# Twoja przepustka do świata C#!

# Rusz głową!

Doskonały podręcznik do nauki praktycznego programowania  $w$  C#, XAML  $i$ .NET

Poznaj wszystkie tajniki wzorca Model-Widok -Widok-Modelu (MVVM)

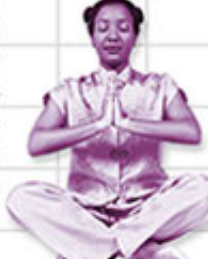

Transic Lin

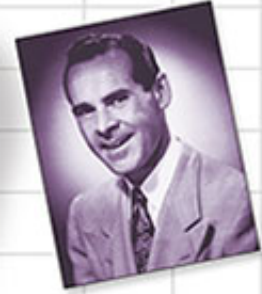

Przekonaj się, jak Janek zastosował kolekcje i LINQ, by ujarzmić niesforną kolekcję komiksów

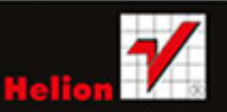

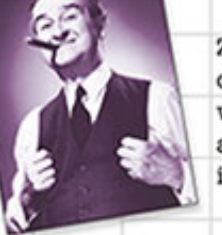

Zarządzaj swoimi obiektami dzieki wykorzystaniu abstrakcji i dziedziczenia

Napisz w pełni funkcionalna staromodna gre wideo

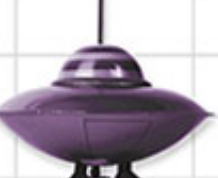

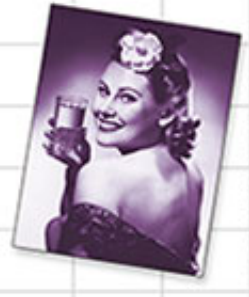

Dowiedz się, w jaki sposób programowanie asynchroniczne pozwoliło Krystynie spełnić wymagania klientów

O'REILLY® Jennifer Greene, Andrew Stellman

#### Tytuł oryginału: Head First C#, 3rd Edition

Tłumaczenie: Piotr Rajca

ISBN: 978-83-246-8311-6

© 2014 Helion SA

Authorized Polish translation of the English edition of **Head First C#, 3rd Edition** ISBN 9781449343507 © 2013 Jennifer Greene, Andrew Stellman

This translation is published and sold by permission of O'Reilly Media, Inc., which owns or controls all rights to publish and sell the same.

All rights reserved. No part of this book may be reproduced or transmitted in any form or by any means, electronic or mechanical, including photocopying, recording or by any information storage retrieval system, without permission from the Publisher.

Wszelkie prawa zastrzeżone. Nieautoryzowane rozpowszechnianie całości lub fragmentu niniejszej publikacji w jakiejkolwiek postaci jest zabronione. Wykonywanie kopii metodą kserograficzną, fotograficzną, a także kopiowanie książki na nośniku filmowym, magnetycznym lub innym powoduje naruszenie praw autorskich niniejszej publikacji.

Wszystkie znaki występujące w tekście są zastrzeżonymi znakami firmowymi bądź towarowymi ich właścicieli.

Autor oraz Wydawnictwo HELION dołożyli wszelkich starań, by zawarte w tej książce informacje były kompletne i rzetelne. Nie bierze jednak żadnej odpowiedzialności ani za ich wykorzystanie, ani za związane z tym ewentualne naruszenie praw patentowych lub autorskich. Wydawnictwo HELION nie ponosi również żadnej odpowiedzialności za ewentualne szkody wynikłe z wykorzystania informacji zawartych w książce.

Wydawnictwo HELION ul. Kościuszki 1c, 44-100 GLIWICE tel. 32 231 22 19, 32 230 98 63 e-mail: *helion@helion.pl* WWW: *http://helion.pl* (księgarnia internetowa, katalog książek)

Pliki z przykładami omawianymi w książce można znaleźć pod adresem: *ftp://ftp.helion.pl/przyklady/cshru3.zip*

Drogi Czytelniku! Jeżeli chcesz ocenić tę książkę, zajrzyj pod adres *http://helion.pl/user/opinie/cshru3* Możesz tam wpisać swoje uwagi, spostrzeżenia, recenzję.

Printed in Poland.

[• Kup książkę](http://helion.pl/rt/cshru3)

- [Poleć książkę](http://helion.pl/rf/cshru3)
- [Oceń książkę](http://helion.pl/ro/cshru3)

[• Księgarnia internetowa](http://helion.pl) [• Lubię to! » Nasza społeczność](http://ebookpoint.pl/r/4CAKF)

# Spis treści (skrócony)

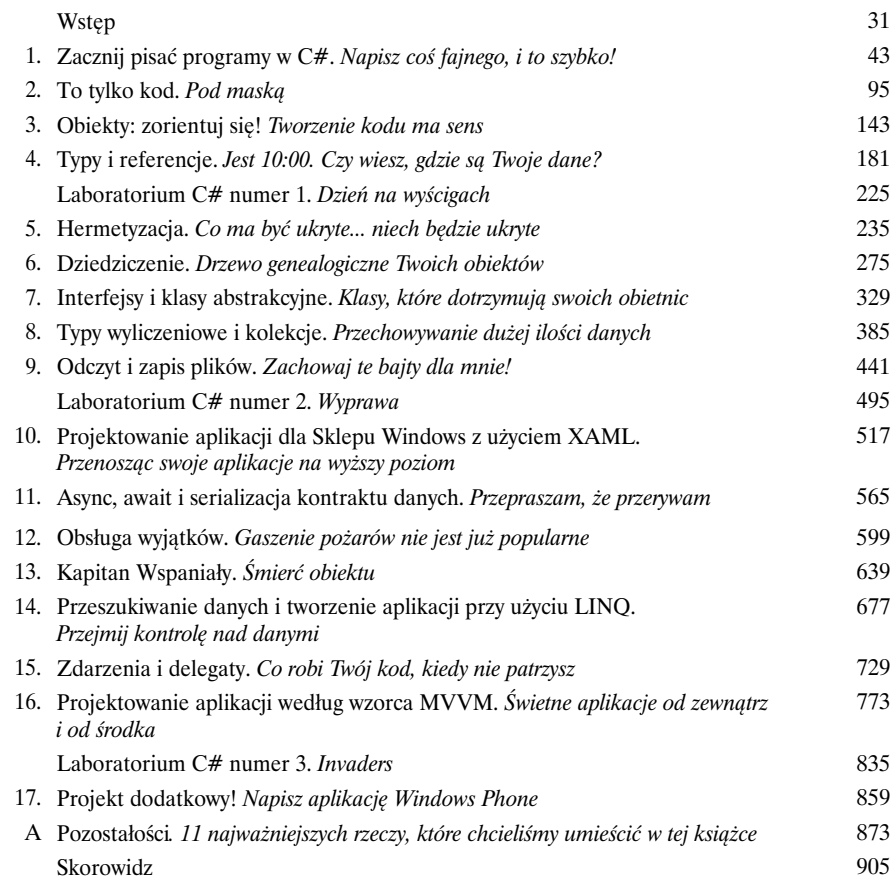

# Spis treści (z prawdziwego zdarzenia)

**Wstep** 

# W

**Przygotuj się na C#**. Właśnie sobie siedzisz i próbujesz się czegoś nauczyć, ale mózg wciąż powtarza Ci, że cała ta nauka *nie jest ważna*. Twój umysł mówi: "Lepiej wyjdź z pokoju i zajmij się ważniejszymi sprawami, takimi jak to, których dzikich zwierząt unikać, oraz to, że strzelanie z łuku na golasa nie jest dobrym pomysłem". W jaki sposób oszukać mózg, tak aby myślał, że Twoje życie naprawdę zależy od nauki C#?

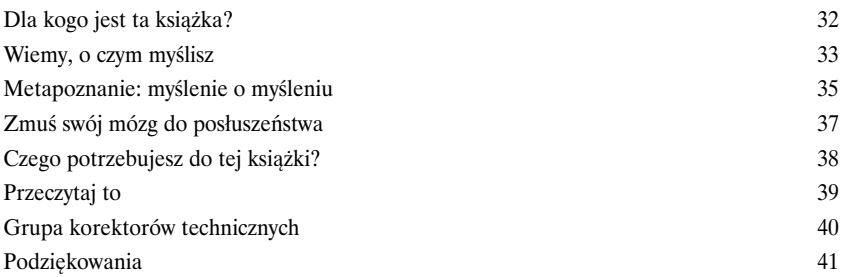

# Zacznij pisać programy w C#

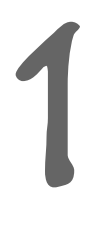

# Napisz coś fajnego, i to szybko!

**Czy chcesz tworzyć wspaniałe programy naprawdę szybko?** Wraz z C# dostajesz do ręki **potężny język programowania** i wartościowe narzędzie. Dzięki **Visual Studio IDE** do historii przejdą sytuacje, w których musiałeś pisać jakiś nędzny kod, by ponownie zapewnić prawidłowe działanie przycisku. I to nie wszystko. Dodatkowo będziesz mógł **skupić się na faktycznym wykonywaniu naprawdę fajnych programów,** zamiast starać się zapamiętać, który parametr metody odpowiadał za *nazwę* przycisku, a który za *wyświetlany na nim tekst*. Brzmi zachęcająco? Przewróć zatem stronę i przystąpmy do programowania.

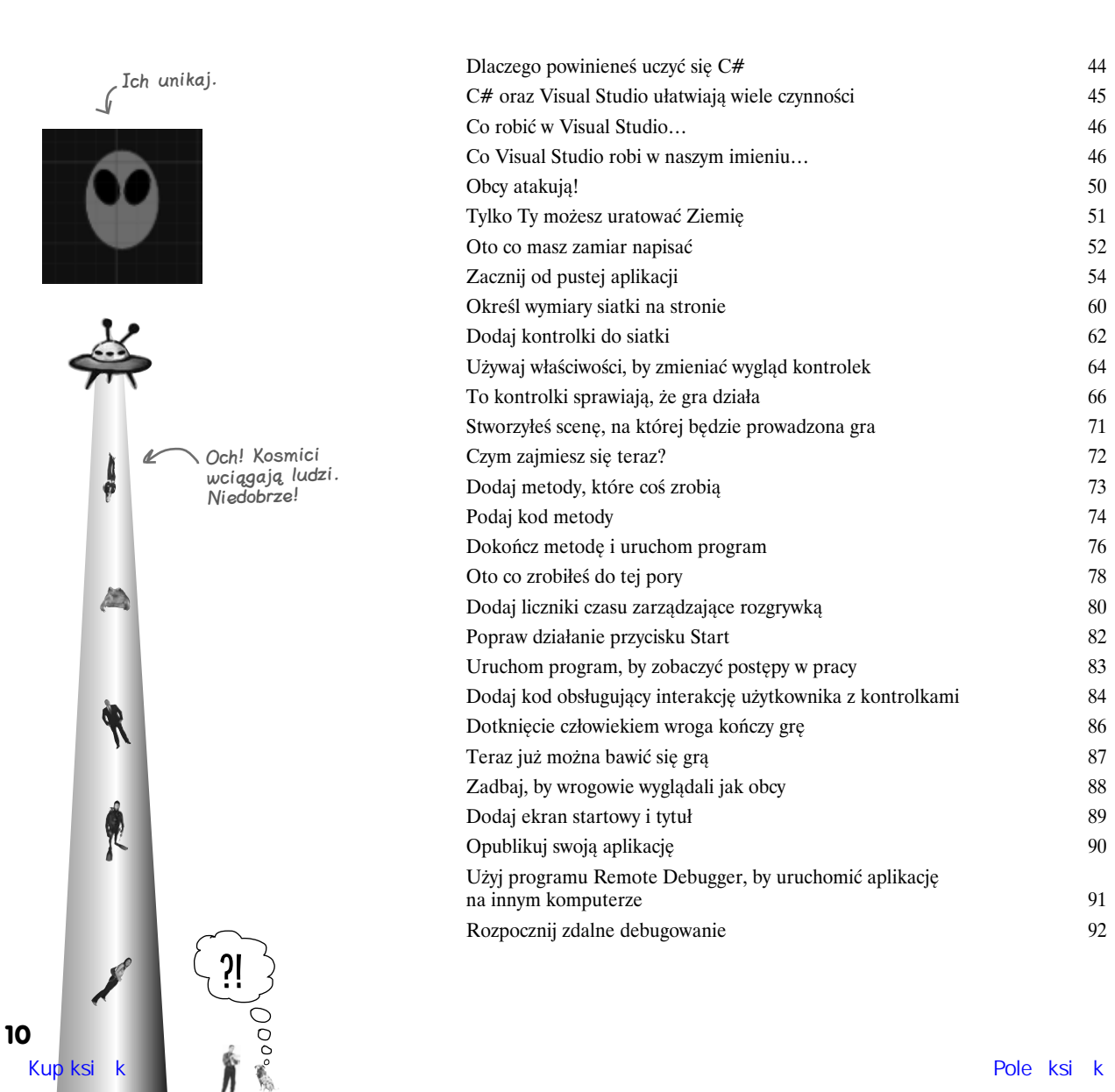

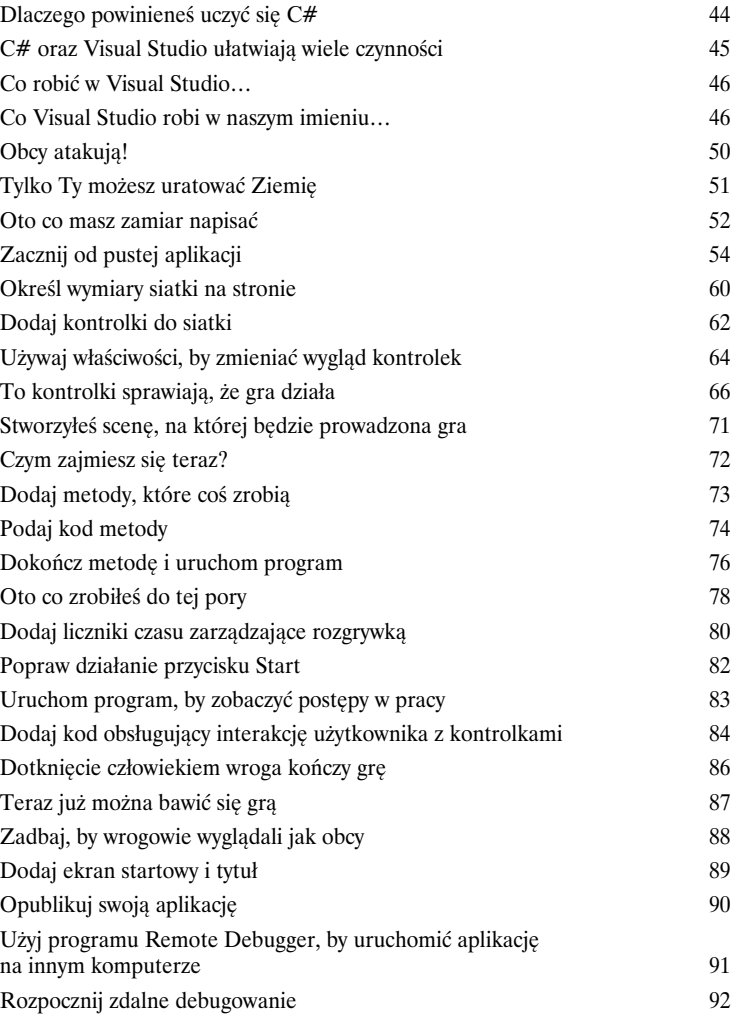

# To tylko kod

# 2

Pod maską

**Jesteś programistą, nie jedynie użytkownikiem IDE.** IDE może wykonać za Ciebie wiele pracy, ale na razie jest to wszystko, co może dla Ciebie zrobić. Oczywiście istnieje wiele **powtarzalnych czynności** podczas pisania aplikacji i IDE okazuje się tu bardzo pomocne. Praca z nim to jednak *dopiero początek*. Możesz wycisnąć ze swoich programów znacznie więcej — **pisanie kodu C#** to właśnie droga, która doprowadzi Cię do tego celu. Kiedy osiągniesz mistrzowski poziom w kodowaniu, nie będzie *żadnej* rzeczy, której Twój program nie umiałby zrobić.

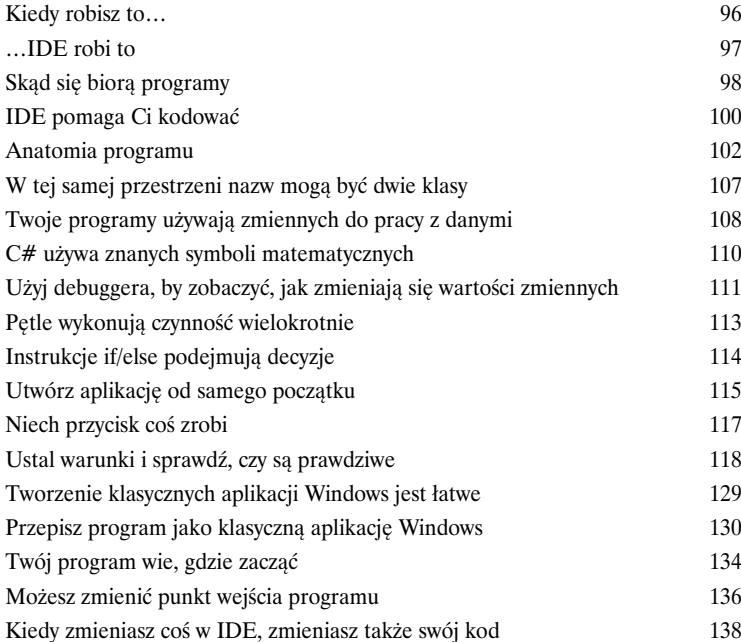

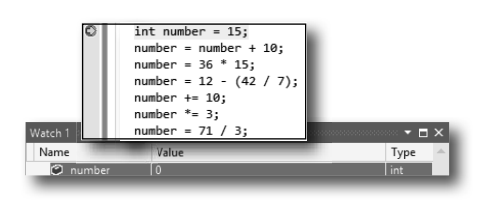

Za każdym razem, kiedy tworzysz nowy program, definiujesz dla niego przestrzeń nazw. W ten sposób jego kod jest odseparowany od innych klas platformy .NET.

Klasy zawierają **fragmenty** kodu Twojego programu (chociaż istnieją także bardzo małe aplikacje składające się z tylko jednej klasy).

Klasa posiada jedną lub więcej metod. Twoje metody zawsze będą umieszczane **wewnątrz klas**, a każda z nich będzie się składała z instrukcji i wyrażeń jak te, które do tej pory widziałeś.

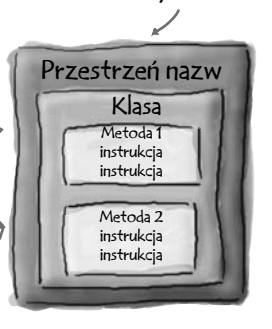

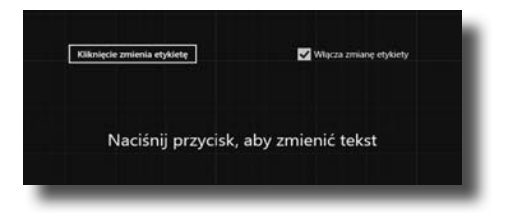

# Obiekty: zorientuj się!

3

### **Tworzenie kodu ma sens**

#### **Każdy pisany przez Ciebie program rozwiązuje jakiś problem.**

Rozpoczynając pisanie programu, zawsze warto zastanowić się, jaki *problem* ma on rozwiązywać. Właśnie do tego przydają się **obiekty**. Pozwalają one tworzyć strukturę kodu tak, by odpowiadała ona rozwiązywanemu problemowi, dzięki czemu będziesz mógł *skoncentrować się na nim samym*, a nie na mechanice tworzenia kodu. Prawidłowe użycie obiektów spowoduje, że proces pisania kodu stanie się bardziej *intuicyjny*, a jego późniejsza analiza i modyfikacja — znacznie łatwiejsze.

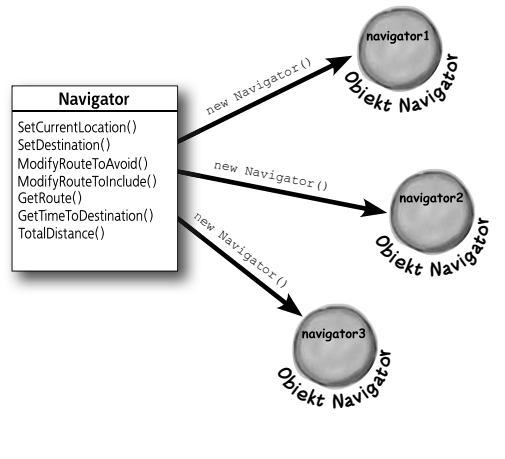

Kiedy definiujesz klasę, definiujesz także jej metody, podobnie jak projekt definiuje układ pomieszczeń w domu.

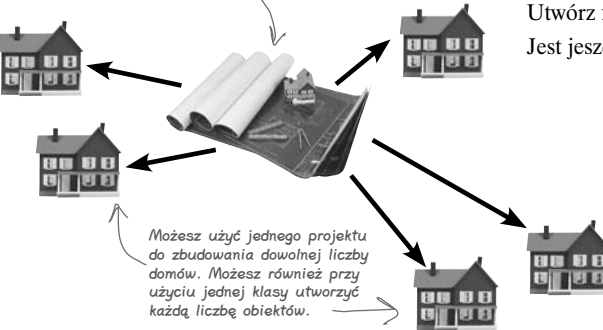

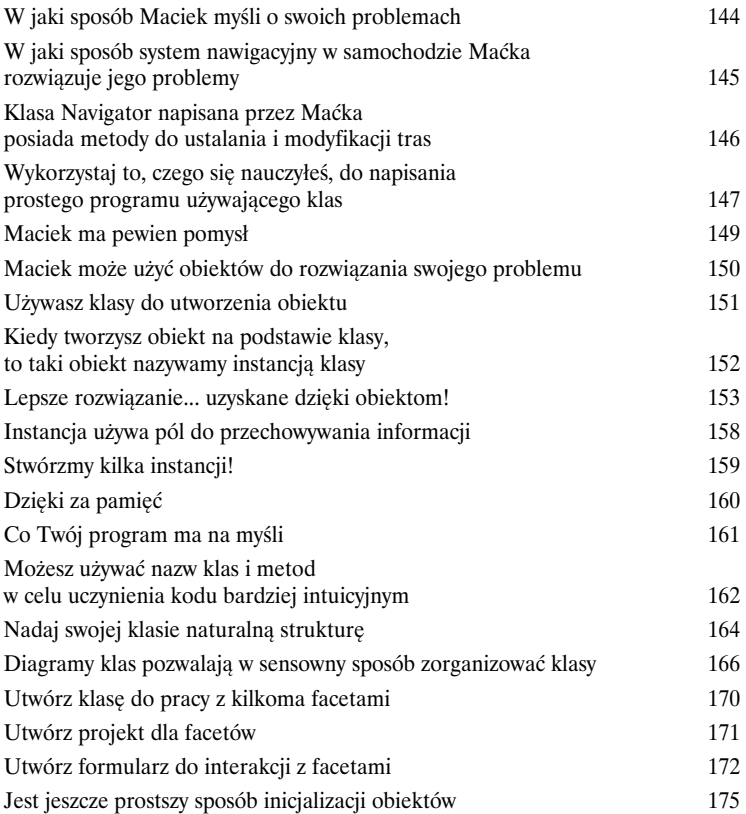

# Typy i referencje

# 4

# Jest 10:00. Czy wiesz, gdzie są Twoje dane?

#### **Typ danych, baza danych, dane komandora porucznika… wszystko**

**to są ważne rzeczy.** Bez danych Twoje programy są bezużyteczne. Potrzebujesz informacji dostarczanych przez użytkowników. Na ich podstawie wyszukujesz lub tworzysz nową **informację** i zwracasz im ją. W rzeczywistości prawie wszystko, co robisz podczas programowania, sprowadza się do **pracy z danymi** w taki czy w inny sposób. W tym rozdziale dowiesz się o różnych aspektach **typów danych** C#, nauczysz się pracować z danymi w programie, a nawet odkryjesz kilka pilnie strzeżonych sekretów **obiektów** (*psssst... obiekty to także dane*).

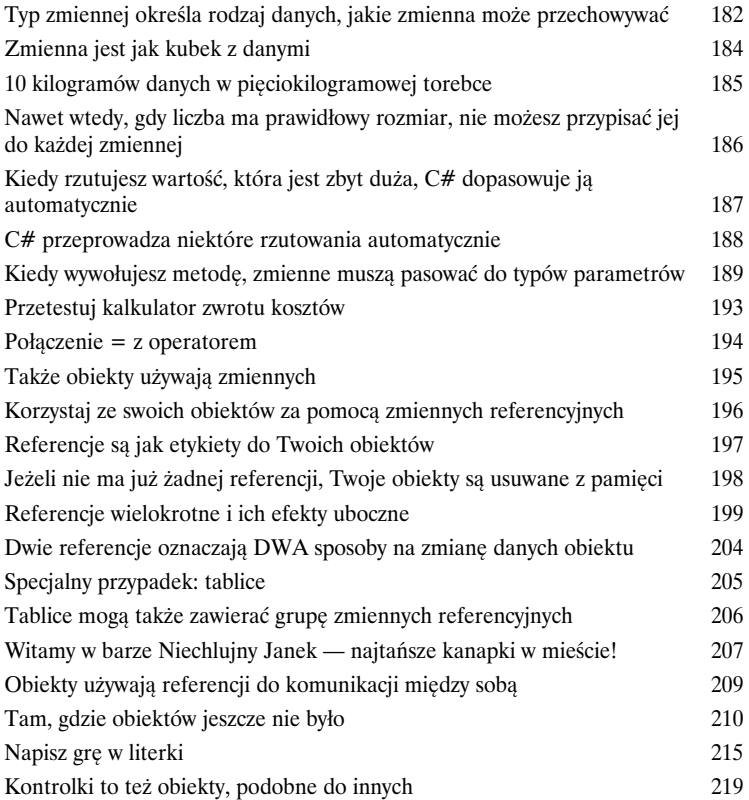

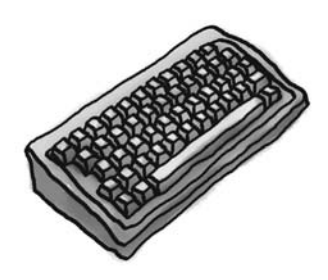

Dog fido; Dog lucky =  $new$  Dog();

 $\texttt{fido} = \texttt{new Dog}()$ ;

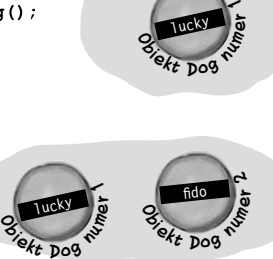

**lucky** 

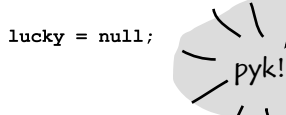

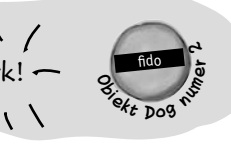

#### **Spis treści**

**14** 

# Laboratorium C# numer 1

# Dzień na wyścigach

Janek, Bartek i Arek uwielbiają chodzić na tor wyścigowy, ale ciągła utrata pieniędzy powoduje u nich frustrację. Potrzebują symulatora, aby mogli określić zwycięzcę, zanim wyłożą pieniądze na zakłady. Jeśli dobrze wywiążesz się z zadania, będziesz miał procenty z ich wygranych.

> Specyfikacja: stwórz symulator wyścigów 226 Końcowy produkt 234

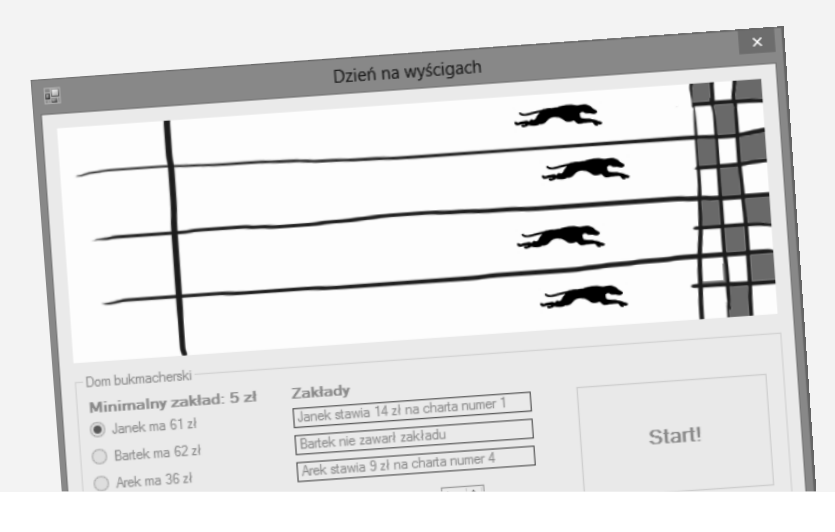

Kup książką Poleón kontrole książką Poleón kontrole książką Poleón kontrole książką Poleón książką Poleón ksią

### Hermetyzacja

# 5

# Co ma być ukryte… niech będzie ukryte

**Czy kiedykolwiek marzyłeś o odrobinie prywatności?** Czasami Twoje obiekty czują się tak samo. Na pewno nie lubisz sytuacji, w których ktoś, komu nie ufasz, czyta Twój pamiętnik lub przegląda wykazy Twoich operacji bankowych. Dobre obiekty nie pozwalają *innym* obiektom na oglądanie swoich pól. W tym rozdziale nauczysz się wykorzystywać potęgę **hermetyzacji**. **Sprawisz, że dane obiektów będą prywatne**, i dodasz metody, które umożliwią Ci **zabezpieczenie dostępu do danych**.

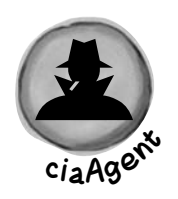

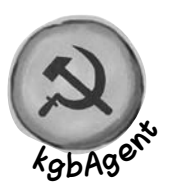

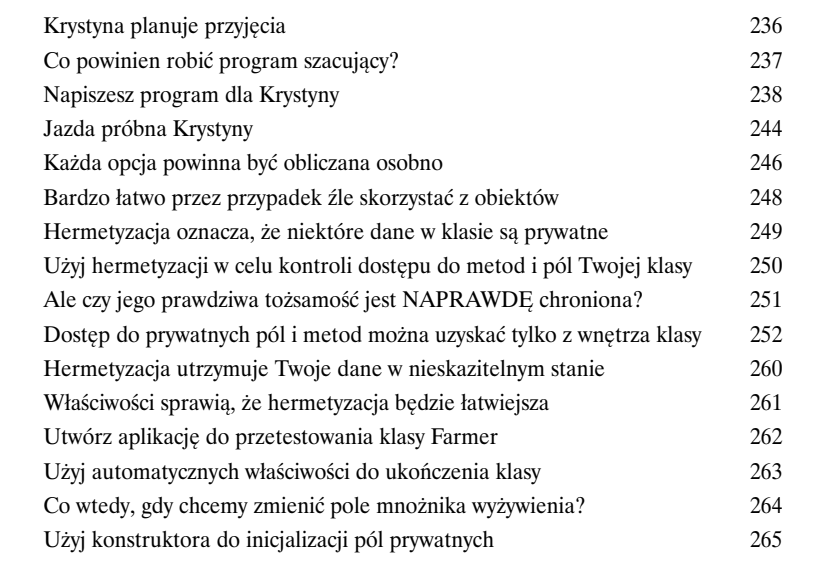

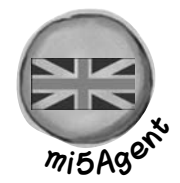

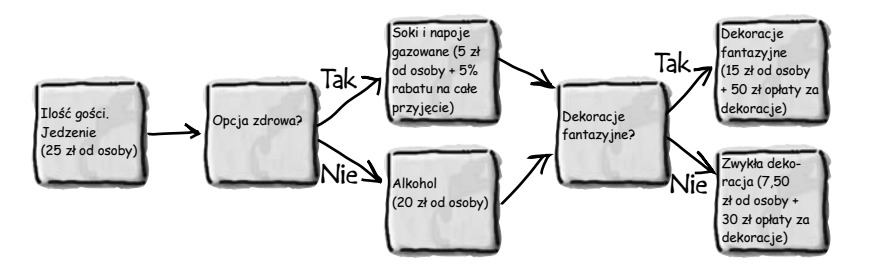

### Dziedziczenie

# 6

Canine

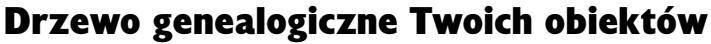

#### **Czasami CHCIAŁBYŚ być dokładnie taki sam jak Twoi rodzice.**

Czy kiedykolwiek natknąłeś się na obiekt, który robiłby *prawie* wszystko, czego byś sobie od niego życzył? Czy kiedykolwiek znalazłeś się w takiej sytuacji, że gdybyś *zmienił dosłownie kilka rzeczy*, obiekt byłby doskonały? Cóż, to tylko jeden z wielu powodów, które sprawiają, że **dziedziczenie** zalicza się do najważniejszych koncepcji i technik w języku C#. Kiedy skończysz czytać ten rozdział, będziesz wiedział, jak **rozszerzać** obiekty, by móc wykorzystywać ich zachowania i jednocześnie dysponować **elastycznością**, która pozwoli Ci te zachowania modyfikować. Unikniesz **wielokrotnego pisania kodu**, **przedstawisz prawdziwy świat** znacznie dokładniej, a w efekcie otrzymasz kod **łatwiejszy do zarządzania**.

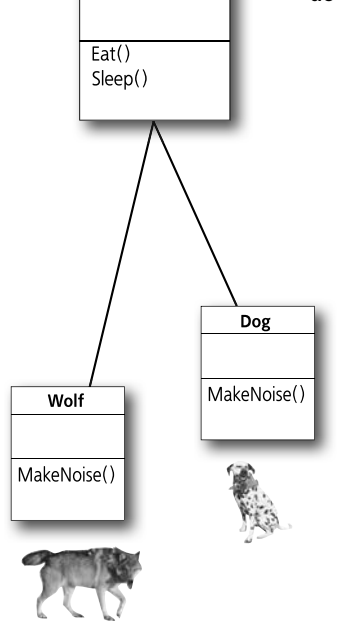

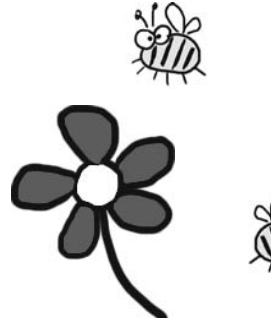

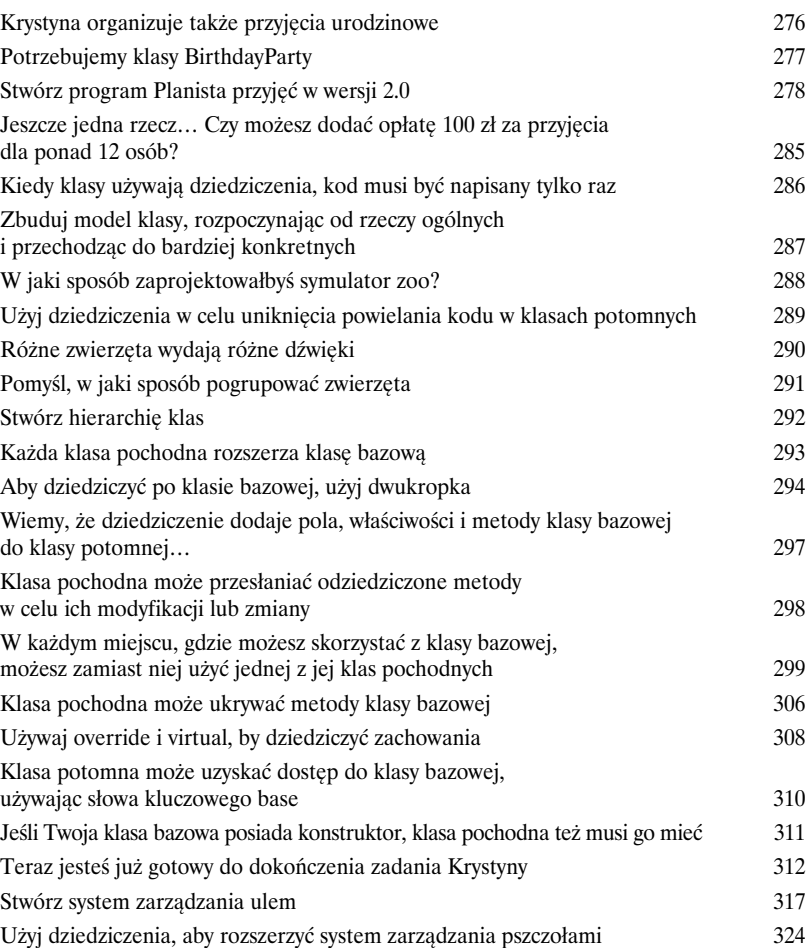

# Interfejsy i klasy abstrakcyjne

# 7

## Klasy, które dotrzymują swoich obietnic

**Czyny potrafią powiedzieć więcej niż słowa.** Czasami potrzebujesz pogrupować swoje obiekty na podstawie tego, **co robią**, zamiast tego, po jakiej klasie dziedziczą. To jest moment, w którym należy powiedzieć o **interfejsach**. Pozwalają one na pracę z każdą klasą, która jest w stanie wykonać daną czynność. Jednak wraz z **wielkimi możliwościami przychodzi wielka odpowiedzialność** i każda klasa, która implementuje interfejs, **musi wypełnić wszystkie swoje obowiązki**… albo kompilator połamie Ci nogi, zrozumiałeś?

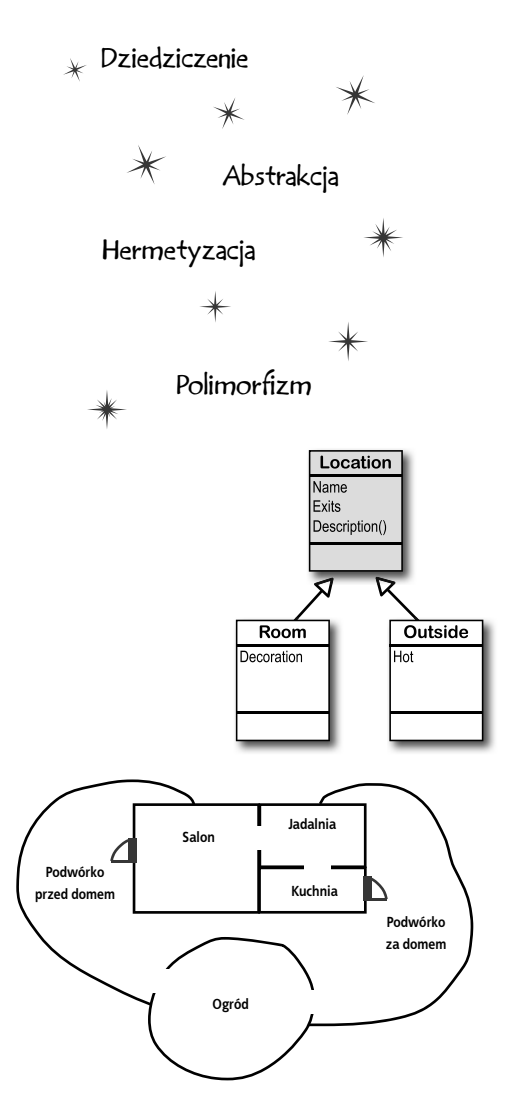

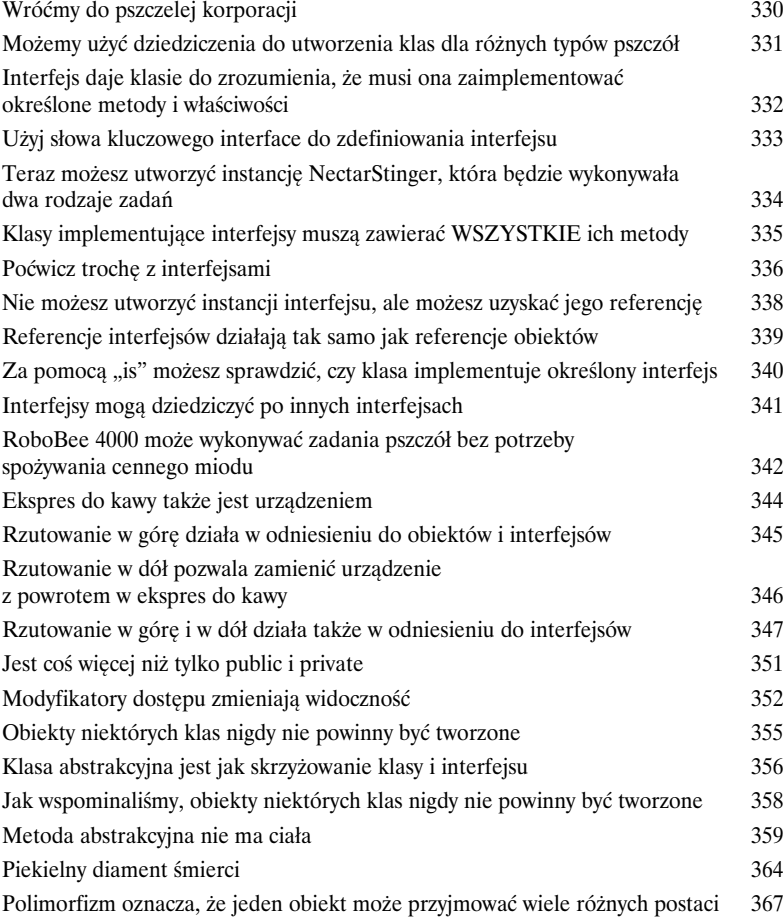

8

# Typy wyliczeniowe i kolekcje

# Przechowywanie dużej ilości danych

**Z deszczu pod rynnę.** W rzeczywistym świecie nie musisz się zwykle zajmować danymi w małych ilościach i w niewielkich fragmentach. Nie, Twoje dane przychodzą do Ciebie w **grupach, stosach, pękach, kopach**. Potrzebujesz jakiegoś potężnego narzędzia do ich zorganizowania. Nadszedł czas, aby przedstawić **kolekcje**. Pozwalają one **przechowywać i sortować dane, a także zarządzać** tymi z nich, które Twój program musi przeanalizować. Dzięki temu możesz myśleć o pisaniu programów do pracy z danymi, a samo ich przechowywanie zostawić kolekcjom.

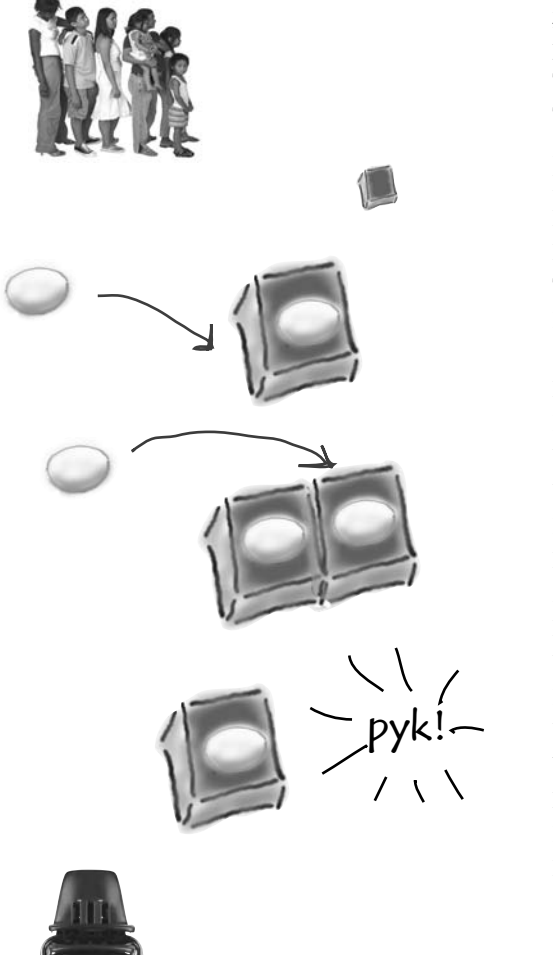

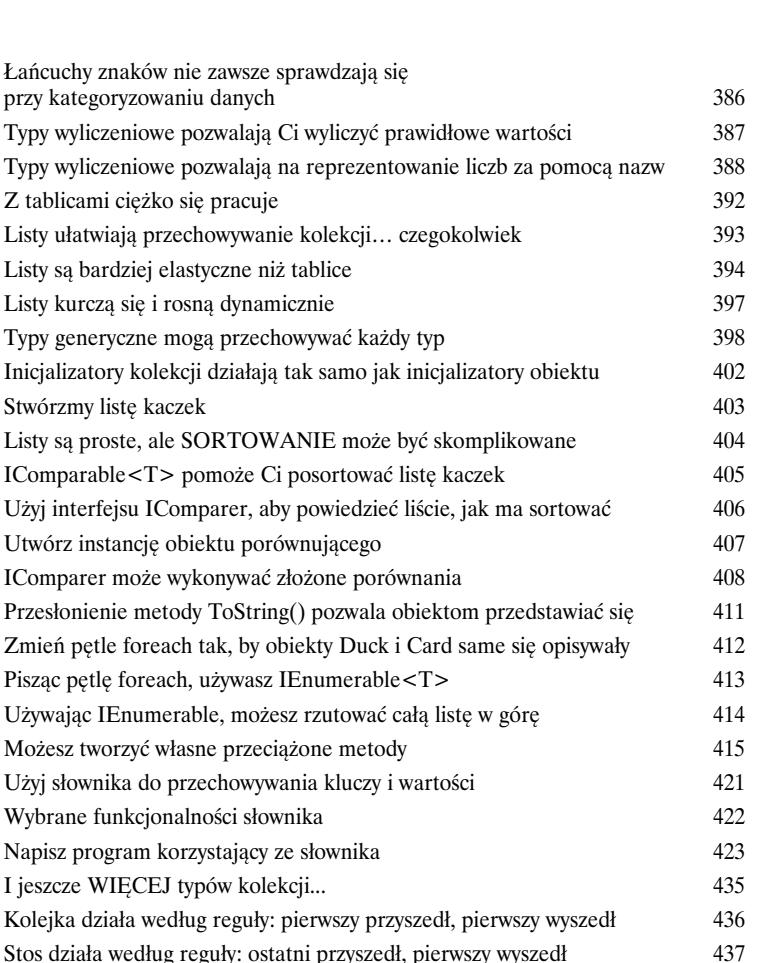

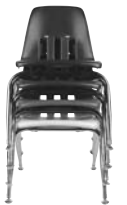

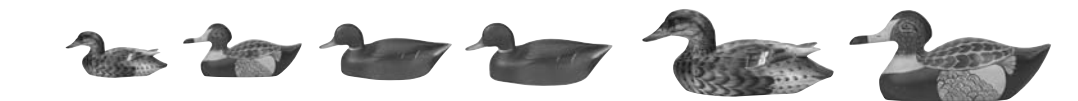

**18** 

### Odczyt i zapis plików

# 9

# Zachowaj te bajty dla mnie!

**Czasem opłaca się być trwałym.** Do tej pory wszystkie programy były krótkotrwałe. Uruchamiały się, działały przez chwilę i były zamykane. Czasami nie jest to wystarczające, zwłaszcza jeżeli zajmujesz się ważnymi danymi. Musisz mieć możliwość **zapisania swojej pracy**. W tym rozdziale pokażemy sposób **zapisywania danych do pliku**, a następnie **wczytywania tych informacji z powrotem** do programu. Dowiesz się co nieco o **klasach strumieni** .NET i zetkniesz się z tajemnicami systemów **szesnastkowego** i **dwójkowego**.

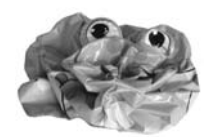

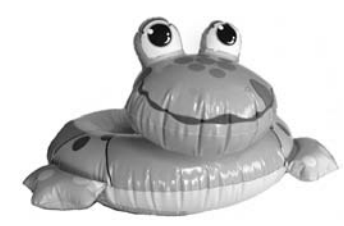

69 117 114 101 107 97 33

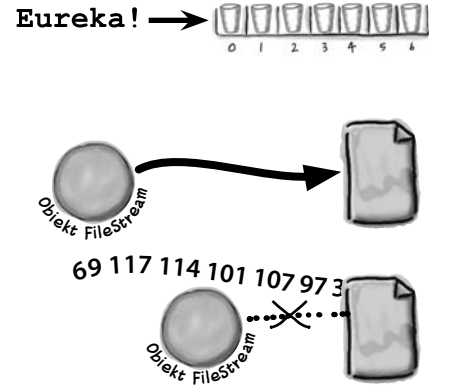

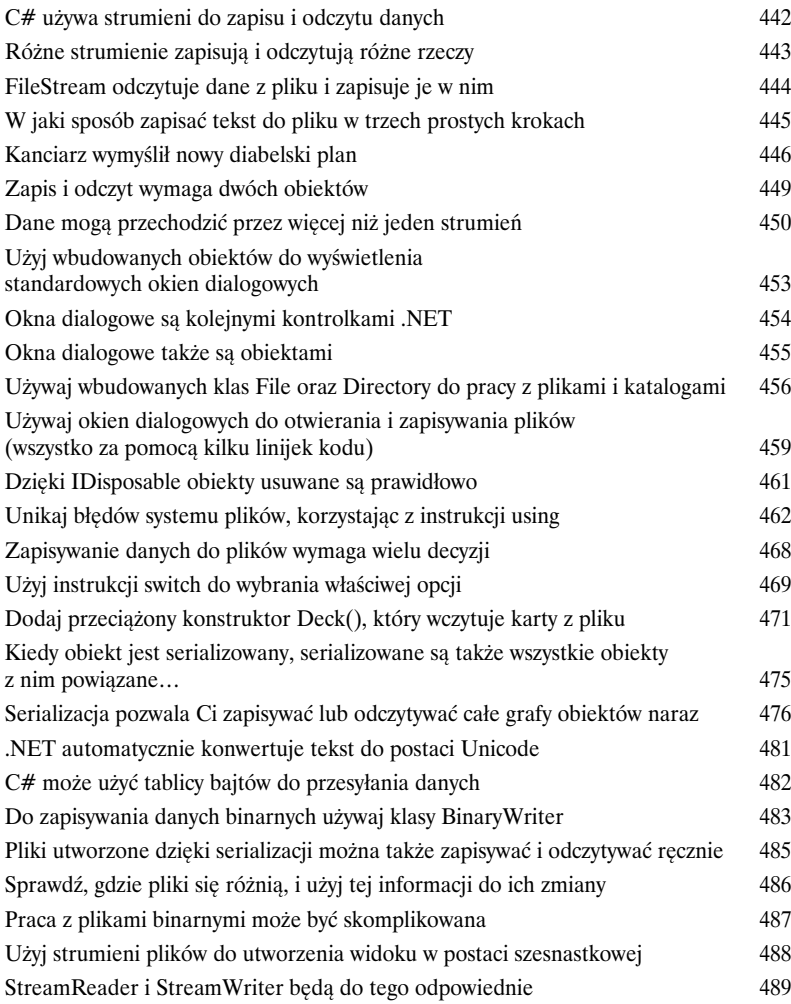

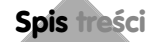

# Laboratorium C# numer 2 Wyprawa

Twoim zadaniem jest stworzenie gry przygodowej, w której potężny wojownik wyrusza na wyprawę i dzielnie walczy, poziom za poziomem, ze śmiertelnie niebezpiecznymi wrogami. Stworzysz system turowy. Oznacza to, że najpierw gracz wykonuje jeden ruch, a następnie ruch wykonuje przeciwnik. Gracz może przesunąć się lub zaatakować; potem możliwość ruchu i ataku dostaje każdy z wrogów. Gra toczy się do czasu, aż gracz pokona wszystkich przeciwników na wszystkich siedmiu poziomach lub zginie.

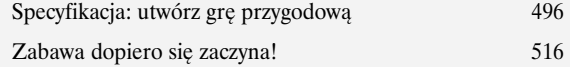

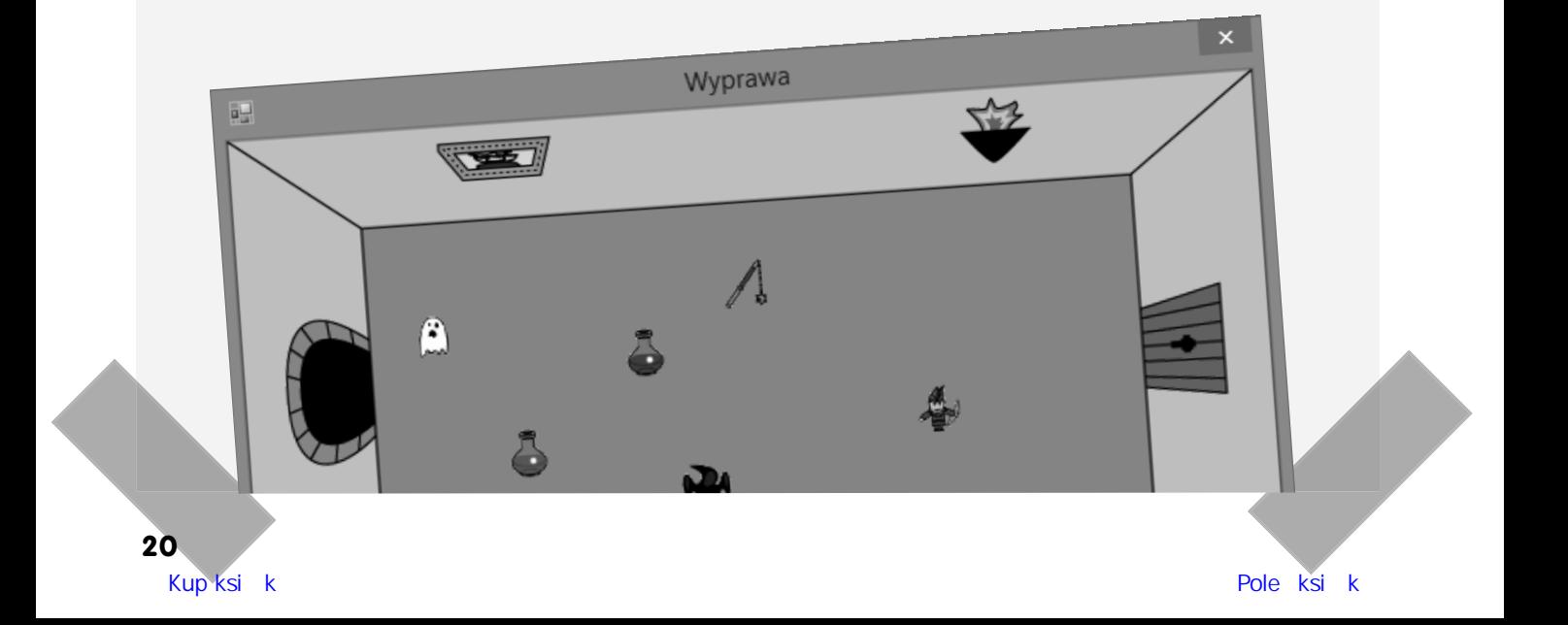

# Projektowanie aplikacji dla Sklepu Windows z użyciem XAML

# 10

### Przenosząc swoje aplikacje na wyższy poziom

#### **Jesteś już gotów, by wkroczyć do zupełnie nowego świata tworzenia aplikacji.**

Korzystanie z technologii WinForms do tworzenia klasycznych aplikacji dla systemu Windows jest doskonałym sposobem nauki ważnych rozwiązań języka C#, niemniej jednak możesz pójść *znacznie dalej*. W tym rozdziale dowiesz się, jak używać języka **XAML** do projektowania aplikacji przeznaczonych dla Sklepu Windows, nauczysz się tworzyć aplikacje **działające na dowolnych urządzeniach, integrować** dane ze stronami przy użyciu **wiązania danych**  i używać Visual Studio do ujawniania tajemnic stron XAML poprzez badanie obiektów tworzonych na podstawie kodu XAML.

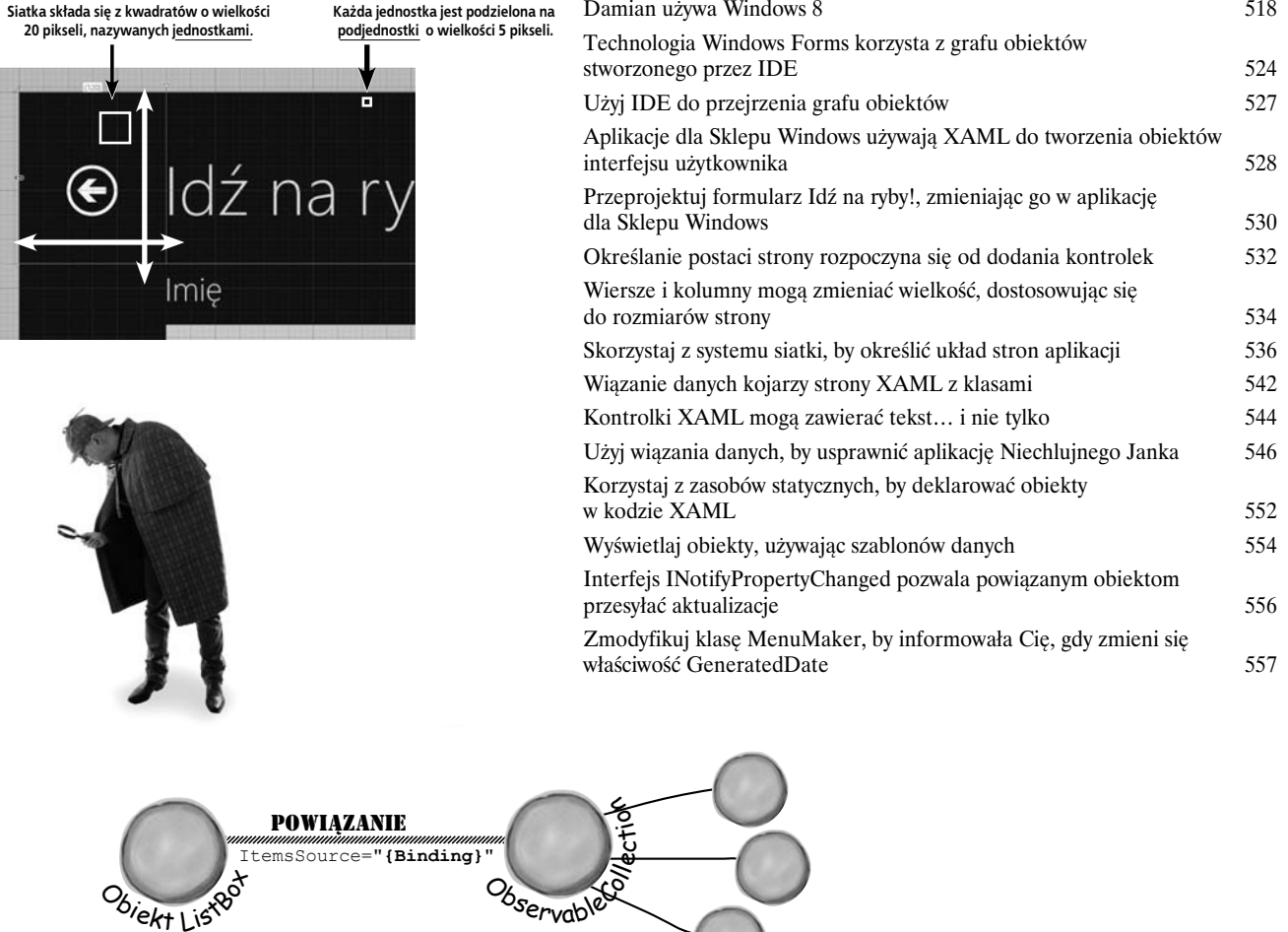

Async, await i serializacja kontraktu danych

# 11 Przepraszam, że przerywam

#### **Nikt nie lubi być zmuszanym do oczekiwania… zwłaszcza użytkownicy.**

Komputery są doskonałe w wykonywaniu wielu rzeczy jednocześnie, nie ma zatem żadnego powodu, aby Twoje aplikacje nie mogły tego robić. W tym rozdziale dowiesz się, jak sprawić, by dzięki **zastosowaniu metod asynchronicznych** Twoje aplikacje reagowały błyskawicznie. Nauczysz się także korzystać z **wbudowanych narzędzi do wybierania plików**, wyświetlać **okienka z komunikatami** oraz **asynchronicznie zapisywać i odczytywać dane z plików** bez "zawieszania" aplikacji. Połączysz te wszystkie możliwości z serializacją kontraktu danych i opanujesz tworzenie bardzo nowoczesnych aplikacji.

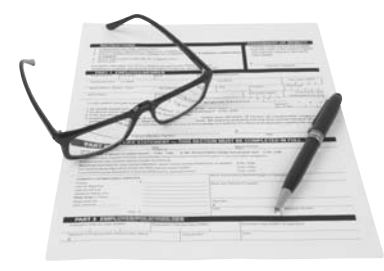

#### FileI0.

- AppendLinesAsync ِ⊙
- AppendTextAsync
- Equals ⊕
- 
- <sup>Ø</sup> ReadLinesAsync
- 
- 
- WriteBufferAsync ⊛
- WriteBytesAsync

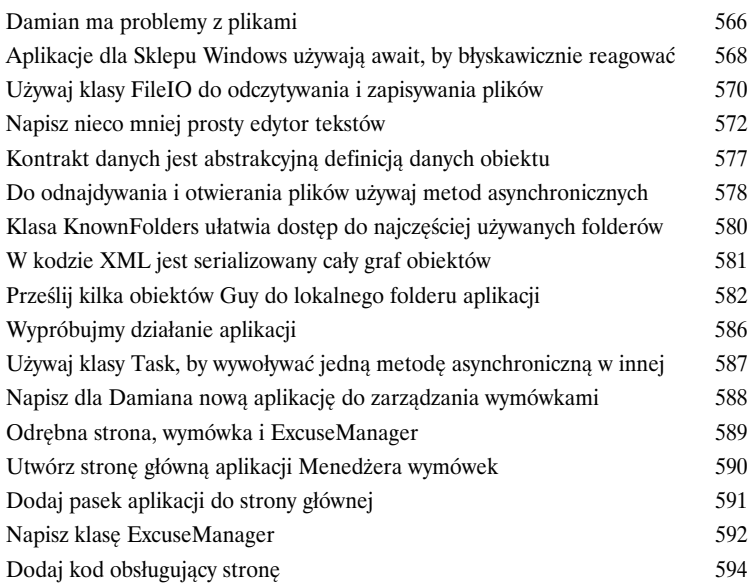

### Prosty edytor tekstów

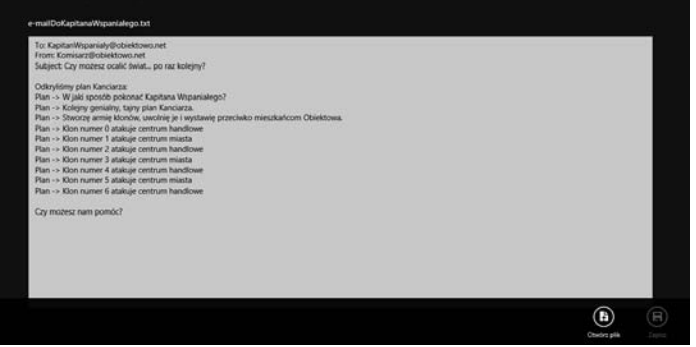

**22** 

# Obsługa wyjątków

12

## Gaszenie pożarów nie jest już popularne

**Programiści nie mają być strażakami.** Pracowałeś jak wół, przebrnąłeś przez dokumentacje techniczne i kilka zajmujących książek *Rusz głową!*, wspiąłeś się na szczyt swoich możliwości: jesteś **mistrzem programowania**. W dalszym ciągu musisz jednak odrywać się od pracy, ponieważ **program wyłącza się** lub **nie zachowuje się tak, jak powinien**. Nic nie wybija Cię z rytmu tak, jak obowiązek naprawienia dziwnego błędu... Z **obsługą wyjątków** możesz jednak napisać kod, który **poradzi sobie z pojawiającymi się problemami**. Jest nawet lepiej, możesz bowiem zareagować na ich pojawienie się i sprawić, że wszystko **będzie dalej działało**.

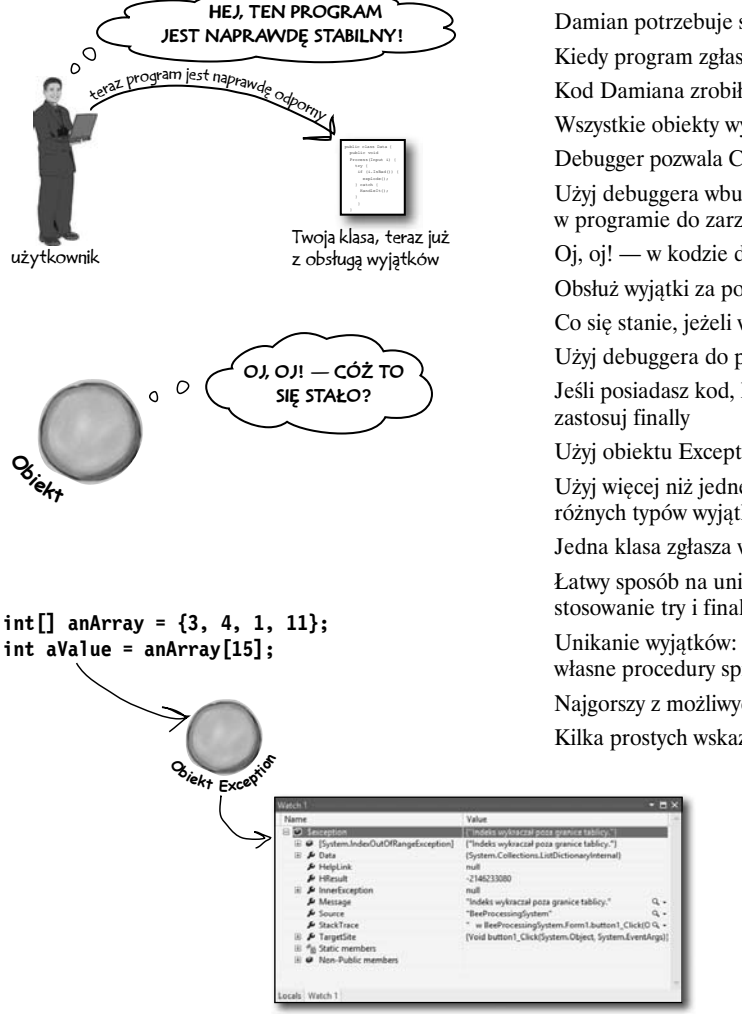

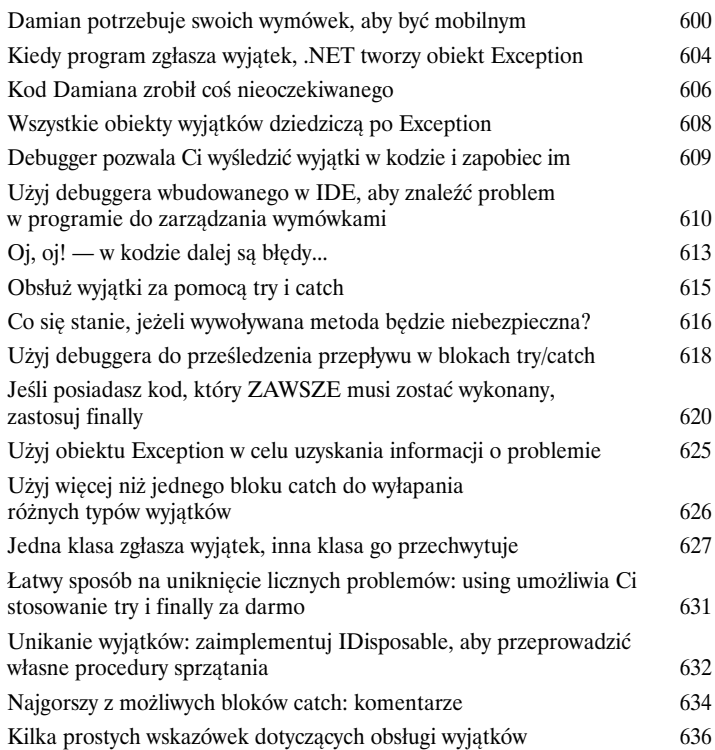

#### **Spis treści**

# 13 Kapitan Wspaniały Śmierć obiektu

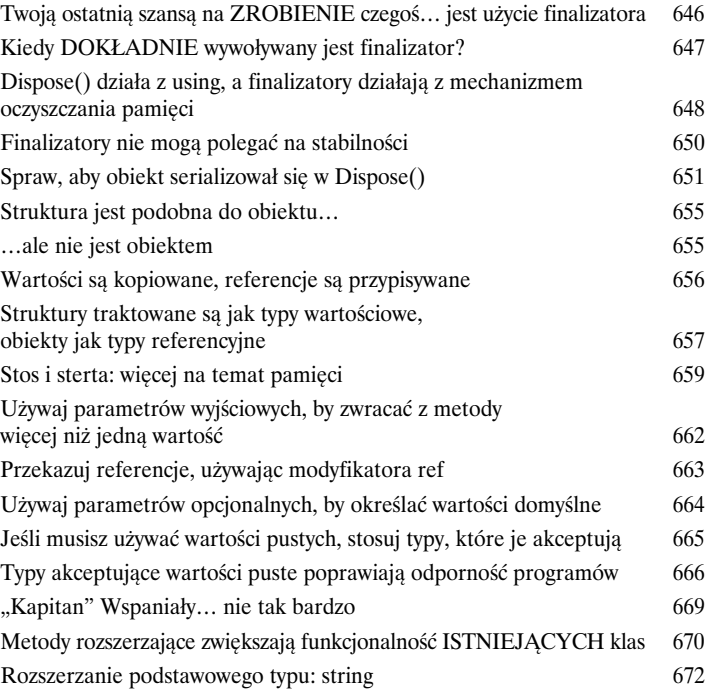

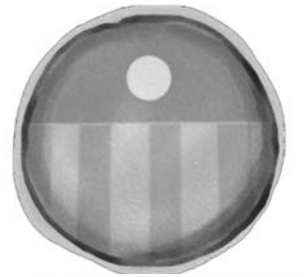

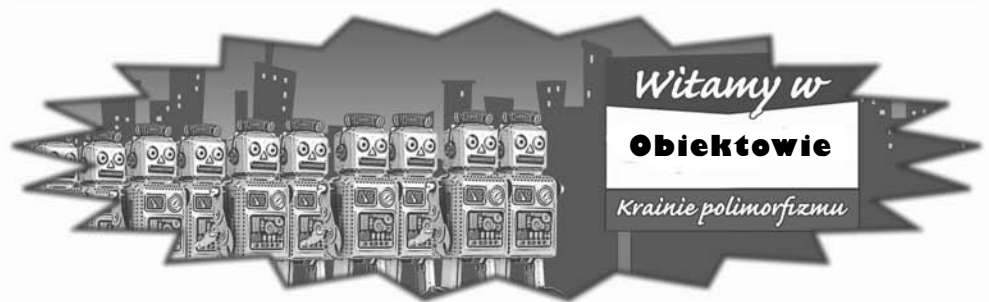

# Przeszukiwanie danych i tworzenie aplikacji przy użyciu LINQ

# 14

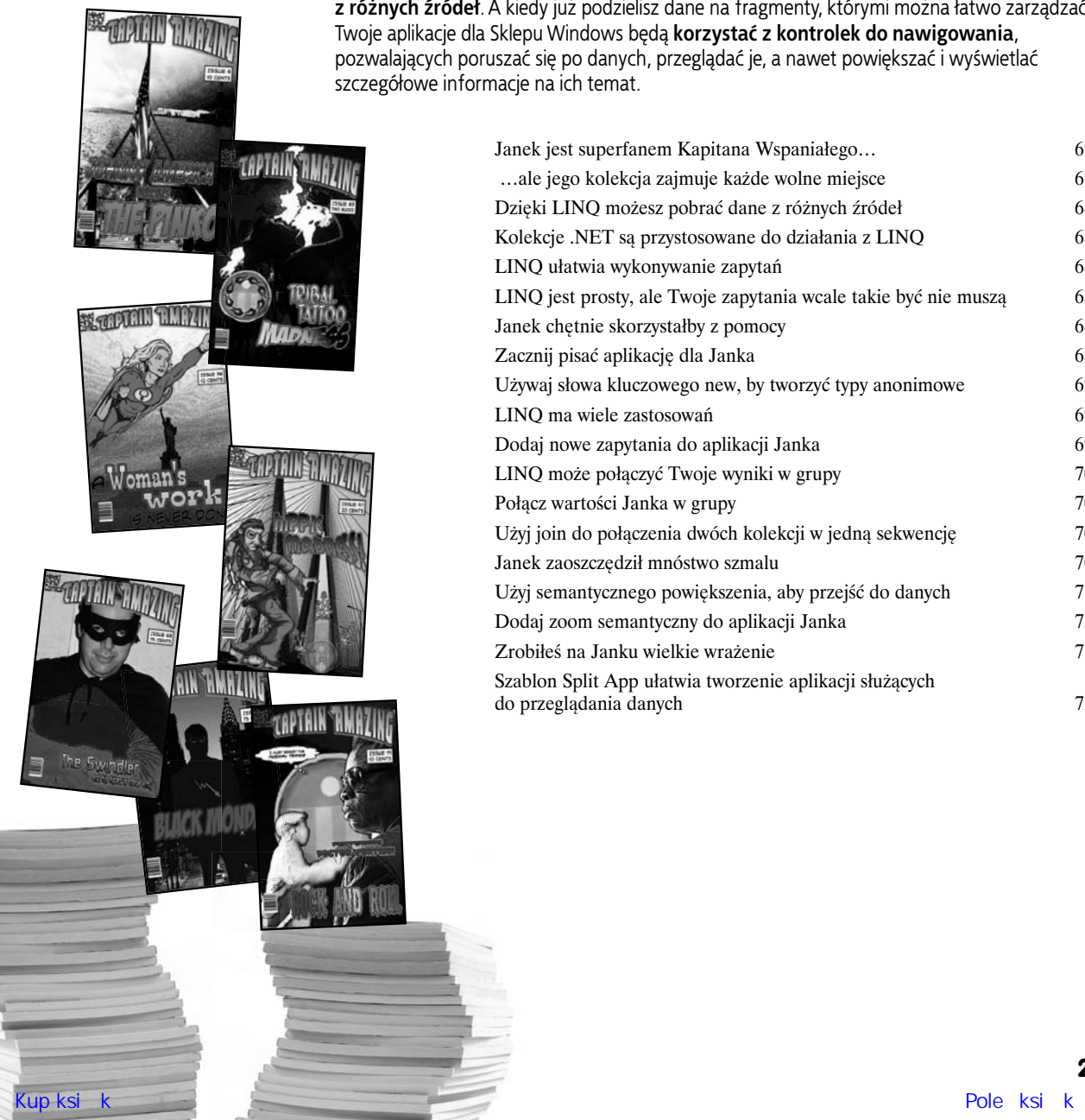

# Przejmij kontrolę nad danymi

#### **To świat przepełniony danymi... Lepiej, żebyś wiedział, jak w nim żyć.**

Czasy, gdy mogłeś programować kilka dni, a nawet kilka tygodni, bez konieczności pracy **z ogromem danych**, minęły już bezpowrotnie. Nadeszła epoka, w której *wszystko opiera się na nich*. W tym miejscu do akcji wkracza **LINQ**. To nie tylko sposób na **pobieranie danych** w prosty, intuicyjny sposób. Pozwala on także **grupować** i **łączyć dane pochodzące z różnych źródeł**. A kiedy już podzielisz dane na fragmenty, którymi można łatwo zarządzać, Twoje aplikacje dla Sklepu Windows będą **korzystać z kontrolek do nawigowania**, pozwalających poruszać się po danych, przeglądać je, a nawet powiększać i wyświetlać szczegółowe informacje na ich temat.

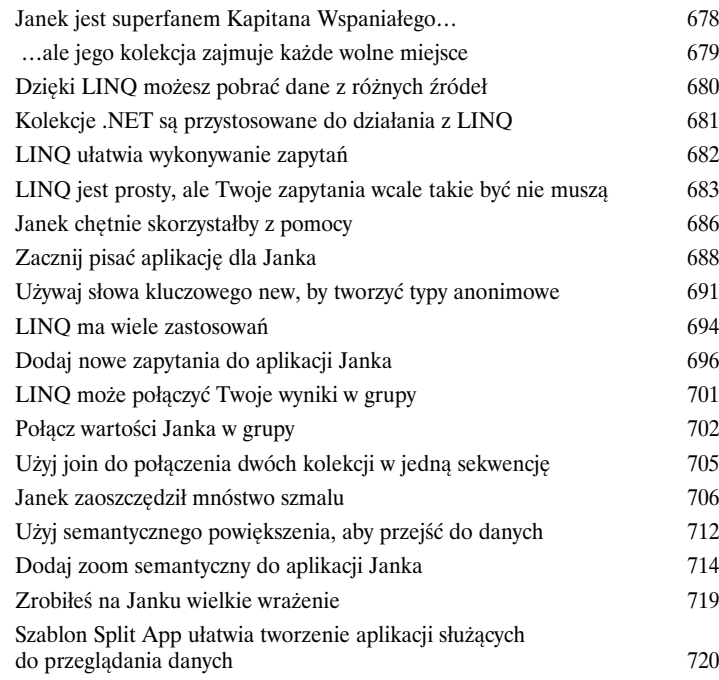

# Zdarzenia i delegaty

# 15

# Co robi Twój kod, kiedy nie patrzysz

**Twoje obiekty zaczynają myśleć o sobie.** Nie możesz zawsze kontrolować tego, co one robią. Czasami różne rzeczy... zdarzają się. Kiedy to następuje, chciałbyś, aby Twoje obiekty były wystarczająco sprytne i odpowiednio **reagowały**. To miejsce, w którym do akcji wkraczają zdarzenia. Jeden obiekt *udostępnia* zdarzenie, inny je *obsługuje* i wszystko pracuje razem, aby całość działała sprawnie. Jest to wspaniałe, o ile nie chcesz, by Twój obiekt mógł kontrolować, kto będzie mógł nasłuchiwać jego zdarzeń. Wtedy bardzo pomocne okazują się **funkcje zwrotne**.

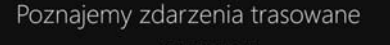

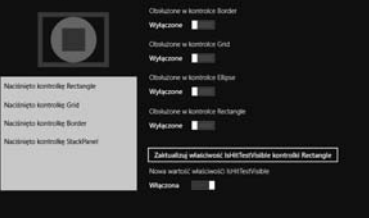

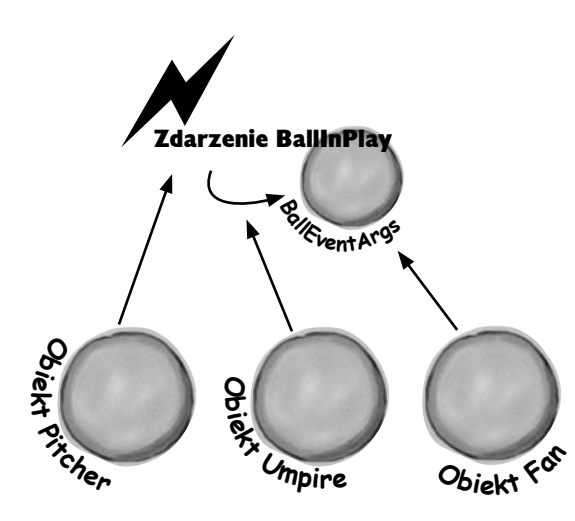

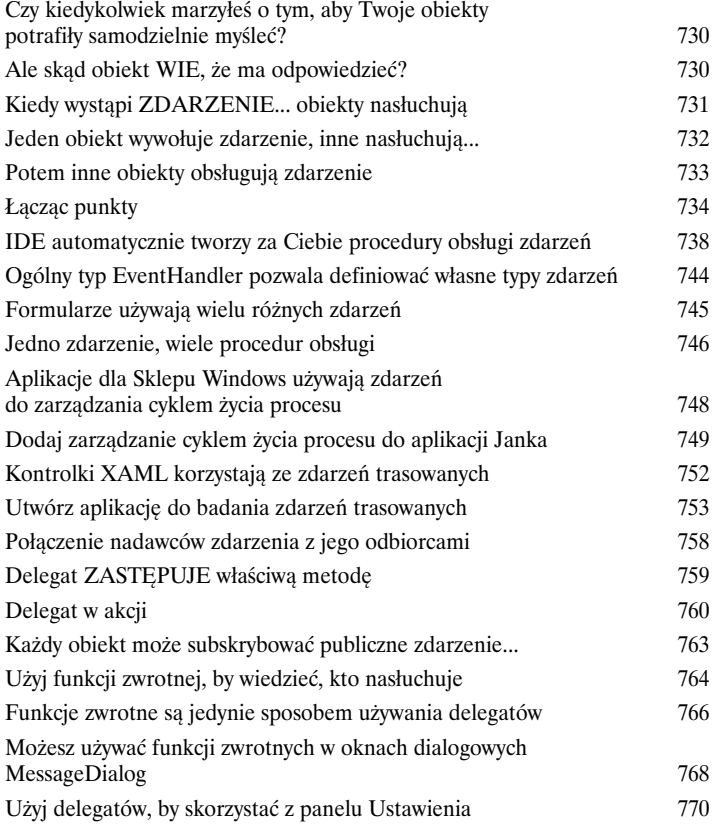

## Projektowanie aplikacji według wzorca MVVM

# 16

# Świetne aplikacje od zewnątrz i od środka

**Twoje aplikacje muszą być nie tylko wspaniałe wizualnie.** Kiedy mówimy o *projekcie*, co Ci przychodzi do głowy? Przykład jakiejś wspaniałej architektury budowlanej? Doskonale rozplanowana strona WWW? Produkt zarówno estetyczny, jak i dobrze zaprojektowany? Dokładnie te same zasady odnoszą się do aplikacji. W tym rozdziale poznasz **wzorzec Model-View-ViewModel** (MVVM, model-widok-widok modelu) i dowiesz się, jak używać go do tworzenia dobrze zaprojektowanych aplikacji o luźnych powiązaniach. Przy okazji poznasz **animacje, szablony kontrolek** używane do projektowania wyglądu aplikacji, nauczysz się stosować **konwertery**, by ułatwiać korzystanie z techniki wiązania danych, a w końcu zobaczysz, jak połączyć te wszystkie elementy, by *stworzyć solidne podstawy* do tworzenia dowolnych aplikacji **w języku C#**.

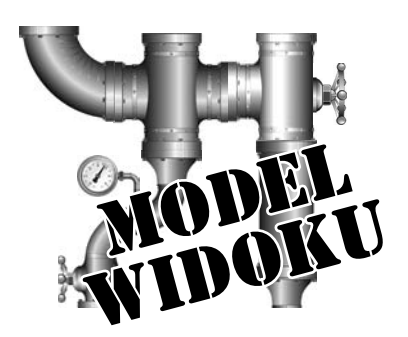

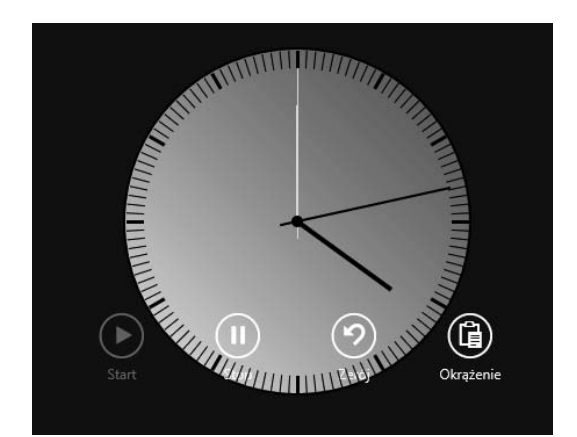

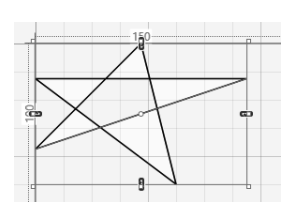

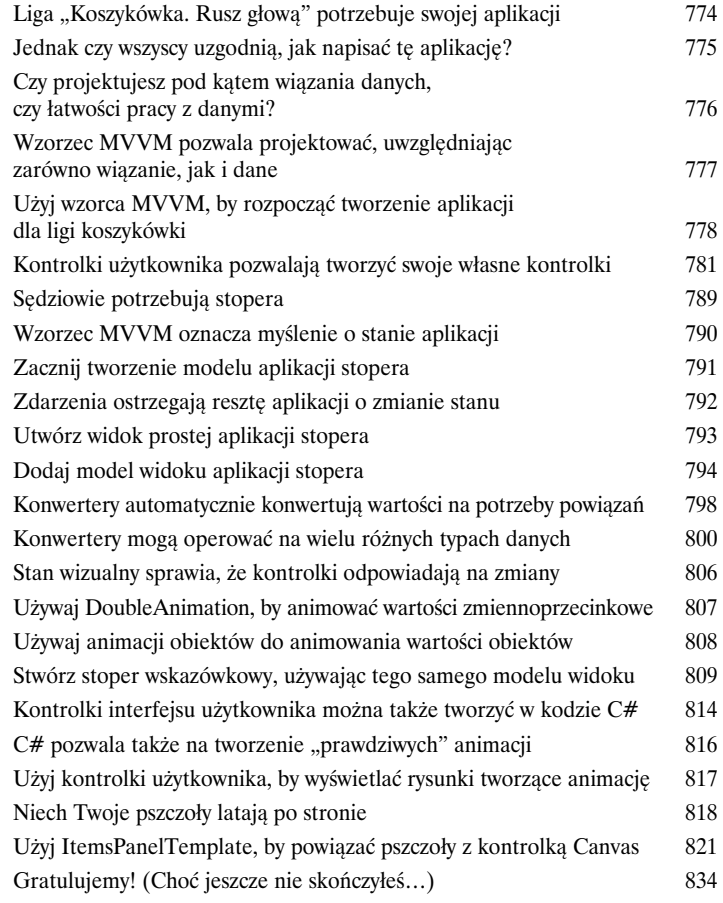

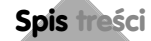

# Laboratorium C# numer 3 Invaders

Dzięki temu laboratorium oddasz hołd jednej z najbardziej popularnych, czczonych i powielanych ikon w historii gier komputerowych. Nie potrzebuje ona żadnego wprowadzenia. Czas utworzyć grę Invaders.

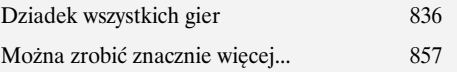

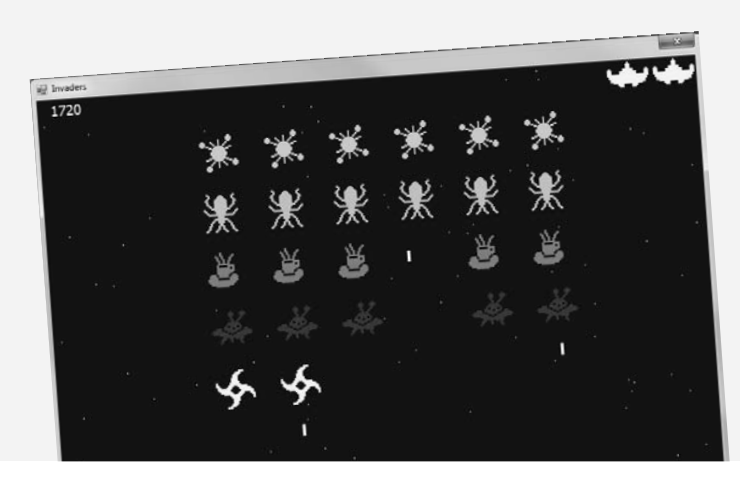

**28** 

### Projekt dodatkowy!

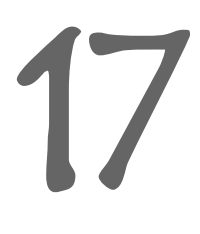

## Napisz aplikację Windows Phone

Klasy, obiekty, XAML, hermetyzacja, dziedziczenie, polimorfizm, LINQ, MVVM… dysponujesz już wszystkimi narzędziami niezbędnymi do pisania wspaniałych aplikacji dla Sklepu Windows oraz tradycyjnych aplikacji okienkowych. Czy jednak wiesz, że **tych samych narzędzi możesz użyć do pisania aplikacji dla** *Windows Phone?* Tak, to prawda! W tym dodatkowym projekcie poznasz proces tworzenia gry dla systemu Windows Phone. Jeśli nie posiadasz odpowiedniego urządzenia, to i tak nie masz się czym przejmować — będziesz mógł w nią grać na **emulatorze Windows Phone.** A zatem zaczynajmy!

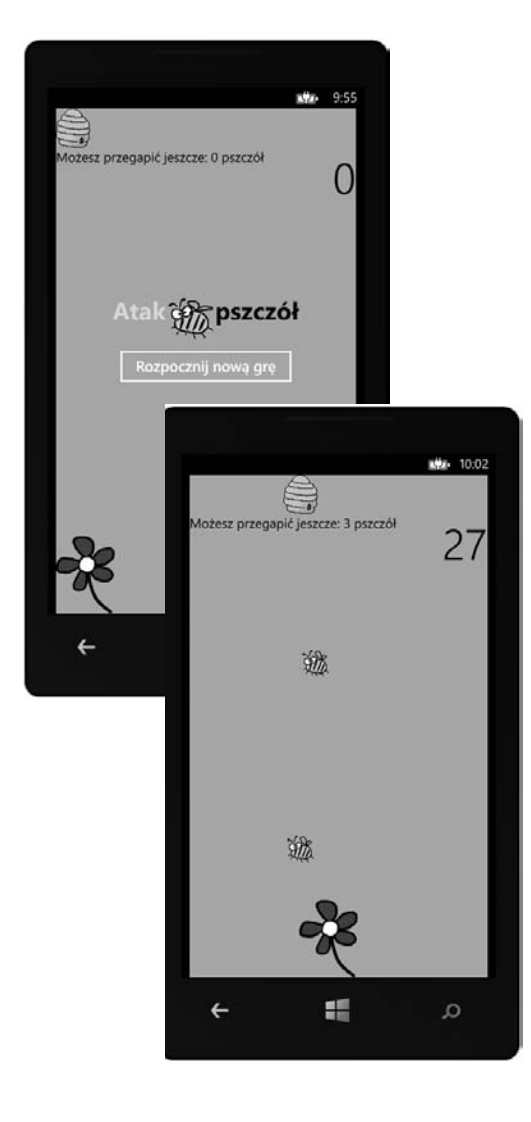

Atak pszczół! 860 Zanim zaczniesz... 861

### Pozostałości

### 11 najważniejszych rzeczy, które chcieliśmy umieścić w tej książce

**Zabawa dopiero się zaczyna!** Pokazaliśmy Ci mnóstwo wspaniałych narzędzi do tworzenia naprawdę **potężnych programów** w C#. Nie było jednak możliwe, abyśmy w tej książce zmieścili **każde narzędzie, technologię i technikę** — nie ma ona po prostu tylu stron. Musieliśmy podjąć *naprawdę przemyślaną decyzję*, co umieścić, a co pominąć. Oto kilka tematów, których nie mogliśmy przedstawić. Pomimo tego, że nie zajęliśmy się nimi, w dalszym ciągu myślimy, że są one **ważne i przydatne**. Należałoby więc chociaż o nich wspomnieć.Tak też zrobiliśmy.

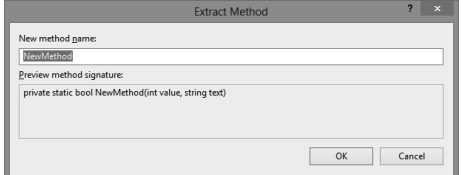

A

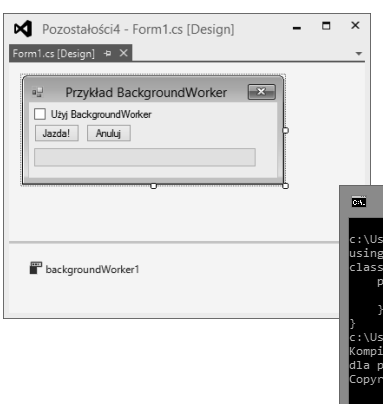

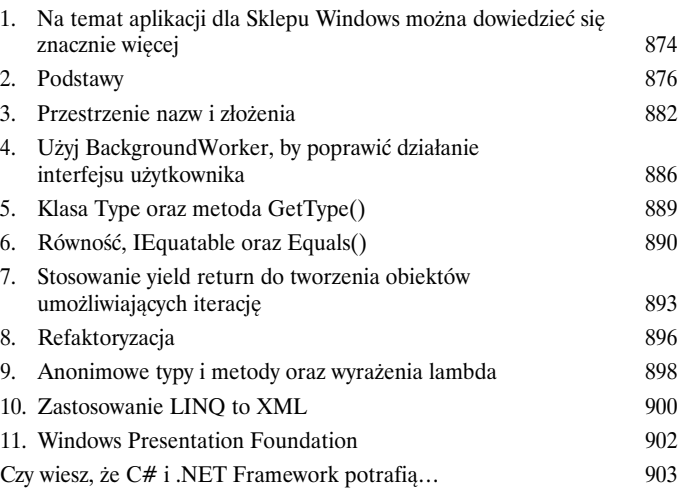

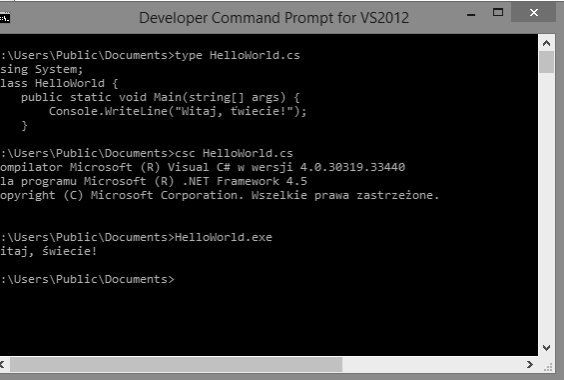

# Skorowidz <sub>905</sub>

 $\vert$  <

# 10. Projektowanie aplikacji dla Sklepu Windows z użyciem XAML

 $\cancel{\ast}$ 

# Przenieś swoje aplikacje na wyższy poziom

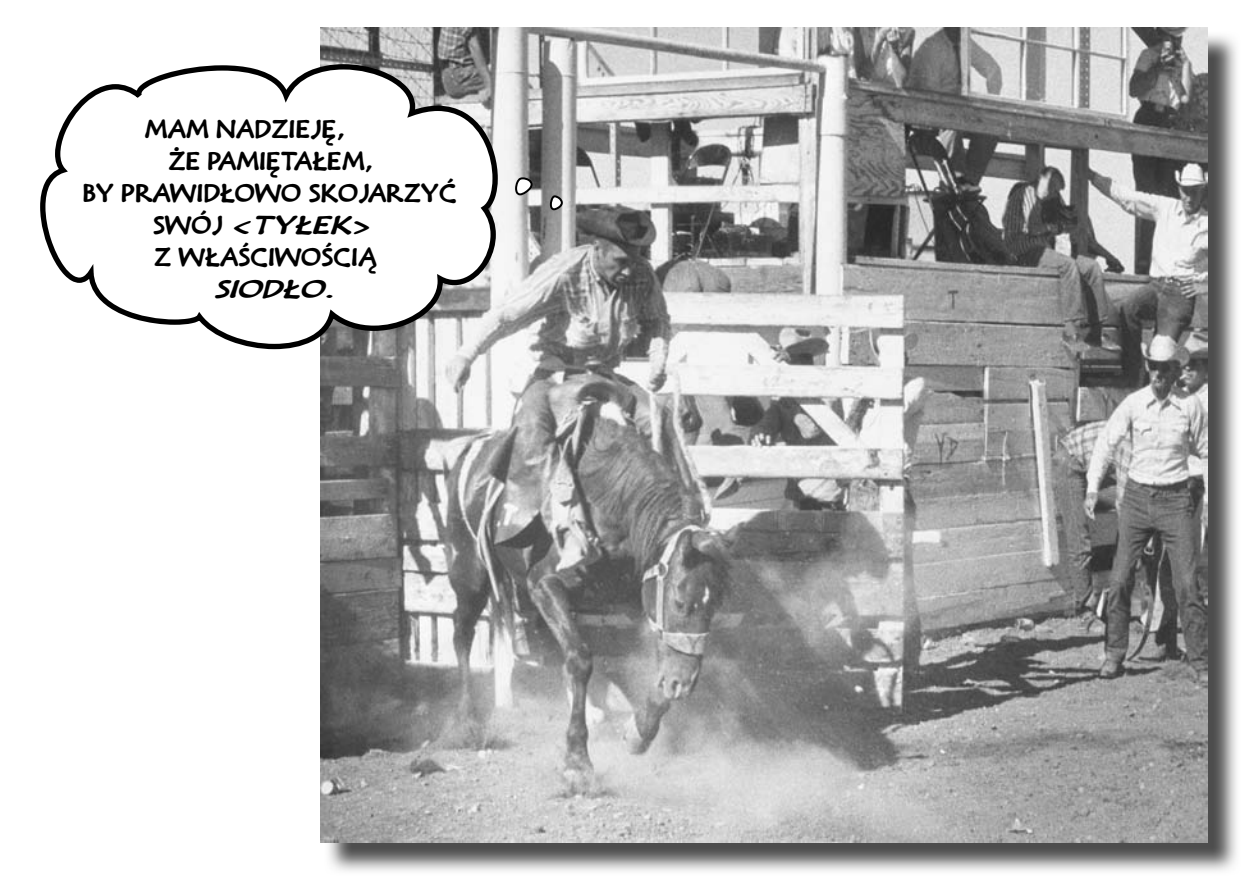

#### **Jesteś już gotów, by wkroczyć do zupełnie nowego świata tworzenia aplikacji.**  Korzystanie z technologii WinForms do tworzenia klasycznych aplikacji dla systemu Windows jest

doskonałym sposobem nauki ważnych rozwiązań języka C#, niemniej jednak możesz pójść *znacznie dalej*. W tym rozdziale dowiesz się, jak używać języka **XAML** do projektowania aplikacji przeznaczonych dla Sklepu Windows, nauczysz się tworzyć aplikacje **działające na dowolnych urządzeniach, integrować** dane ze stronami przy użyciu **wiązania danych** i używać Visual Studio do ujawniania tajemnic stron XAML poprzez badanie obiektów tworzonych na podstawie kodu XAML.

# **Damian używa Windows 8**

Staromodne aplikacje Damiana dla systemu Windows wyglądają archaicznie! Damian ma już dosyć ciągłego klikania malutkich pól wyboru. A chciałby, żeby jego program do zarządzania wymówkami był aplikacją z prawdziwego zdarzenia. Czy możemy mu w tym pomóc?

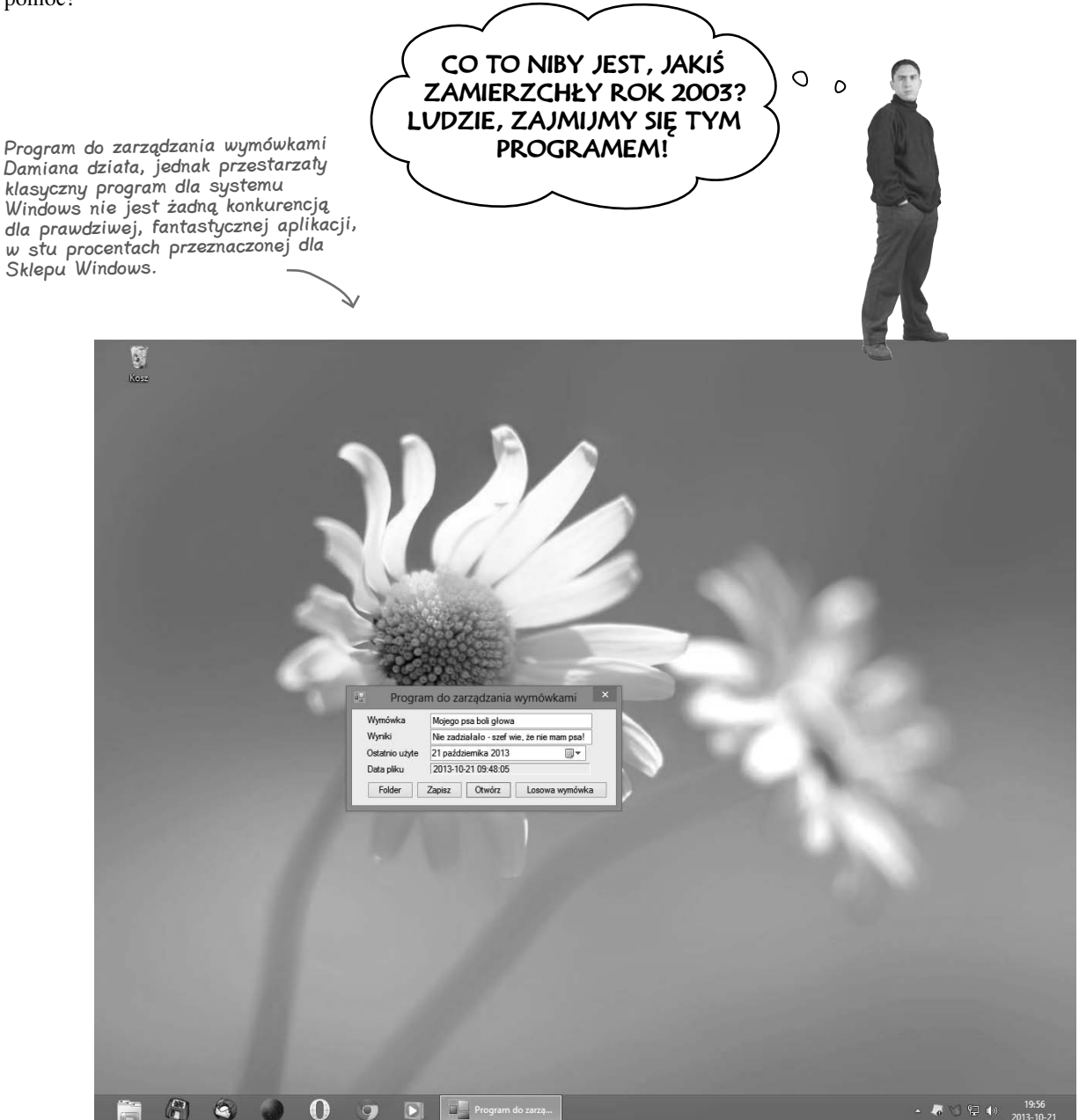

#### **Projektowanie aplikacji dla Sklepu Windows z użyciem XAML**

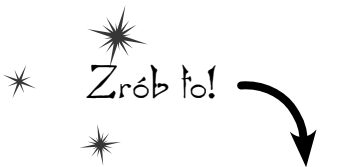

Chcesz szybko wtłoczyć te pomysły do swojej głowy? Zatem zrób opisane poniżej rzeczy, zanim zaczniesz czytać ten rozdział!

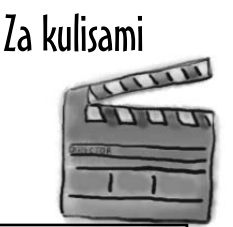

**Aplikacje przeznaczone dla Sklepu Windows są bardziej skomplikowane niż programy WinForms. Dlatego też programy WinForms są naprawdę efektywnym narzędziem do nauki, jednak nie radzą sobie równie dobrze, gdy chodzi o napisanie niezwykle odlotowej aplikacji. Czasami warto cofnąć się o krok i pomyśleć o tym, jak się uczymy, gdyż to pomoże nam robić to bardziej efektywnie. A zatem spróbujmy to zrobić teraz.**

**Stworzyłeś już sobie doskonałe podstawy, zdobywając podstawową wiedzę o języku C#, obiektach, kolekcjach i innych narzędziach .NET. Teraz jednak wrócimy do tworzenia aplikacji dla Sklepu Windows przy wykorzystaniu języka XAML. Na kilku następnych stronach spróbujemy skorzystać z możliwości IDE do badania obiektów, które tworzą i którymi zarządzają programy WinForms. Kiedy później użyjesz IDE do badania obiektów tworzonych w aplikacjach dla Sklepu Windows pisanych przy użyciu języka XAML, staraj się wychwytywać różnice — oraz, co jest równie ważne, podobieństwa pomiędzy nimi.** 

### **Wykonaj poniższe czynności, zanim zaczniesz dalszą lekturę tego rozdziału**

Cały rozdział 1. i znaczną część rozdziału 2. przeznaczyliśmy na przedstawienie tworzenia aplikacji przeznaczonych dla Sklepu Windows przy wykorzystaniu języka XAML oraz platformy .NET Framework for Windows Store. Teraz wykorzystamy wiedzę zdobytą w tamtych dwóch rozdziałach. Jeśli chcesz w możliwie jak największym stopniu skorzystać z lektury tego rozdziału, sugerujemy, żebyś wykonał kilka przedstawionych poniżej czynności.

- Dla niektórych przesiadka z WinForms na stosowanie języka XAML jest całkowicie bezproblemowa, innych natomiast może drażnić. **Te czynności przygotowawcze pomogą Ci szybciej przyswoić sobie najważniejsze idee**.
- Wróć do rozdziału 1. i ponownie, od samego początku stwórz aplikację *Ratuj ludzi*. Tym razem upewnij się, że wpisałeś ręcznie cały kod.
- **★** I nie zapomnij *przeanalizować kodu aplikacji*! Wciąż znajdują się w nim fragmenty, którymi jeszcze nie zajmowaliśmy się szczegółowo, choć powinieneś już rozpoznawać je na tyle dobrze, byś mógł rozpocząć tworzenie mentalnych podstaw.
- Spróbuj dobrze zrozumieć tajniki działania gry. Nie staraj się jednak robić tego za wszelką cenę. Jak już wspominaliśmy — wciąż pozostało sporo zagadnień, którymi w tej książce jeszcze nie zajmowaliśmy się.
- Zwróć szczególną uwagę na zmiany wprowadzane w szablonie *Basic Page* oraz na sposób, w jaki zastąpiliśmy nim domyślną stronę *MainPage.xaml* — w tym rozdziale będziesz bowiem to robił kilka razy.

 **Jeszcze raz wykonaj** projekt XAML z rozdziału 2. Nie zapomnij zrobić także ćwiczenia. Teraz powinieneś być gotowy! I jeszcze

**W tej książce nie przedstawiliśmy wszystkich możliwości aplikacji WinForms. W rzeczywistości korzystają one z silnika graficznego określanego jako GDI+, potrafiącego generować zaskakująco dobry interfejs graficzny i materiały do druku oraz doskonale obsługiwać interakcję z użytkownikiem (choć wymaga ona znacznie większego nakładu pracy niż w przypadku korzystania z języka XAML). Jednym z najważniejszych sposobów nauki podstawowych zasad programowania jest przeanalizowanie tej samej rzeczy wykonanej na dwa różne sposoby.** 

jedno…

#### **Potrafisz je znaleźć?**

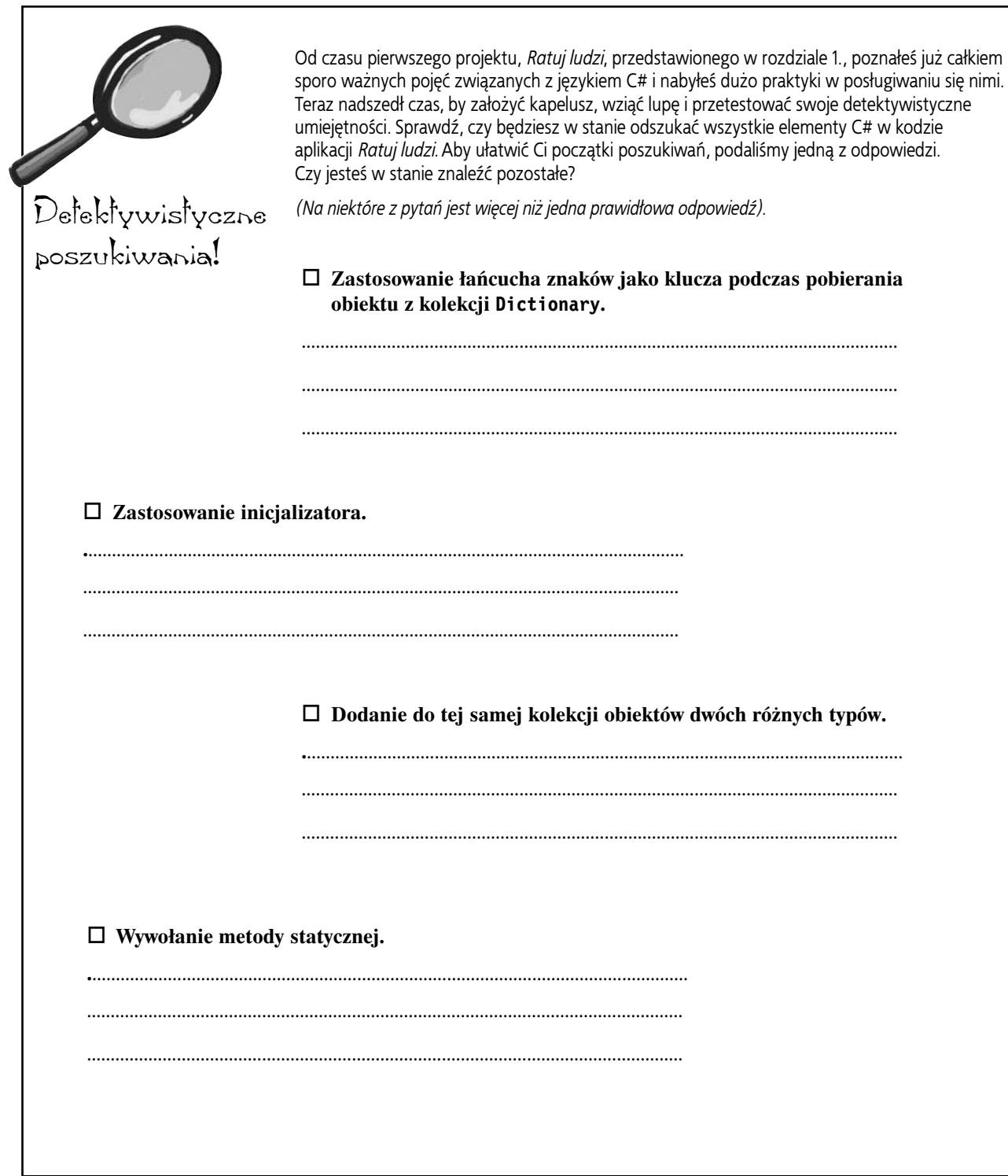

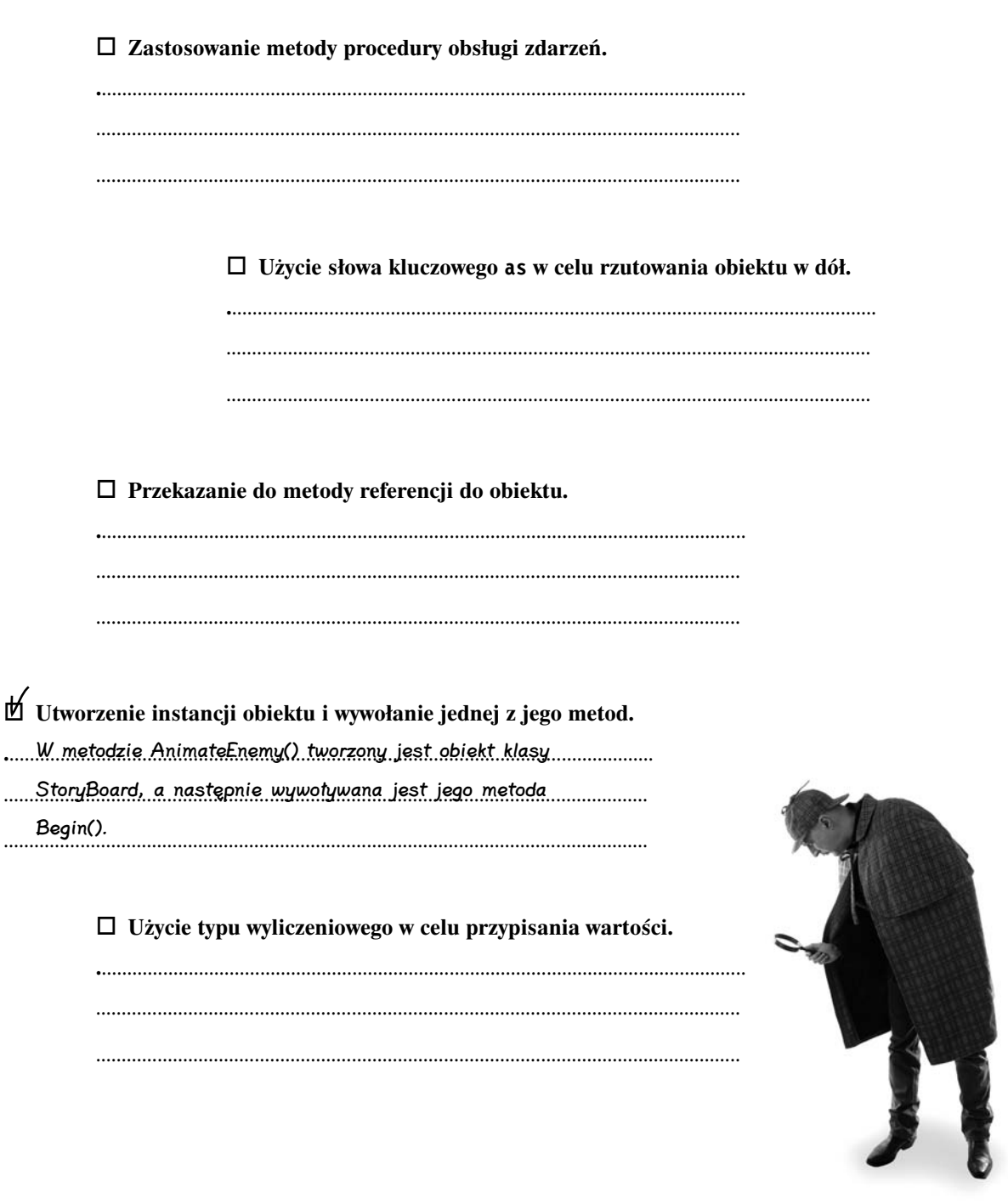

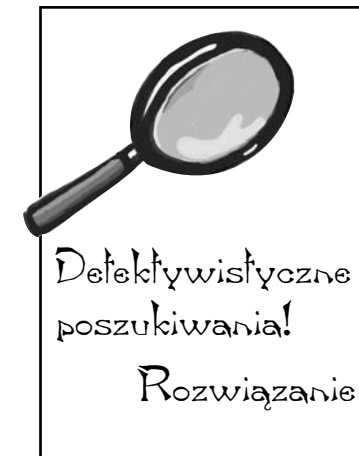

Od czasu pierwszego projektu, *Ratuj ludzi*, przedstawionego w rozdziale 1., poznałeś już całkiem sporo ważnych pojęć związanych z językiem C# i nabyłeś dużo praktyki w posługiwaniu się nimi. Teraz nadszedł czas, by założyć kapelusz, wziąć lupę i przetestować swoje detektywistyczne umiejętności. Sprawdź, czy będziesz w stanie odszukać wszystkie elementy C# w kodzie aplikacji *Ratuj ludzi*. Aby ułatwić Ci początki poszukiwań, podaliśmy jedną z odpowiedzi. Czy jesteś w stanie znaleźć pozostałe?

*(Na niektóre z pytań jest więcej niż jedna prawidłowa odpowiedź).*

Poniżej zamieściliśmy te, które nam udało się znaleźć; Ty mogłeś znaleźć zupełnie inne!

#### **Zastosowanie łańcucha znaków jako klucza podczas pobierania obiektu z kolekcji Dictionary.**

......W drugim wierszu metody AddEnemy() używany jest łańcuch..........

znaków "EnemyTemplate", przy użyciu którego ze słownika

.............................................................................................................................. Resources pobierany jest obiekt ControlTemplate.

### **Zastosowanie inicjalizatora.**

- ......W metodzie AnimateEnemy() podczas inicjalizacji obiektu...............
- .............................................................................................................................. DoubleAnimation określane są wartości trzech właściwości:
- .............................................................................................................................. From, To oraz Duration.

**Dodanie do tej samej kolekcji obiektów dwóch różnych typów.** 

**.**.............................................................................................................................. W metodzie StartGame() do kolekcji playArea.Children

.............................................................................................................................. dodawany jest obiekt StackPanel (człowiek) oraz obiekt

.............................................................................................................................. Rectangle (docelowy portal).

#### **Wywołanie metody statycznej.**

**.**.............................................................................................................................. W procedurze obsługi zdarzeń target\_PointerEntered()

.............................................................................................................................. wywoływane są dwie statyczne metody klasy Canvas:

SetLeft() oraz SetTop().

 **Zastosowanie metody procedury obsługi zdarzeń. .**.............................................................................................................................. W oknie Properties została określona procedura obsługi .............................................................................................................................. zdarzeń PointerPressed obiektu StackPanel reprezentującego .............................................................................................................................. człowieka.

> **Użycie słowa kluczowego as w celu rzutowania obiektu w dół. .**.............................................................................................................................. Słownik Resources zwraca obiekt typu <object, object>, .............................................................................................................................. a zatem wartość odwołania Resources["EnemyTemplate"] .............................................................................................................................. jest rzutowana w dół na konkretny typ ControlTemplate.

 **Przekazanie do metody referencji do obiektu. .**.............................................................................................................................. Referencja do obiektu ContentControl jest przekazywana .............................................................................................................................. jako pierwszy parametr metody AnimateEnemy().

..............................................................................................................................

 **Utworzenie instancji obiektu i wywołanie jednej z jego metod. .**.............................................................................................................................. W metodzie AnimateEnemy() tworzony jest obiekt klasy .............................................................................................................................. StoryBoard, a następnie wywoływana jest jego metoda .............................................................................................................................. Begin().

> **Użycie typu wyliczeniowego w celu przypisania wartości. .**.............................................................................................................................. W metodzie EndTheGame() jest używany typ wyliczeniowy .............................................................................................................................. Visibility, a konkretnie właściwości startButton.Visibility .............................................................................................................................. jest przypisywana wartość Visibility.Visibile.

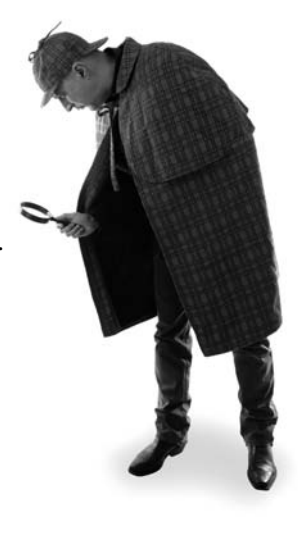

# **Technologia Windows Forms korzysta z grafu obiektów stworzonego przez IDE**

Podczas tworzenia klasycznej aplikacji przeznaczonej dla systemu Windows IDE przygotowuje formularz i generuje jego kod, który umieszcza w pliku *Form1.Designer.cs*. Ale co właściwie jest umieszczane w tym pliku? Nie jest to bynajmniej nic tajemniczego. Już wiesz, że wszystkie kontrolki umieszczane na formularzu są obiektami, wiesz także, że referencje do obiektów można zapisywać w polach. A zatem w jakimś miejscu wygenerowanego kodu musi się znaleźć deklaracja pola reprezentującego każdy z obiektów formularza, kod służący do utworzenia tego obiektu oraz kod do wyświetlenia go na formularzu. Spróbujmy odszukać te wiersze kodu, byśmy mogli dokładnie sprawdzić, co się dzieje w formularzu.

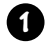

庫

Otwórz projekt *Prosty edytor tekstów*, który napisałeś w rozdziale 9., i otwórz plik *Form1.Designer.cs*. Przewiń jego zawartość w dół i odszukaj deklaracje pól. Powinieneś ujrzeć po jednej deklaracji pola dla każdej kontrolki umieszczonej na formularzu.

```
Windows Form Designer generated code
private System.Windows.Forms.OpenFileDialog openFileDialog1;
private System.Windows.Forms.SaveFileDialog saveFileDialog1;
private System.Windows.Forms.TextBox textBox1;
private System.Windows.Forms.Button open;
private System.Windows.Forms.Button save;
private System.Windows.Forms.TableLayoutPanel tableLayoutPanel1;
private System. Windows. Forms. FlowLayoutPanel flowLayoutPanel1;
```
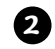

Rozwiń sekcję kodu wygenerowanego przez projektanta formularzy i odszukaj kod tworzący kontrolki:

```
IDE mogło 
                      private void InitializeComponent()
wygenerować te 
                      \left\{ \right.wiersze kodu w nieco 
                          this.openFileDialog1 = new System.Windows.Forms.OpenFileDialog();
innej kolejności, 
                          this.saveFileDialog1 = new System.Windows.Forms.SaveFileDialog();
niemniej jednak na 
                          this.textBox1 = new System.Windows.Forms.TextBox();
pewno znajdzie się 
                          this.open = new System.Windows.Forms.Button();
tu po jednym wierszu 
                          this.save = new System.Windows.Forms.Button();
kodu dla każdej 
kontrolki umieszczonej 
                          this.tableLayoutPanel1 = new System.Windows.Forms.TableLayoutPanel();
na formularzu.
                          this.flowLayoutPanel1 = new System.Windows.Forms.FlowLayoutPanel();
```
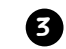

Kontrolki takie jak TableLayoutPanel oraz FlowLayoutPanel, mogące zawierać inne kontrolki, dysponują właściwością o nazwie **Controls**. Jest to obiekt typu ControlCollection, który pod bardzo wieloma względami przypomina obiekt typu List<Control>. Każda kontrolka umieszczana na formularzu jest obiektem klasy pochodnej klasy Control, a dodanie jej do kolekcji Controls panelu spowoduje, że zostanie ona wyświetlona wewnątrz niego. Przewiń zawartość pliku w dół, do miejsca, w którym do panelu FlowLayoutPanel dodawane są przyciski *Zapisz* i *Otwórz*:

> this.flowLayoutPanel1.Controls.Add(this.save); this.flowLayoutPanel1.Controls.Add(this.open);

Panel FlowLayoutPanel został z kolei umieszczony w komórce panelu TableLayoutPanel. Odszukaj miejsce kodu, w którym on oraz pole tekstowe są dodawane do panelu zewnętrznego:

> this.tableLayoutPanel1.Controls.Add(this.textBox1, 0, 0); this.tableLayoutPanel1.Controls.Add(this.flowLayoutPanel1, 0, 1)

Także sam obiekt Form jest pojemnikiem, do którego zostaje dodany obiekt panelu TableLayoutPanel:

```
this.Controls.Add(this.tableLayoutPanel1);
```
**524 Rozdział 10.** Kup książką Poleón kalendarzy poleón kontrole książką Poleón kontrole książką Poleón kontrole książką Poleón k

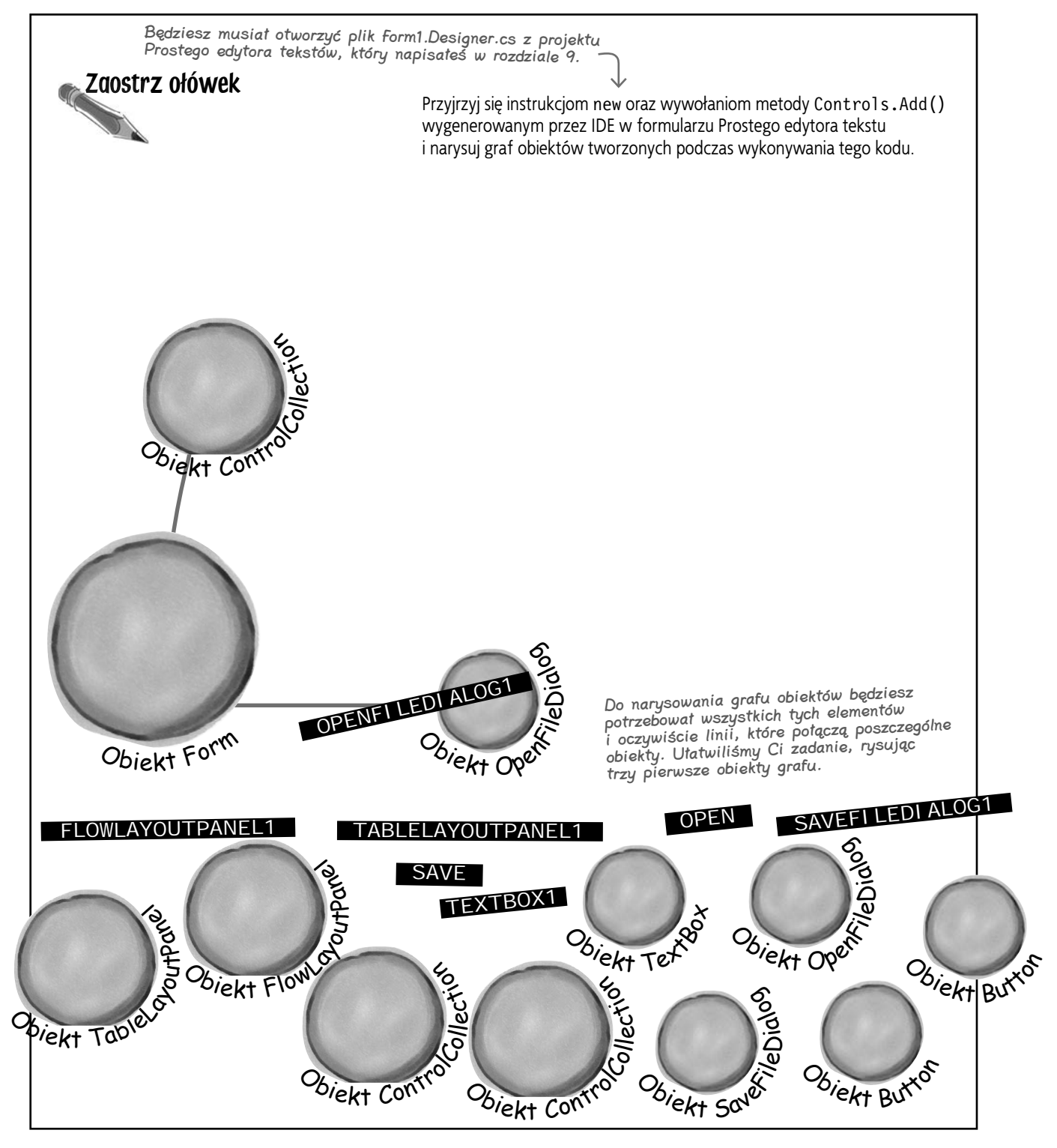

#### **Formularze WinForms są świetnym narzędziem dydaktycznym**

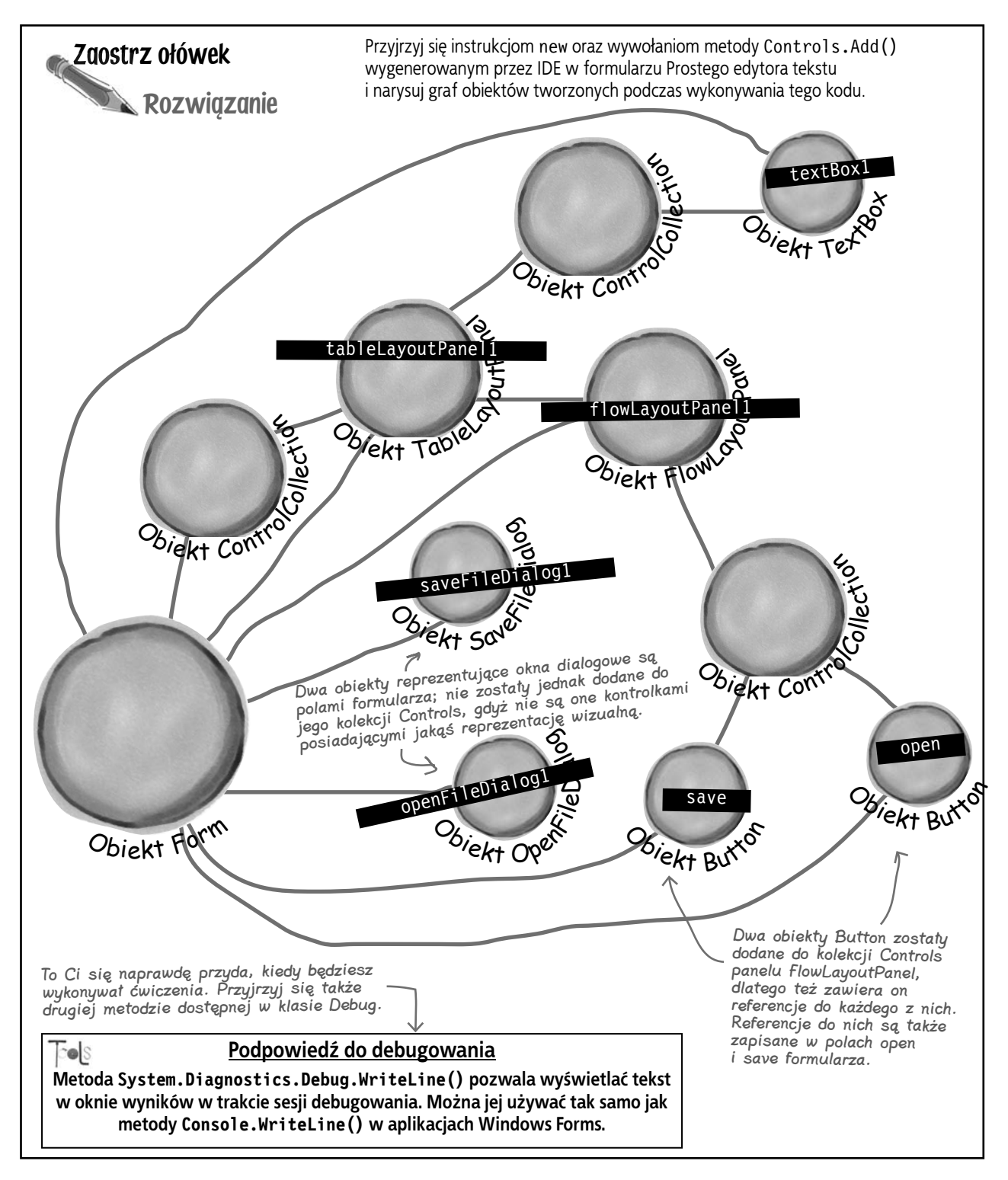

# **Użyj IDE do przejrzenia grafu obiektów**

Wróć do projektu Prostego edytora tekstu i umieść punkt przerwania na wywołaniu metody InitializeComponent(), w konstruktorze formularza. Następnie uruchom debugowanie programu. Gdy zostanie ono przerwane w punkcie przerwania, naciśnij klawisz *F10,* by wejść do metody, po czym **przejdź do okna** *Watch* **i wpisz this**, by wyświetlić i przejrzeć graf obiektów.

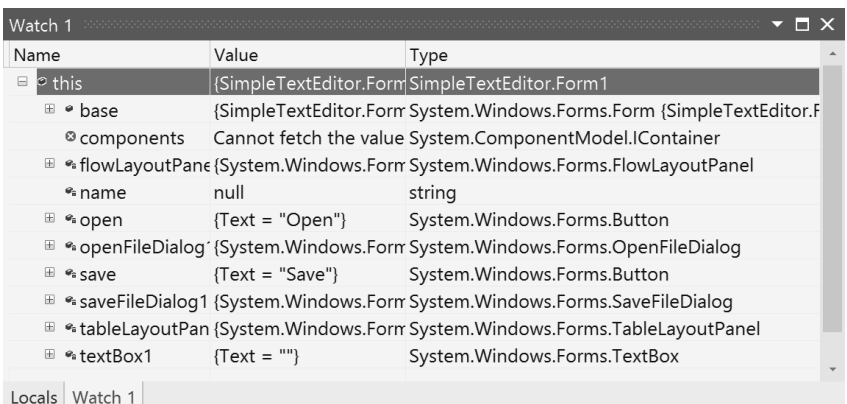

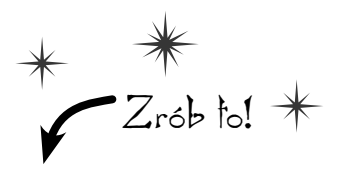

Kliknij przycisk "+" widoczny  $z$  lewej strony "this", by rozwinąć zawartość obiektu i wyświetlić wszystkie jego pola, wygenerowane przez IDE w celu przechowywania referencji do kontrolek umieszczonych na formularzu.

Dodaj do okna *Watch* pole tableLayoutPanel1.Controls i rozwiń pozycję *Results View*, by zobaczyć obiekty dodane do panelu:

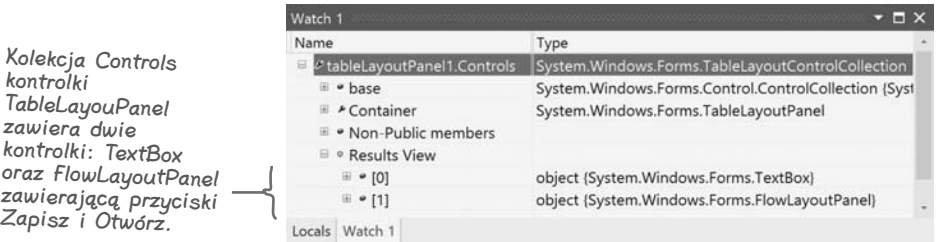

Okazuje się, że klasa System.Windows.Form nie posiada właściwości Controls. Właściwość ta jest dziedziczona po jej klasie bazowej, ContainerControl, która z kolei dziedziczy ją po swojej klasie bazowej, ScrollableControl, a ta od swojej klasy bazowej Control. Rozwijaj pozycję w oknie *Watch*, aby przejść hierarchię dziedziczenia, docierając aż do klasy System.Windows.Forms.Control. (To właśnie po niej klasa Form dziedziczy kolekcję Controls). Następnie rozwiń pozycję *Results View* kolekcji Controls. Znajdziesz w niej po jednym obiekcie dla każdej kontrolki umieszczonej na formularzu!

Rozwiń pozycję "base", by wyświetlić właściwości, które obiekt odziedziczył po swojej klasie bazowej:

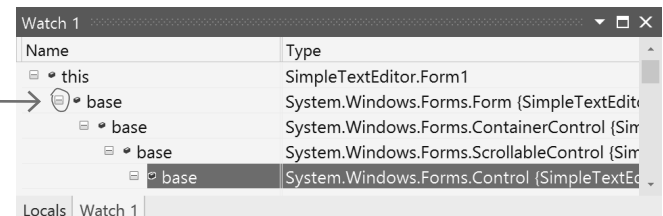

To już jest Twoje ostatnie spotkanie z aplikacjami WinForms na kilka najbliższych rozdziałów! Wrócimy do nich jeszcze kilka razy, gdyż są one naprawdę doskonałymi narzędziami do nauki i poznawania języka C#.

**jesteś tutaj**� **527** Kup książką Poleón kalendarzy poleón kontrole książką Poleón kontrole książką Poleón kontrole książką Poleón k

# **Aplikacje dla Sklepu Windows używają XAML do tworzenia obiektów interfejsu użytkownika**

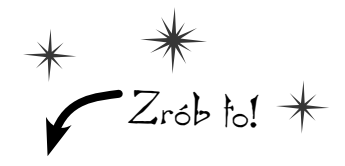

Używając kodu XAML do tworzenia interfejsu użytkownika aplikacji przeznaczonych dla Sklepu Windows, w rzeczywistości tworzymy graf obiektów. Podobnie jak w aplikacjach WinForms, także i w tym przypadku można skorzystać z IDE oraz jego okna *Watch* do przeglądnięcia tych obiektów. Otwórz program, którego w **rozdziale 2. używaliśmy do "zabaw z instrukcją if-else"**. Następnie otwórz plik *MainPage.xaml.cs*, umieść punkt przerwania w konstruktorze, w wierszu zawierającym wywołanie metody InitializeComponent(), a następnie **skorzystaj z możliwości IDE, by zbadać utworzone w aplikacji obiekty interfejsu użytkownika**.

Uruchom debugowanie, a następnie naciśnij klawisz *F10*, aby wejść do metody InitializeComponent(). Visual Studio 2012 **1** for Windows 8 posiada nieco inny układ okien od Visual Studio przeznaczonego do tworzenia tradycyjnych aplikacji, gdyż dysponuje większymi możliwościami; na przykład pozwala na otwieranie wielu okien *Watch* (co przydaje się, kiedy chcemy śledzić większą liczbę danych). Wyświetl to okno, wybierając z menu opcję *Debug/Windows/Watch/Watch 1*, a następnie wpisz w nim this:

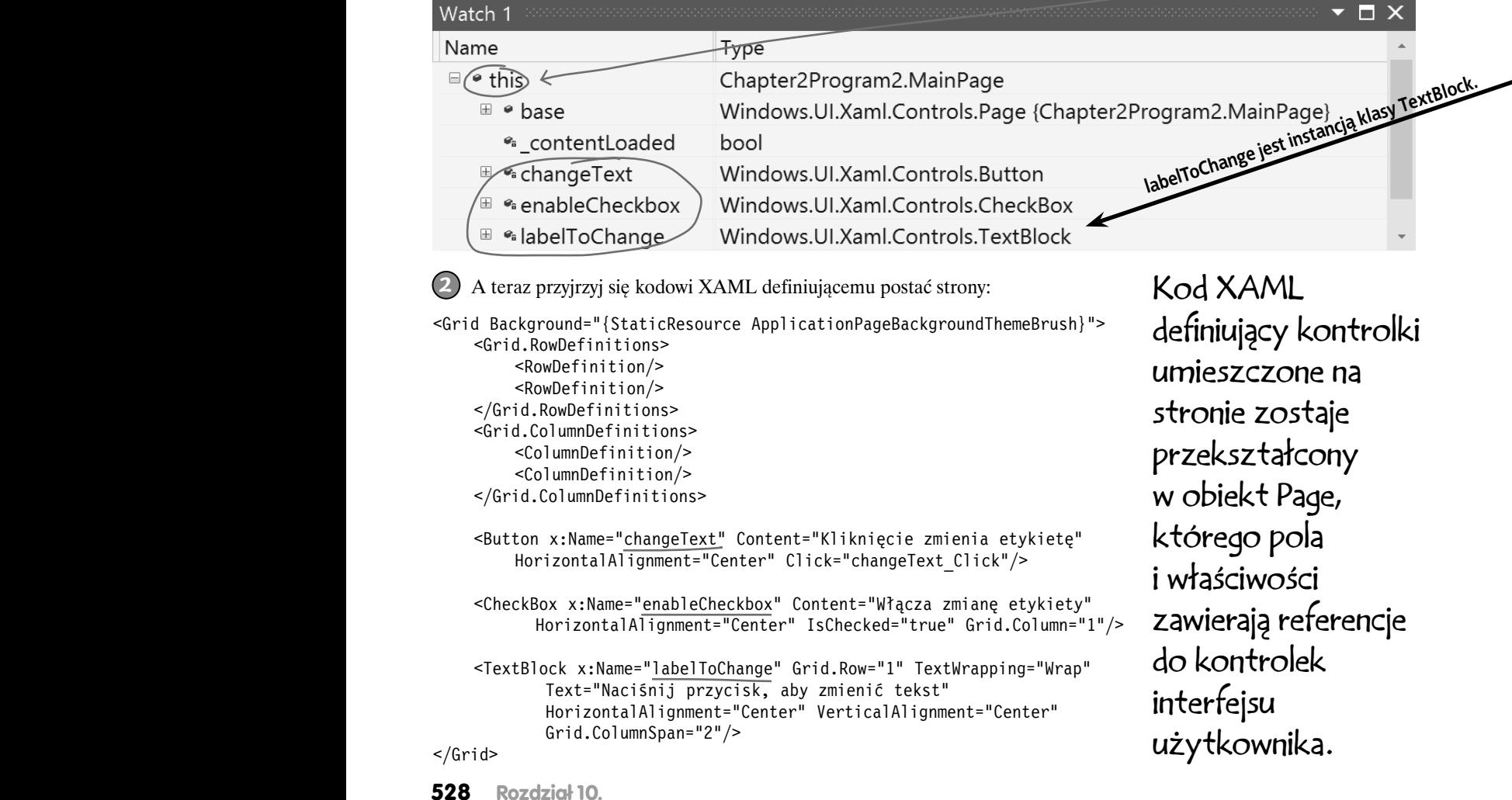
Dodaj do okna *Watch* kilka właściwości kontrolki labelToChange: **3**

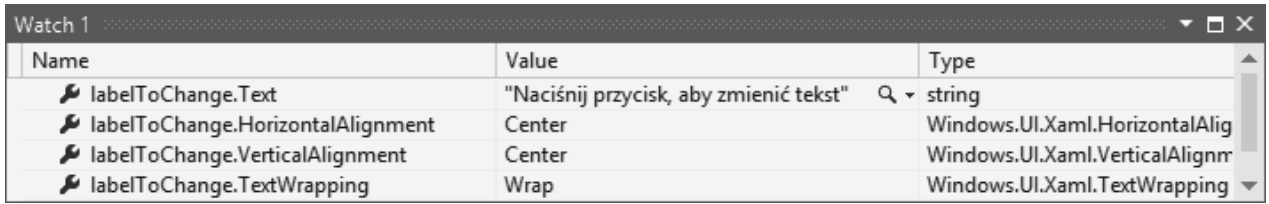

Aplikacja automatycznie określi wartości właściwości na podstawie kodu XAML:

```
 <TextBlock x:Name="labelToChange" Grid.Row="1" TextWrapping="Wrap"
        Text="Naciśnij przycisk, aby zmienić tekst" 
        HorizontalAlignment="Center" VerticalAlignment="Center"
        Grid.ColumnSpan="2"/>
```
Spróbuj jednak dodać do okna *Watch* właściwość labelToChange.Grid lub labelToChange.ColumnSpan. Kontrolka labelToChange jest typu Windows.UI.Controls.TextBlock, a klasa ta nie deklaruje żadnej z tych właściwości. Czy jesteś w stanie odgadnąć, co się dzieje w tym kodzie XAML?

Zatrzymaj program, otwórz plik *MainPage.xaml.cs* i odszukaj w nim deklarację klasy MainPage. Przyjrzyj się jej deklaracji — jak widać, dziedziczy ona po klasie Page. Umieść wskaźnik myszy nad słowem Page, tak by IDE wyświetliło pełną nazwę klasy: **4**

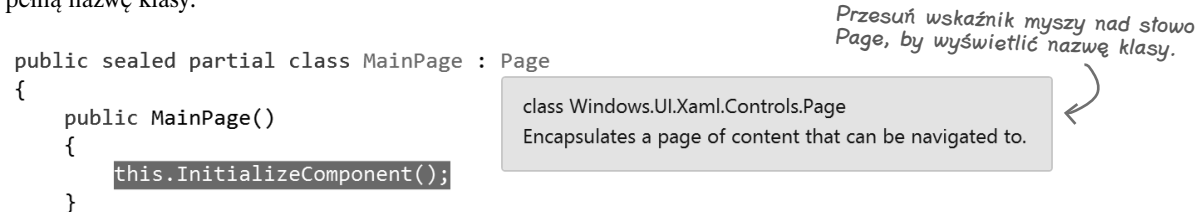

Teraz ponownie uruchom program i naciśnij klawisz *F10*, by wejść do metody InitializeComponent(). Przejdź do okna *Watch* i rozwiń elementy this, następnie base i jeszcze raz base, przechodząc tym samym nieco w górę hierarchii dziedziczenia.

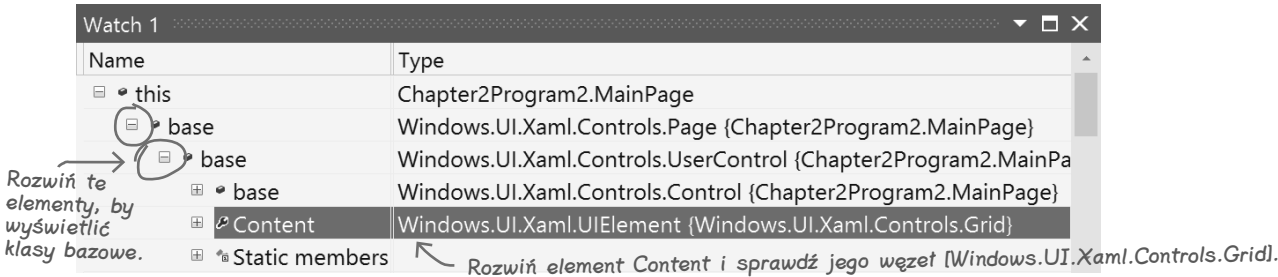

Poświęć chwilę, by dokładnie zbadać obiekty wygenerowane na podstawie kodu XAML. Przyjrzymy się im nieco dokładniej w dalszej części książki. Na razie po prostu je przejrzyj, byś uświadomił sobie, jak wiele obiektów tworzy Twoją aplikację.

# **Przeprojektuj formularz Idź na ryby!, zmieniając go w aplikację dla Sklepu Windows**

Gra Idź na ryby!, którą napisałeś w rozdziale 8., byłaby fantastyczną aplikacją dla Sklepu Windows. Uruchom zatem Visual Studio 2012 for Windows 8 i utwórz w nim nowy projekt **Windows Store** (taki sam jak w przypadku aplikacji *Ratuj ludzi*). Na kilku następnych stronach przeprojektujesz ten formularz w formie strony XAML, która będzie potrafiła dostosować się do urządzeń z ekranami o różnych rozmiarach. Zamiast korzystać z kontrolek Windows Forms umieszczanych na formularzu, skorzystasz z kontrolek charakterystycznych dla aplikacji przeznaczonych dla Sklepu Windows, umieszczanych na stronie.

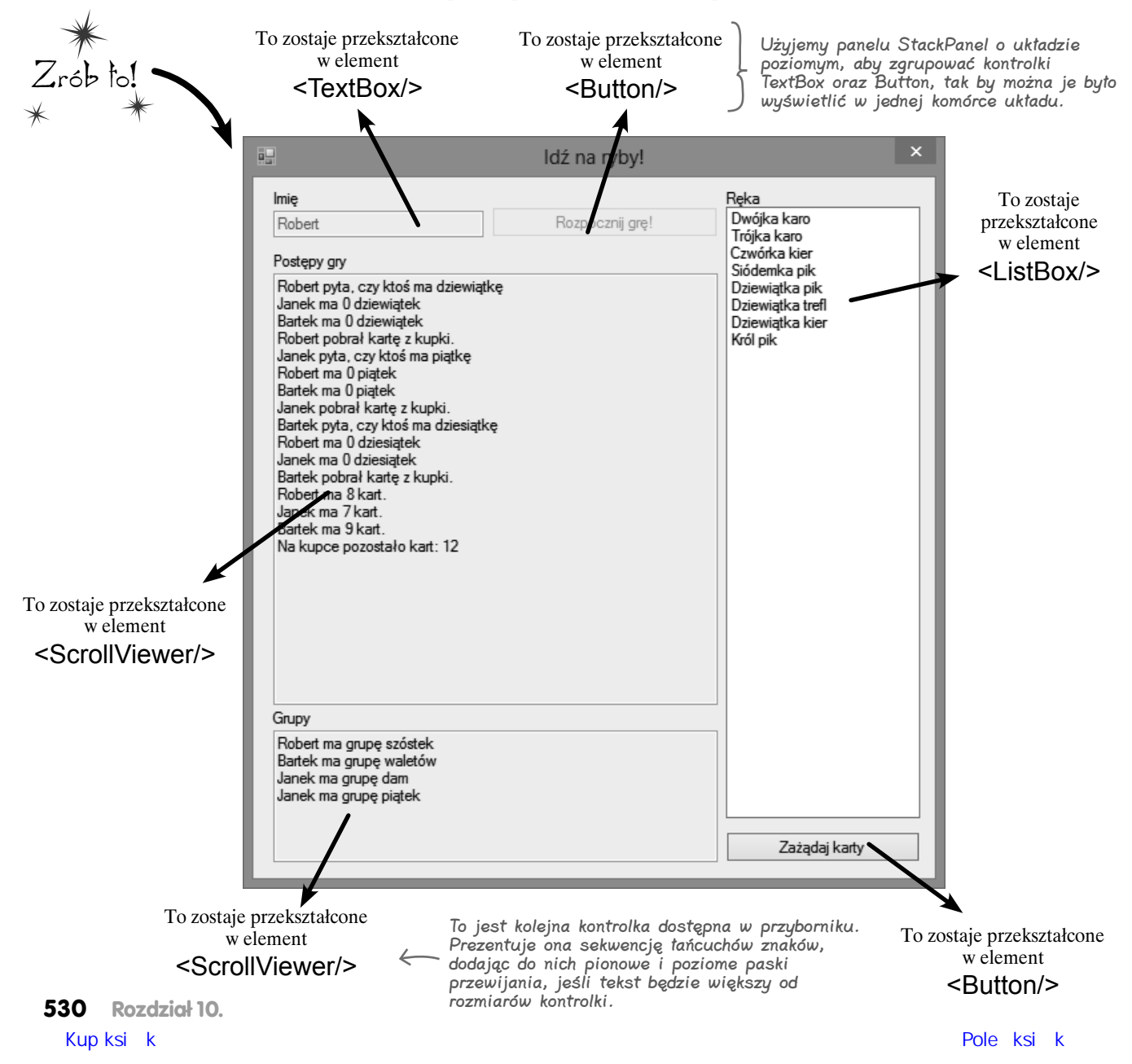

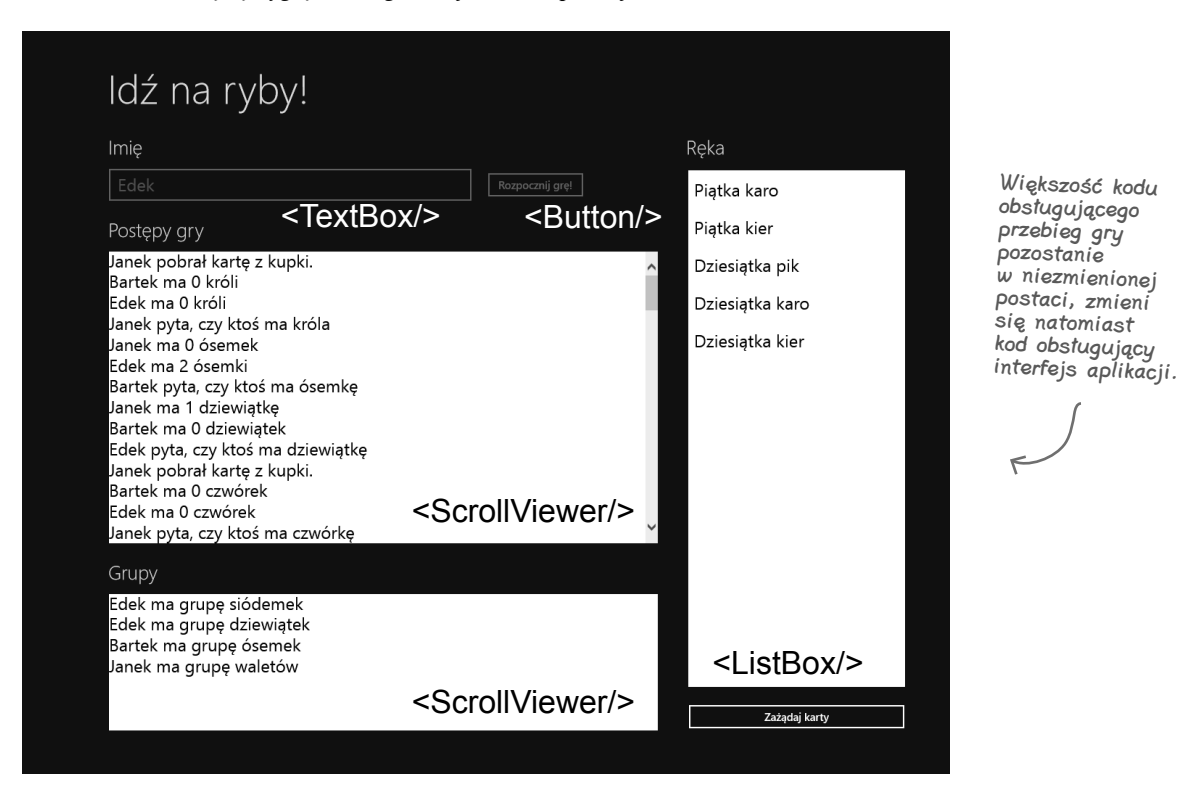

Tak te kontrolki będą wyglądać na głównej stronie aplikacji:

Kontrolki te zostaną umieszczone w siatce, której wiersze i kolumny będą się zmniejszać i powiększać w zależności od wielkości ekranu. Dzięki temu gra będzie mogła się zmniejszać i powiększać, dostosowując się do ekranu. Do określania różnych konfiguracji ekranu możesz skorzystać z okna *Device* dostępnego w IDE.

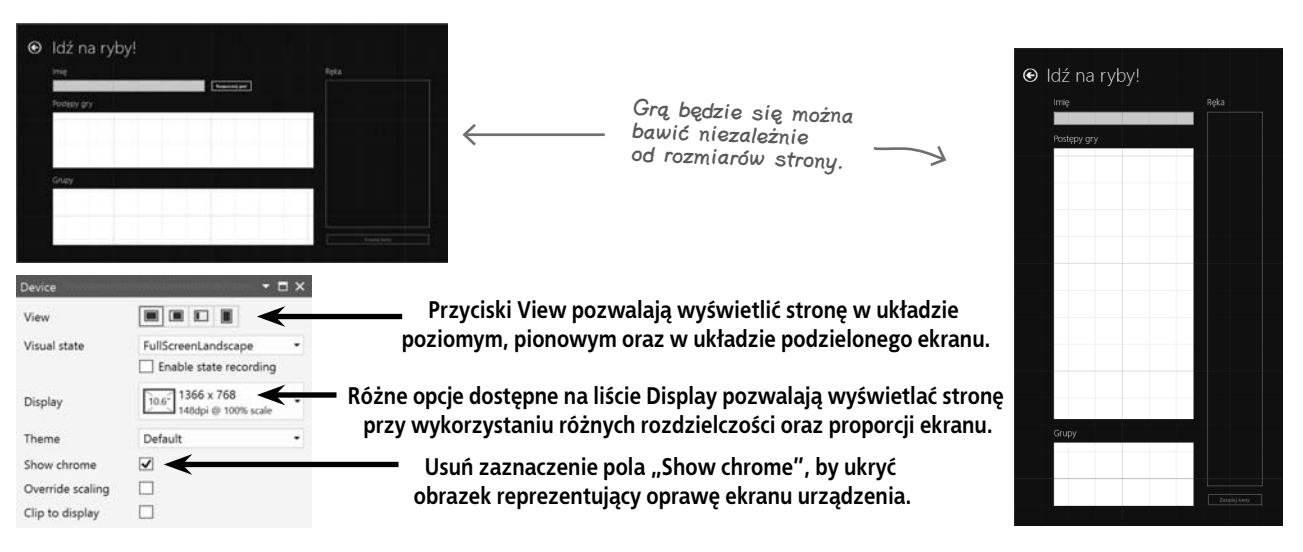

#### **A oto i strona**

## **Określanie postaci strony rozpoczyna się od dodania kontrolek**

Technologie XAML oraz WinForms mają jedną wspólną cechę: w obu do określania postaci interfejsu użytkownika używane są kontrolki. Strona gry Idź na ryby! posiada dwa przyciski, kontrolkę ListBox służącą do wyświetlania kart w ręce, pole TextBox, w którym użytkownik może wpisać swoje imię, oraz cztery etykiety TextBlock. Interfejs użytkownika dopełniają dwie kontrolki ScrollViewer o białym tle, służące do prezentowania postępów gry oraz odłożonych grup.

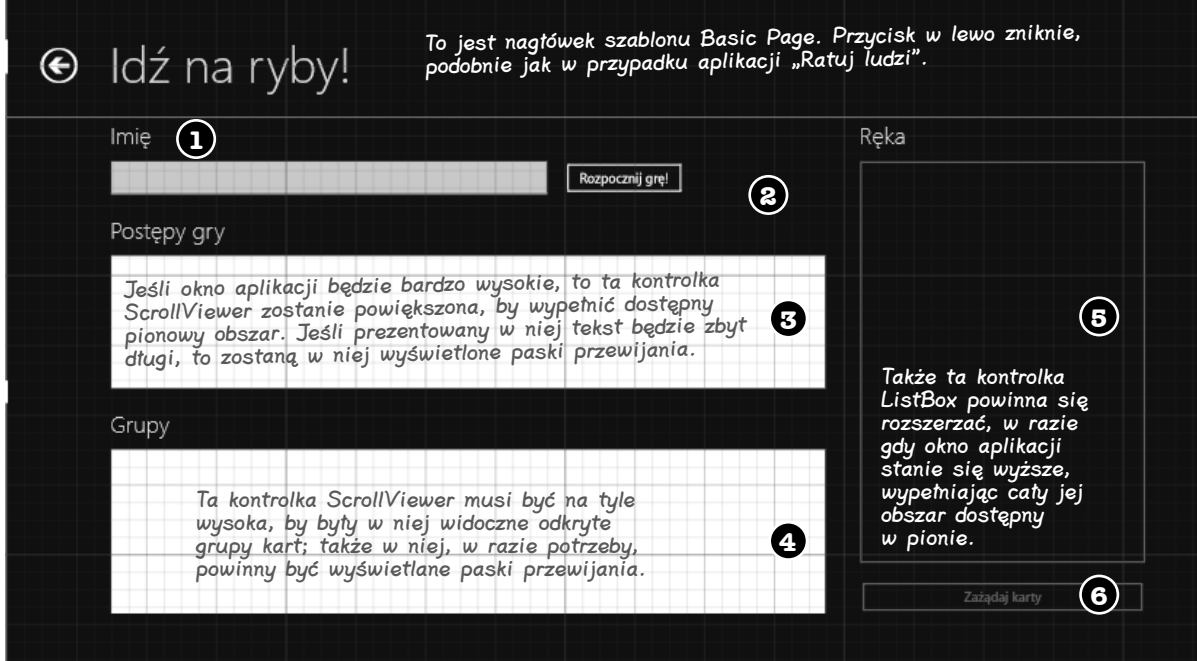

Szablon *Basic Page* zawiera siatkę składającą się z dwóch wierszy. Jej górny wiersz zawiera nagłówek z nazwą aplikacji. Z kolei w drugim wierszu umieszczony jest obszar treści, zdefiniowany przez poniższą siatkę. Cała ta siatka jest umieszczona w wierszu 1. układu (oraz w jego jedynej kolumnie o numerze 0).

```
<Grid Grid.Row="1" Margin="120,0,60,60">
               <TextBlock Text="Imię" Margin="0,0,0,20"
                     Style="{StaticResource SubheaderTextStyle}"/>
Oto znacznik 个
otwierający, 
rozpoczynający 
siatkę.
                1
```
Marginesy określają wcięcie siatki, dzięki czemu jest odsunięta od krawędzi strony. Lewy margines zawsze wynosi 120 pikseli.

Ta właściwość dodaje wokół kontrolek TextBox i Button margines o szerokości 20 pikseli. Kiedy właściwość Margin zawiera dwie liczby, określają one, odpowiednio: marginesy w poziomie (lewy i prawy) oraz w pionie (górny i dolny).

Zastosujemy kontrolkę typu StackPanel, aby w jednej komórce siatki umieścić pole TextBox do podania nazwy gracza oraz przycisk rozpoczynający grę:

```
<StackPanel Orientation="Horizontal" Grid.Row="1">
     <TextBox x:Name="playerName" FontSize="24"
         Width="500" MinWidth="300" />
```
 <Button x:Name="startButton" Margin="20,0" Content="Rozpocznij grę!"/> **2**

</StackPanel>

**532 Rozdział 10.**

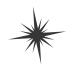

Każda etykieta umieszczona na stronie ("Imię", "Postępy gry" itd.) jest kontrolką TextBlock posiadającą niewielki margines u góry oraz u dołu, jak również określoną wartość właściwości SubHeaderTextStyle:

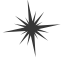

```
<TextBlock Text="Postępy gry"
     Style="{StaticResource SubheaderTextStyle}"
     Margin="0,20,0,20" Grid.Row="2"/>
```
Kontrolka ScrollViewer wyświetla postępy gry i dysponuje paskami przewijania, które zostaną wyświetlone, kiedy tekst stanie się zbyt długi i przestanie się mieścić w obszarze kontrolki:

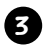

<ScrollViewer Grid.Row="3" FontSize="24" Background="White" Foreground="Black" />

Oto kolejne kontrolki, TextBlock oraz ScrollViewer, służące do wyświetlania grup kart. Domyślną wartością wyrównania kontrolek ScrollViewer w pionie oraz w poziomie jest Stretch i okaże się, że jest ona naprawdę przydatna. Skonfigurujemy wiersze i kolumny siatki w taki sposób, by kontrolki ScrollViewer rozszerzały się, dostosowując się do ekranów o różnych wielkościach.

```
<TextBlock Text="Grupy" Style="{StaticResource SubheaderTextStyle}"
     Margin="0,20,0,20" Grid.Row="4"/>
```
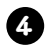

```
<ScrollViewer FontSize="24" Background="White" Foreground="Black"
     Grid.Row="5" Grid.RowSpan="2" />
```
Pośrodku siatki dodaliśmy kolumnę o szerokości 40 pikseli, by zapewnić odstęp pomiędzy kontrolkami w obu kolumnach. Oznacza to także, że pozostałe kontrolki — ListBox oraz Button — muszą zostać umieszczone w trzeciej kolumnie. Kontrolka ListBox zajmuje wiersze do 2. do 6., a zatem zastosowaliśmy w niej właściwości Grid.Row="1" oraz Grid.RowSpan="5". Dzięki temu rozwiązaniu kontrolka ta będzie się powiększała i zmniejszała, dostosowując do wielkości strony.

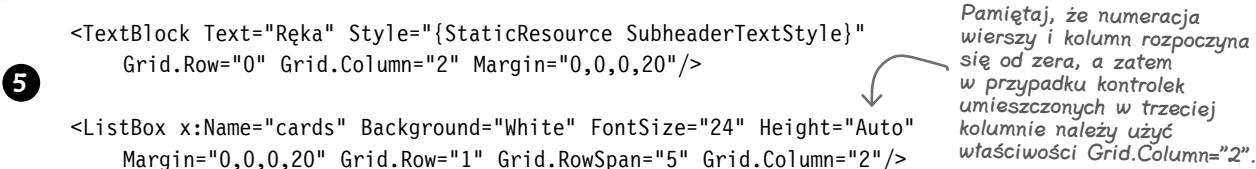

W przycisku *Zażądaj karty*, we właściwościach określających wyrównanie w pionie i w poziomie, zastosowaliśmy wartość Stretch, dzięki czemu wypełni on cały obszar komórki. Dodany do listy margines dolny o wysokości 20 pikseli zapewni niewielki odstęp pomiędzy listą i przyciskiem.

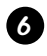

<Button x:Name="askForACard" Content="Zażądaj karty" HorizontalAlignment="Stretch" VerticalAlignment="Stretch" Grid.Row="6" Grid.Column="2"/>

### **Wiersze i kolumny mogą zmieniać wielkość, dostosowując się do rozmiarów strony**

Siatki są niezwykle efektywnym narzędziem do określania układu stron, gdyż ułatwiają projektowanie stron, które mogą być wyświetlane na wielu różnych urządzeniach. Wysokości oraz szerokości zakończone znakiem \* **są automatycznie dostosowywane** do ekranów o różnej geometrii. Strona gry Idź na ryby! składa się z trzech kolumn. Pierwsza ma szerokość 5\*, a trzecia 2\*, a zatem będą się **proporcjonalnie** kurczyły i rozszerzały, zachowując zawsze proporcje 5:2. Druga kolumna ma ustaloną szerokość wynoszącą 40 pikseli i służy do wizualnego oddzielenia dwóch pozostałych kolumn. Poniżej zamieściliśmy schemat przedstawiający układ wierszy i kolumn strony (oraz kontrolki umieszczone w komórkach siatki):

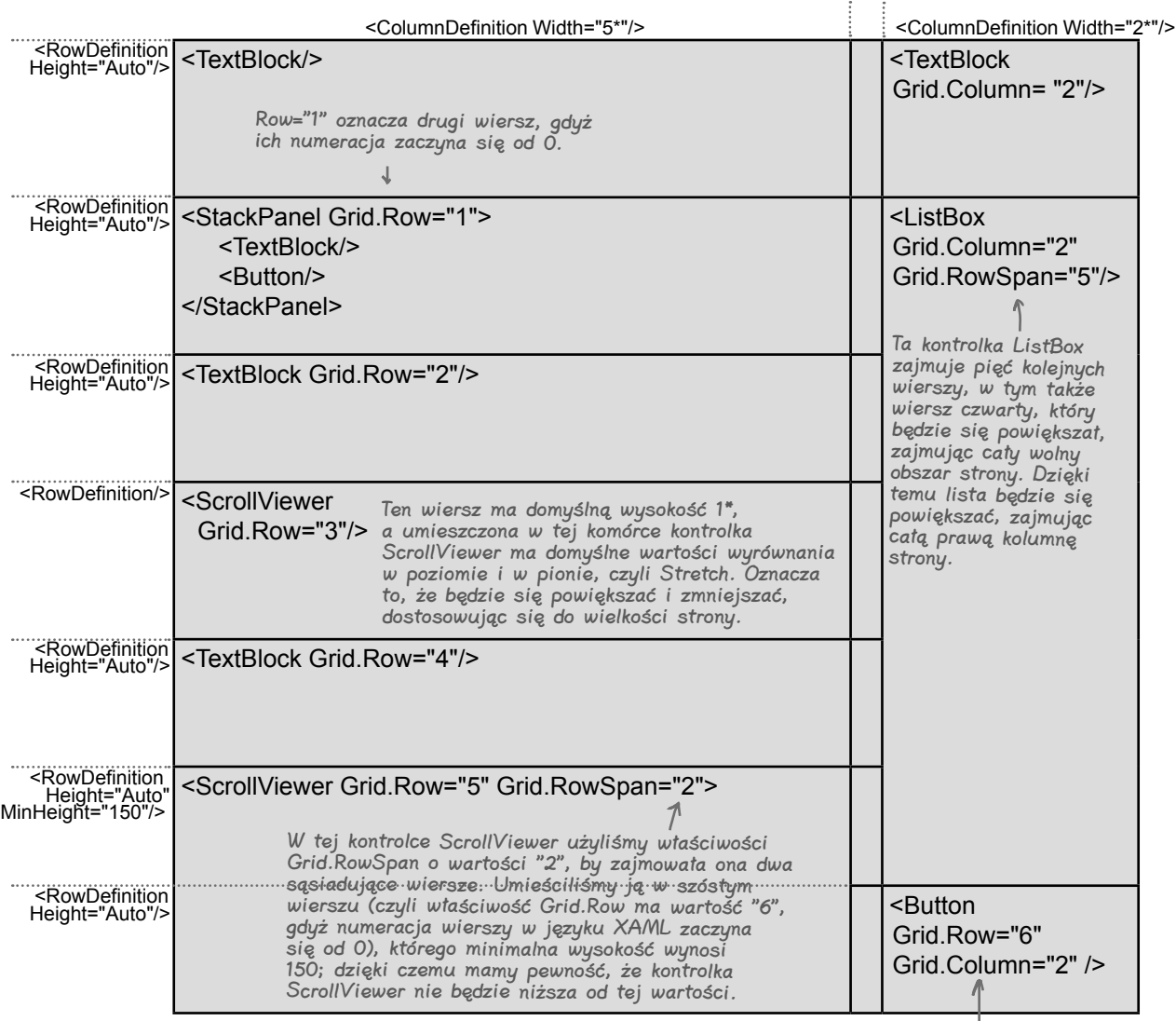

<ColumnDefinition Width="40"/>

Numeracja wierszy i kolumn w języku XAML rozpoczyna się od 0, dlatego też w tej kontrolce Button wiersz został określony<br>jako 6, a kolumna jako 2 (aby pominąć kolumnę środkową). Właściwości określające wyrównanie kontrolki

**534 Rozdział 10.**

Oto jak wygląda definicja wierszy i kolumn dla takiego układu strony:

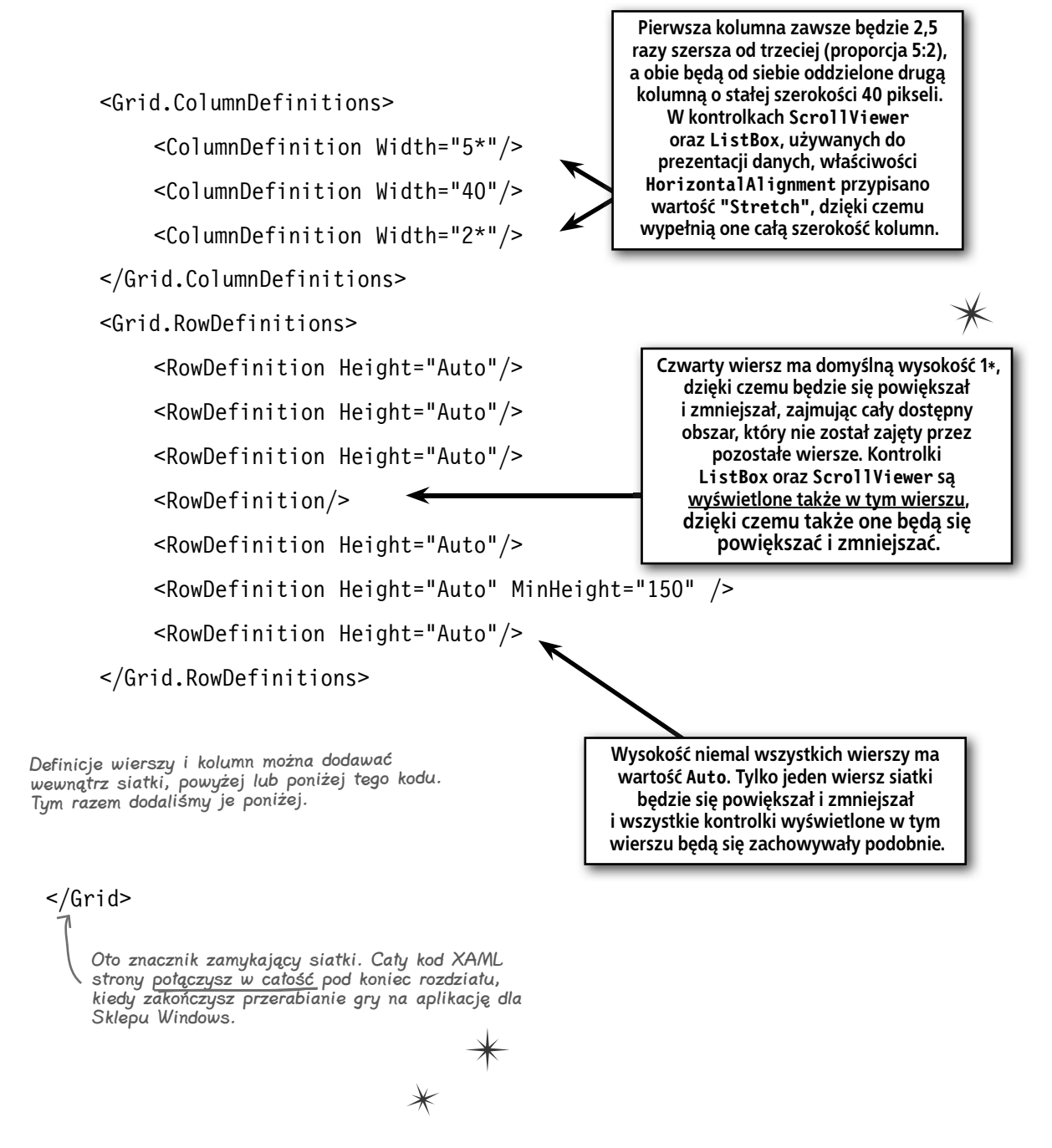

# **Skorzystaj z systemu siatki, by określić układ stron aplikacji**

Czy kiedykolwiek zauważyłeś, że różne aplikacje przeznaczone dla Sklepu Windows mają podobny wygląd? Dzieje się tak dlatego, że korzystają z **systemu siatki**, by nadać aplikacjom coś, co projektanci z firmy Microsoft określają mianem "spójnego zarysu". Siatka składa się z kwadratów, nazywanych *jednostkami* (ang. *units*) oraz *podjednostkami* (ang. *subunits*) — miałeś już okazję się z nimi spotkać, gdyż są one wykorzystywane w Visual Studio IDE.

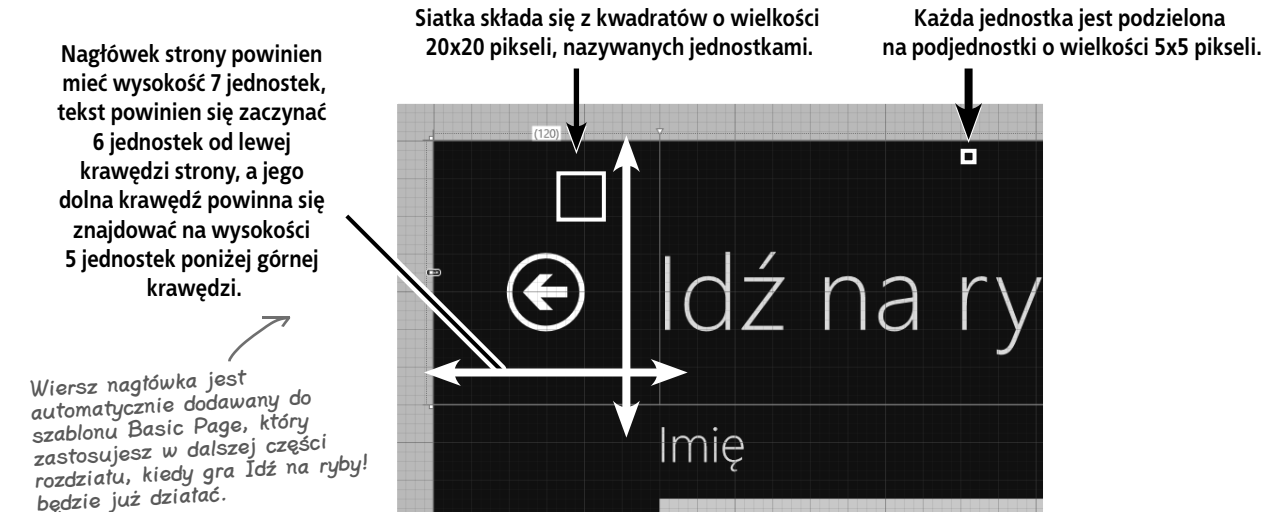

W aplikacji Idź na ryby! w kontrolce <Grid> zawierającej wszystkie pozostałe kontrolki aplikacji skorzystamy z właściwości Margin, by stworzyć odstęp od krawędzi strony. Wartością tej właściwości może być: jedna liczba (określająca wielkość wszystkich czterech marginesów: lewego, górnego, prawego i dolnego), dwie liczby (pierwsza z nich określa wielkość marginesu lewego i prawego, a druga: górnego i dolnego) bądź też cztery liczby określające, odpowiednio, wielkość marginesu lewego, górnego, prawego i dolnego.

Twoja aplikacja Idź na ryby! ma lewy margines o wielkości 120 pikseli (czyli 6 jednostek), nie ma górnego marginesu, natomiast prawy i dolny margines mają wielkość 60 pikseli (3 jednostek):

<Grid Grid.Row="1" Margin="120,0,60,60">

Oprócz tego pomiędzy etykietami oraz innymi elementami strony także zostały dodane marginesy o wielkości jednej jednostki:

```
536 Rozdział 10.
<TextBlock Text="Books"
             Style="{StaticResource SubheaderTextStyle}"
             Margin="0,20,0,20" Grid.Row="4"/>
```
**Strona używa marginesów, by dodać odstęp o wielkości jednej jednostki pomiędzy etykietami i pozostałymi elementami.**

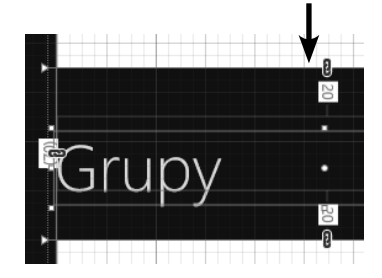

#### **u dołu okna Designer i służących, odpowiednio, do wyświetlania linii siatki, przyciągania oraz przyciągania do siatki, to skorzystaj z nich teraz.** 88 | 88 || 수

**Jeśli już w rozdziale 1. nie użyłeś tych przycisków, umieszczonych** 

**Każda jednostka jest podzielona** 

## dłupie pytania<br>Alupie pytania

#### $\boldsymbol{ \mathcal{P} }$ : Jaki jest efekt przypisania wysokości wiersza lub szerokości kolumny wartości "Auto"?

 $\mathbf{U}$ : Przypisanie wartości Auto właściwości Height wiersza lub właściwości Width kolumny powoduje, że wielkość tego wiersza lub kolumny będzie się zmieniać i dostosowywać do wymiarów jego zawartości. Samemu możesz spróbować, jak to działa. Utwórz nowy projekt Blank App i zmodyfikuj siatkę na stronie *MainPage.xaml,* dodając do niej kilka wierszy i kolumn, których wysokości i szerokości zostały określone jako Auto. W oknie *Designer* nie zobaczysz niczego, gdyż wiersze i kolumny są puste, więc zostały zmniejszone do wysokości i szerokości 0 pikseli. Kiedy jednak dodasz jakieś kontrolki do różnych wierszy i kolumn, przekonasz się, że powiększyły się one, dostosowując się do wymiarów tych kontrolek.

#### $\boldsymbol{V}$ : A zatem czym to się różni od określenia wysokości wiersza lub szerokości kolumny jako 1\*, 2\* lub 5\*?

 $\cdot$ : Zastosowanie \* w określeniu wysokości wiersza lub szerokości kolumny sprawia, że wiersze lub kolumny będą powiększane **proporcjonalnie,** wypełniając cały obszar siatki. Jeśli siatka zawiera trzy kolumny o szerokościach 3\*, 3\* i 4\*, to każda z dwóch pierwszych kolumn będzie zajmowała 30% szerokości całej siatki pomniejszonej o szerokości kolumn o ustalonej lub automatycznie wyznaczanej (Auto) szerokości; trzecia kolumna (4\*) będzie zajmowała 40% szerokości siatki.

Jest pewien powód, dla którego domyślna szerokość i wysokość określona jako 1\*, ma sens. Jeśli wszystkie wiersze i kolumny będą miały te domyślne wartości, to niezależnie od wielkości siatki wielkości poszczególnych wierszy i kolumn zawsze będą równe.

#### $\boldsymbol{ \mathcal{P} }$ : "Piksele". Ciągle używacie tego słowa. Nie sądzę, że oznacza ono to, co wy uważacie, że ono oznacza.

O: Wiele osób korzystających z języka XAML używa terminu *piksel*, ale masz rację — z technicznego punktu widzenia nie używasz tych samych pikseli, które widzisz na ekranie. Technicznym określeniem liczb podawanych

jako wartości właściwości Margin, Height, Width oraz innych jest: **jednostki niezależne od urządzenia**. Aplikacje przeznaczone dla Sklepu Windows muszą działać na ekranach o różnych wielkościach i kształtach, a zatem niezależnie od tego, jak duży lub mały jest ekran urządzenia, na którym została uruchomiona aplikacja, jedna jednostka niezależna od urządzenia zawsze będzie miała wielkość 1/96 cala. Kwadrat pięć na pięć takich jednostek tworzy jedną podjednostkę układu strony, a kwadrat cztery na cztery podjednostki tworzą jedną jednostkę układu strony. Te wszystkie jednostki układu oraz jednostki niezależne od urządzenia są nieco mylące, dlatego też te drugie będziemy nazywali *pikselami*.

Wszystkie wysokości oraz szerokości w języku XAML można także wyrazić w innych jednostkach, dodając do liczb odpowiednie określenia: in (cale), cm (centymetry) lub pt (punkty, chodzi tu o punkty typograficzne o wielkości 1/72 cala). Spróbuj określić układ strony, używając cali lub centymetrów. A następnie weź linijkę i sprawdź, czy system Windows nadał kontrolkom prawidłowe wymiary.

### $\boldsymbol{U}$ : Czy jest jakiś prosty sposób, by mieć pewność, że moja aplikacja będzie dobrze wyglądać na różnych monitorach?

 $\boldsymbol{U}$ : Tak, IDE udostępnia przydatne narzędzie, które zapewnia takie możliwości. Okno *Designer* pozwala sprawdzać, jak projektowane strony XAML będą wyglądały na różnych urządzeniach, i to na kilka sposobów. Można skorzystać z okna *Device*, by wyświetlić stronę w różnych rozdzielczościach oraz trybach podziału ekranu. W dalszej części książki pokażemy, jak można uruchamiać aplikację w symulatorze, zapewniającym możliwość prowadzenia z nią interakcji w symulowanych urządzeniach wyposażonych w ekrany o różnej wielkości.

Kiedy szerokość wiersza lub wysokość kolumny ma wartość Auto, oznacza to, że ich wymiary będą dostosowywane do zawartości.

**Więcej informacji na temat określania układów stron można znaleźć w witrynie MSDN, na stronie** *http://msdn.microsoft.com/pl-pl/library/windows/apps/hh872191.aspx.*

#### **Te programy wyglądają znajomo**

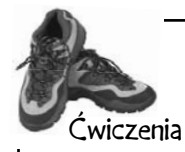

Użyj języka XAML, by przeprojektować każdą z klasycznych aplikacji Windows na aplikację przeznaczoną dla Sklepu Windows. Dla każdej z nich utwórz nowy projekt Blank App i zmień stronę główną na stronę utworzoną przy użyciu szablonu Basic Page (dokładnie tak samo jak w aplikacji *Ratuj ludzi*). Następnie zmodyfikuj strony, wprowadzając odpowiednie zmiany w siatce i dodając do niej kontrolki. Te nowe aplikacje nie muszą działać. Wystarczy, że utworzysz odpowiedni kod XAML, tak by pasowały one wyglądem do poniższych formularzy.

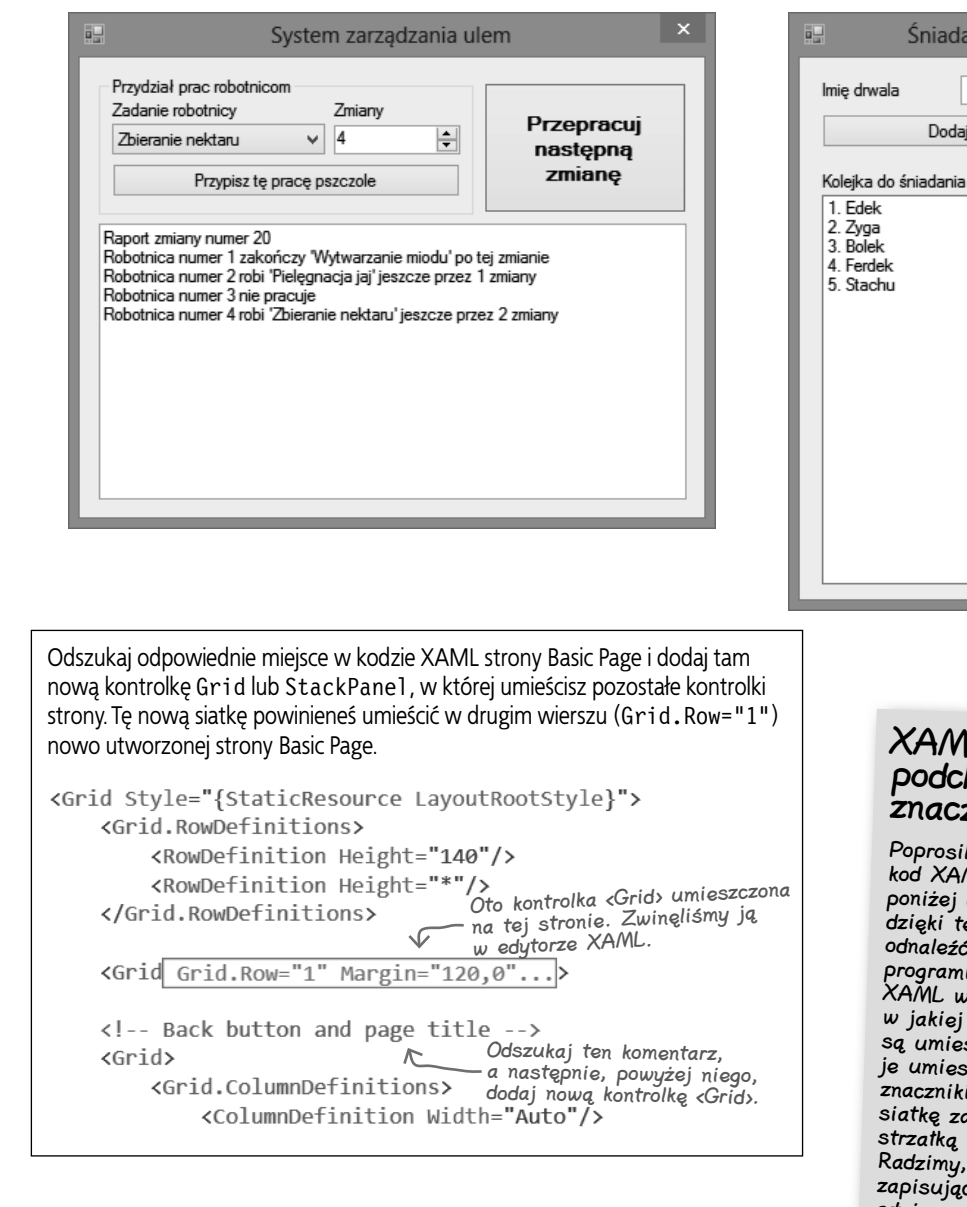

### XAML dość elastycznie podchodzi do kolejności znaczników.

Nastepny drwal

Śniadanie dla drwali

 $\overline{2}$ 

Nakam drwala

C Chrupkiego

◯ Wilgotnego C Rumianego ◯ Bananowego Dodaj naleśnika Edek ma 8 naleśników

싂

Dodaj drwala

Poprosiliśmy Cię, byś dodawał kod XAML nowego układu strony poniżej definicji wierszy, gdyż dzięki temu łatwiej go będzie odnaleźć w pliku. Niektórzy programiści lubią zapisywać kod XAML w takiej samej kolejności, w jakiej poszczególne kontrolki są umieszczane na stronie. Mogą je umieszczać za zamykającym znacznikiem </Grid>, kończącym siatkę zawierającą przycisk ze strzałką w lewo oraz tytuł aplikacji. Radzimy, żebyś poeksperymentował, zapisując kod w różnych miejscach, <sup>g</sup>dyż warto, byś samemu określił, które miejsce będzie Ci się wydawało najbardziej intuicyjne.

Zastosuj kontrolki StackPanel, by zaprojektować układ tego formularza. Składa się on z dwóch grup kontrolek. W nagłówkach tych grup został zastosowany styl GroupHeaderTextStyle, same grupy oddziela od siebie margines o wysokości 40 pikseli, a poniżej nagłówków został dodany margines o wysokości 20 pikseli. W etykietach umieszczonych nad kontrolkami został zastosowany styl BodyTextStyle, a nad kontrolkami dodano margines o wysokości 10 pikseli. Pomiędzy kontrolkami dodano poziomy margines o szerokości 20 pikseli.

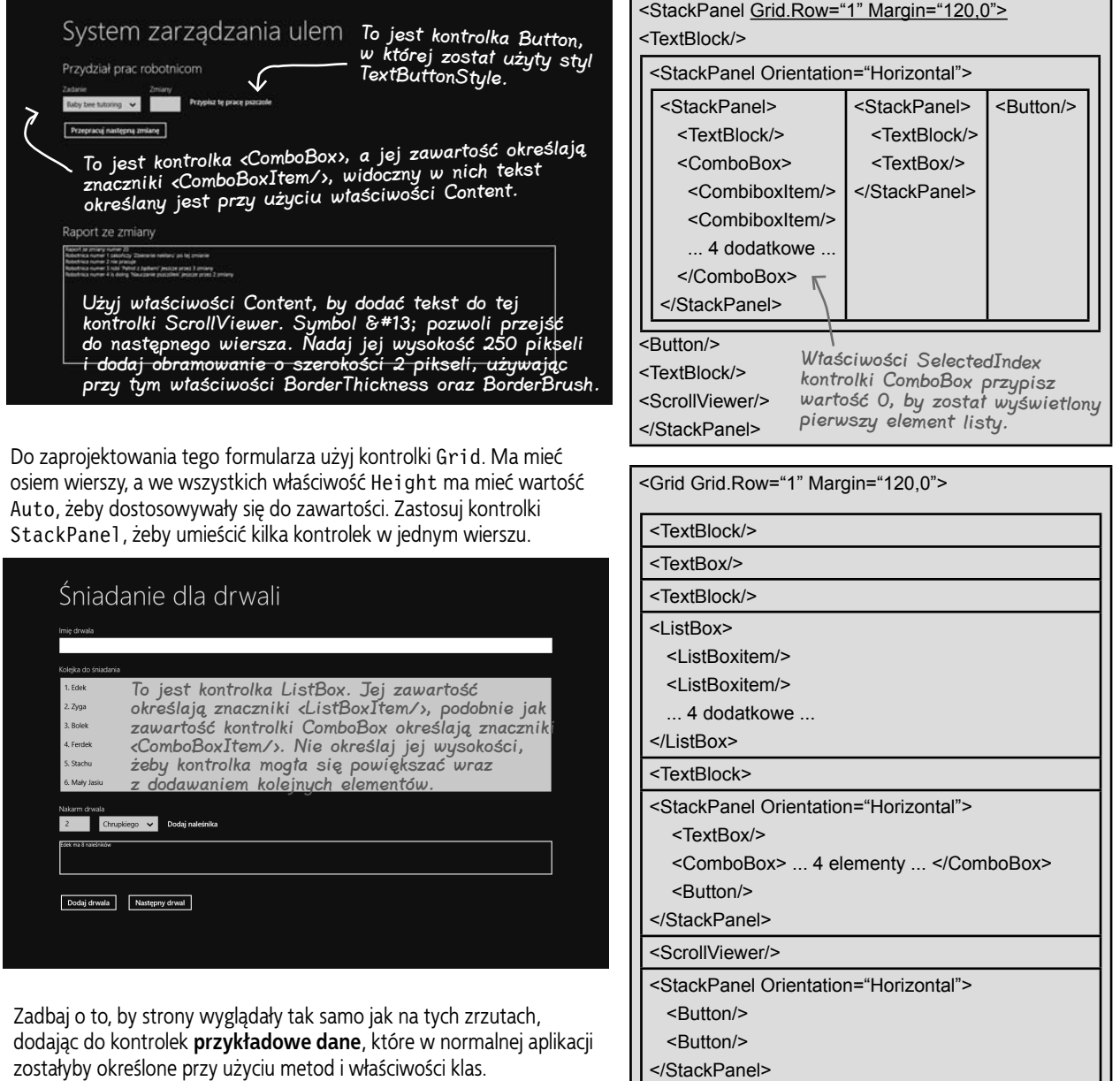

**Może się zdarzyć, że kiedy spróbujesz wybrać opcję** *New Item***…, by dodać do projektu nową stronę Basic Page, IDE wyświetli w oknie** *Designer* **komunikat o błędzie — Visual Studio będzie bowiem oczekiwać, że projekt zostanie zbudowany. W takim przypadku wybierz opcję Rebuild Solution, a błąd zniknie.**

**jesteś tutaj**� **539**

#### **Rozwiązanie ćwiczenia**

```
Użyj języka XAML by przeprojektować każdą z klasycznych aplikacji Windows na aplikację przeznaczoną 
                 dla Sklepu Windows. Dla każdej z nich utwórz nowy projekt Blank App i zmień stronę główną na stronę 
                 utworzoną przy użyciu szablonu Basic Page (dokładnie tak samo jak w aplikacji Ratuj ludzi). Następnie 
                 zmodyfikuj strony wprowadzając odpowiednie zmiany w siatce i dodając do niej kontrolki. Te nowe 
                 aplikacje nie muszą działać. Wystarczy, że utworzysz odpowiedni kod XAML, tak pasowały one wyglądem 
                 do poniższych formularzy.
Rozwiązania
ćwiczeń
<StackPanel Grid.Row="1" Margin="120,0">
     <TextBlock Text="Przydział prac robotnicom"
                  Style="{StaticResource GroupHeaderTextStyle}"/>
     <StackPanel Orientation="Horizontal" Margin="0,20,0,0">
          <StackPanel Margin="0,0,20,0">
               <TextBlock Text="Zadanie robotnicy" Margin="0,0,0,10"
                            Style="{StaticResource BodyTextStyle}"/>
               <ComboBox SelectedIndex="0">
                   <ComboBoxItem Content="Nauczanie pszczółek"/>
                    <ComboBoxItem Content="Pielęgnacja jaj"/>
                   <ComboBoxItem Content="Utrzymywanie ula"/>
                   <ComboBoxItem Content="Wytwarzanie miodu"/>
                   <ComboBoxItem Content="Zbieranie nektaru"/>
                   <ComboBoxItem Content="Patrol z żądłami"/>
               </ComboBox>
          </StackPanel>
          <StackPanel>
               <TextBlock Text="Shifts" Margin="0,0,0,10"
                            Style="{StaticResource BodyTextStyle}"/>
               <TextBox/> 
          </StackPanel>
          <Button Content="Przypisz to zadanie robotnicy" Margin="20,20,0,0"
                   Style="{StaticResource TextButtonStyle}" />
     </StackPanel>
     <Button Content="Przepracuj następną zmianę" Margin="0,20,0,0" />
     <TextBlock Text="Raport ze zmiany" Margin="0,40,0,20"
                  Style="{StaticResource GroupHeaderTextStyle}"/>
     <ScrollViewer BorderThickness="2" BorderBrush="White" Height="250"
                      Content="
Raport zmiany numer 20

Robotnica numer 1 robi 'Zbieranie nektaru' jeszcze przez 2 zmiany

Robotnica numer 2 zakończyła swoje zadanie

Robotnica numer 2 nie pracuje

Robotnica numer 3 robi 'Patrol z żądłami' jeszcze przez 3 zmiany

Robotnica numer 4 robi 'Nauczanie pszczółek' jeszcze przez 4 zmiany
                    " />
</StackPanel>
                                                              To jest margines, który miałeś zastosować. 
                                                              Opuszczenie wartości prawego i dolnego 
                                                              marginesu sprawi, że będą one miały takie same 
                                                              wielkości jak marginesy lewy i górny (120 i 0).
                                                                                   To jest nagłówek drugiej 
                                                                                   grupy, powyżej niego jest 
                                                                                   margines o wysokości 40 
                                                                                   pikseli, a poniżej margines 
                                                                                   o wysokości 20 pikseli.
                                                                               Oto przykładowy tekst, który 
                                                                               umieściliśmy w polu raportu. 
                                                                               Właściwość Content ignoruje 
                                                                               znaki nowych wierszy dodawane 
                                                                               w kodzie XAML — dodaliśmy je 
                                                                               tutaj, by poprawić czytelność 
                                                                               rozwiązania.
                                                                          Czy Twój kod XAML wygląda inaczej 
                                                                          niż ten? XAML pozwala na tworzenie 
                                                                          stron o bardzo podobnym (lub nawet 
                                                                           identycznym) wyglądzie na wiele 
                                                                                  różnych sposobów.
```

```
<Grid Grid.Row="1" Margin="120,0">
     <Grid.RowDefinitions>
          <RowDefinition Height="Auto"/><RowDefinition Height="Auto"/>
          <RowDefinition Height="Auto"/><RowDefinition Height="Auto"/>
          <RowDefinition Height="Auto"/><RowDefinition Height="Auto"/>
          <RowDefinition Height="Auto"/><RowDefinition Height="Auto"/>
     </Grid.RowDefinitions>
     <TextBlock Text="Imię drwala" Margin="0,0,0,10"
                  Style="{StaticResource BodyTextStyle}"/>
     <TextBox Grid.Row="1"/>
     <TextBlock Grid.Row="2" Text="Kolejka do śniadania" Margin="0,20,0,10"
                  Style="{StaticResource BodyTextStyle}"/>
     <ListBox Grid.Row="3">
          <ListBoxItem Content="1. Edek"/>
          <ListBoxItem Content="2. Zyga"/>
          <ListBoxItem Content="3. Bolek"/>
          <ListBoxItem Content="4. Ferdek"/>
          <ListBoxItem Content="5. Stachu"/>
          <ListBoxItem Content="6. Robert"/>
     </ListBox>
     <TextBlock Grid.Row="4" Text="Nakarm drwala" Margin="0,20,0,10"
                  Style="{StaticResource BodyTextStyle}"/>
     <StackPanel Grid.Row="5" Orientation="Horizontal">
          <TextBox Text="2" Margin="0,0,20,0"/>
          <ComboBox SelectedIndex="0" Margin="0,0,20,0">
              <ComboBoxItem Content="chrupkiego"/>
              <ComboBoxItem Content="wilgotnego"/>
              <ComboBoxItem Content="rumianego"/>
              <ComboBoxItem Content="bananowego"/>
          </ComboBox>
          <Button Content="Dodaj naleśniki" Style="{StaticResource TextButtonStyle}"/>
     </StackPanel>
     <ScrollViewer Grid.Row="6" Margin="0,20,0,0" Content="Edek ma 7 naleśników"
                     BorderThickness="2" BorderBrush="White"/>
     <StackPanel Grid.Row="7" Orientation="Horizontal" Margin="0,40,0,0">
          <Button Content="Dodaj drwala" Margin="0,0,20,0" />
          <Button Content="Następny drwal" />
     </StackPanel>
</Grid>
                                                                              Z tych definicji usunęliśmy 
                                                                              znaki nowych wierszy, 
                                                                              by cały kod rozwiązania 
                                                                              zmieścił się na jednej 
                                                                              stronie.
                                                   Żeby wszystko było jasne: te przykładowe elementy 
                                                   listy miałeś dodać w ramach ćwiczenia, żeby strona
                                                   przypominała wygląd używanej aplikacji. W dalszej 
                                                   części książki dowiesz się, jak powiązać kontrolki takie 
                                                   jak ListBox z właściwościami swoich klas.
                                                                   Kolejna przykładowa zawartość…
                               WYSIL
                               szare komórki
                                                             Co sądzisz o układzie tej strony? Czy nie byłoby lepiej 
                                                             przenieść przyciski Dodaj drwala i Następny drwal
                                                             na standardowy pasek aplikacji dostępny w systemie 
                                                            Windows 8?
```
## **Wiązanie danych kojarzy strony XAML z klasami**

Kontrolki TextBlock, ScrollViewer, TextBox oraz wiele innych zostały stworzone po to, by wyświetlać dane. W aplikacjach WinForms wyświetlanie danych w polach oraz dodawanie elementów do list wymagało korzystania z właściwości. W podobny sposób można także postępować w aplikacjach korzystających z języka XAML, choć istnieje także inne rozwiązanie: można skorzystać z **wiązania danych** (ang. *data binding*), by automatycznie zapisywać dane w kontrolkach umieszczonych na stronie. Co więcej, można nawet skorzystać z wiązania danych, by zapisywać w klasach dane wpisywane w kontrolkach.

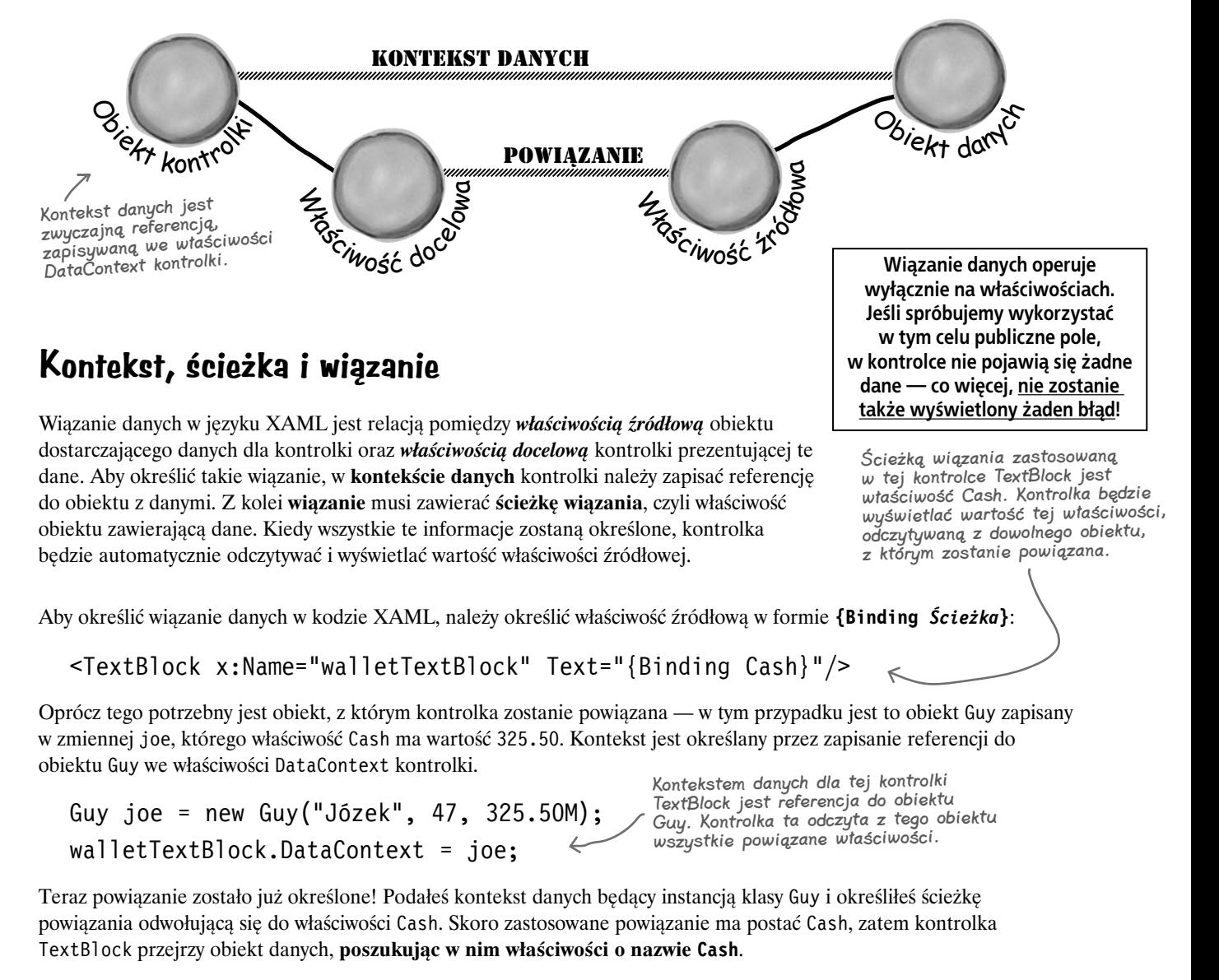

Można także pominąć określanie ścieżki powiązania i zapisać we właściwości kontrolki jedynie wyrażenie {Binding}. W takim przypadku wyświetlony zostanie wynik zwrócony przez wywołanie metody ToString() klasy Guy.

```
542 Rozdział 10.
  Kup książką Poleón kalendarzy poleón kontrole książką Poleón kontrole książką Poleón kontrole książką Poleón k
```
# **Powiązanie dwukierunkowe pozwala odczytywać i zapisywać wartość właściwości źródłowej**

Wiązanie danych pozwala odczytywać wartość z obiektu danych. Jednak, korzystając z **powiązania dwukierunkowego**, można także modyfikować wartość właściwości źródłowej:

<TextBox x:Name="ageTextBox" Text="{Binding Age**, Mode=TwoWay**}"/>

Ścieżka powiązania zastosowana w tej kontrolce TextBox odwołuje się do właściwości Age, natomiast samo powiązanie działa w trybie dwukierunkowym. W momencie wyświetlania strony kontrolka odczyta i wyświetli wartość właściwości Age dowolnego obiektu, z którym została związana. Jeśli jednak zmienimy wartość tej kontrolki, wywoła ona akcesor set właściwości Age i zaktualizuje jej wartość.

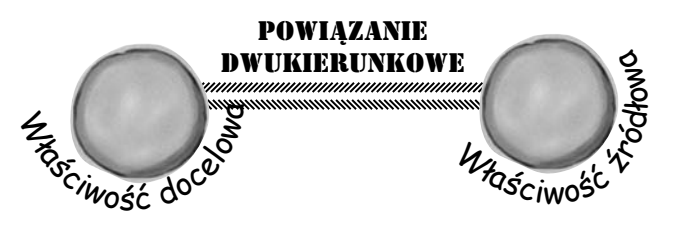

**Mechanizm wiązania danych został opracowany w taki sposób, by przysparzać nam jak najmniej problemów. Jeśli ścieżka powiązania będzie się odwoływać do właściwości, która nie jest dostępna w kontekście danych, to kontrolka nie będzie wyświetlać ani aktualizować danych, a jednocześnie nie wystąpią żadne problemy w działaniu programu.**

## **ObservableCollection pozwala tworzyć powiązania z kolekcjami**

Niektóre kontrolki, takie jak TextBlock lub TextBox, wyświetlają łańcuchy znaków. Inne, takie jak ScrollViewer, wyświetlają zawartość obiektu. Niemniej jednak spotkałeś się już z kontrolkami wyświetlającymi kolekcje, takimi jak ListBox oraz ComboBox. To właśnie z tego względu .NET Framework udostępnia klasę ObservableCollection<T>, reprezentującą kolekcję opracowaną specjalnie pod kątem mechanizmów wiązania danych. Pod względem sposobu działania przypomina ona klasę List<T> (przekonasz się o tym na następnej stronie).

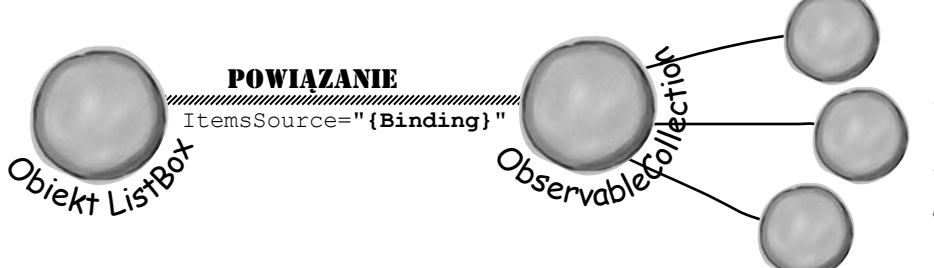

Utworzenie powiązania między właściwością ItemsSource kontrolki ListBox oraz kolekcją ObservableCollection sprawi, że kontrolka wyświetli wszystkie elementy kolekcji.

## **Utwórz powiązanie w kodzie (bez użycia kodu XAML!)**

Jeśli spróbujemy sprawdzić kontrolkę, nie znajdziemy w niej właściwości o nazwie Binding. C# nie pozwala pobierać referencji do właściwości obiektu, a jedynie do całego obiektu. Okazuje się, że definiując powiązanie danych w kodzie XAML, określamy je, tworząc **obiekt klasy Binding**, zawierający nazwę właściwości źródłowej podaną w formie łańcucha znaków. Oto kod, który tworzy obiekt Guy i wiąże go z kontrolką TextBlock o nazwie walletTextBlock, w taki sposób, że właściwość Text kontrolki będzie powiązana z właściwością Cash obiektu:

```
Istnieje klasa o nazwie DependencyProperty, 
                                                                  a klasa TextBlock definiuje całą masę 
                                                                  statycznych właściwości będących obiektami 
                                                                  tej klasy. Jedna z nich nosi nazwę 
                                                                  TextProperty.
Guy joe = new Guy("Joe", 47, 325.50M);
Binding cashBinding = new Binding();
cashBinding.Path = new PropertyPath("Cash");
cashBinding.Source = joe;
walletTextBlock.SetBinding(TextBlock.TextProperty, cashBinding);
```
**jesteś tutaj**� **543** Kup książką Poleón kalendarzy poleón kontrole książką Poleón kontrole książką Poleón kontrole książką Poleón k

## **Kontrolki XAML mogą zawierać tekst… i nie tylko**

Porozmawiajmy trochę o **kodzie znacznikowym** XAML (w końcu to jego reprezentuje litera M w skrócie XAML, a odnosi się on do wszystkich znaczników definiujących stronę) oraz o **kodzie ukrytym** (ang. *code-behind*; czyli kodzie C# stanowiącym uzupełnienie kodu XAML i umieszczanym w plikach *.cs*).

Kiedy używasz kontrolek Grid lub StackPanel, inne, umieszczane wewnątrz nich kontrolki są zapisywane pomiędzy ich znacznikiem otwierającym i zamykającym. W taki sam sposób można także postępować, używając innych kontrolek. Na przykład wartość właściwości Text kontrolek TextBox lub TextBlock można określić, zapisując łańcuch znaków pomiędzy ich znacznikiem otwierającym i zamykającym:

<TextBlock>To jest prezentowany tekst</TextBlock>

Ten zapis jest odpowiednikiem określenia właściwości Text.

W takim przypadku nowe wiersze można tworzyć, używając znaczników <LineBreak/>, a nie symboli  $\&\#13$ ;. W obu przypadkach sprowadza się to do zastosowania znaku Unicode o wartości U+0013, który jest interpretowany jako znak nowego wiersza. Można go także zapisać w formie szesnastkowej —  $\&\#xD$ ; z kolei symbol  $\&\#xA3$ ; pozwala umieścić w łańcuchu znak £ (pamiętasz program Tablica znaków?).

<TextBlock>Pierwszy wiersz<LineBreak/>Drugi wiersz</TextBlock>

Spróbuj dodać tę kontrolkę TextBlock do kodu strony, a następnie wybierz opcję *Edit Text*, by zmienić jej zawartość i naciśnij kombinację klawiszy *Shift+Enter*, by dodać nowy wiersz. W efekcie IDE doda do strony następujący fragment kodu XAML:

```
<TextBlock>
     <Run Text="Pierwszy wiersz"/>
     <LineBreak/>
     <Run Text="Drugi wiersz"/>
</TextBlock>
```
Każde z tych trzech rozwiązań będzie wyglądało na ekranie tak samo, lecz jednocześnie spowoduje wygenerowanie innego grafu obiektów. Każdy znacznik <Run> jest przekształcany w odrębny obiekt łańcucha znaków, a każdy z tych obiektów może mieć swoją własną nazwę:

```
<Run Text="Pierwszy wiersz" x:Name="firstLine" />
```
Tej nazwy można następnie użyć w kodzie C# obsługującym stronę XAML do zmiany wyświetlanego łańcucha:

firstLine.Text = "To jest nowa zawartość pierwszego wiersza";

Kontrolki z zawartością, takie jak ScrollViewer, dysponują właściwością Content (a nie Text), która działa w inny sposób — może zawierać dowolne kontrolki. A takich kontrolek z treścią jest całkiem sporo. Jedną z bardziej przydatnych jest kontrolka Border, której można używać, by dodawać tło lub obramowanie do innych kontrolek, które normalnie ich nie mają, takich jak TextBlock:

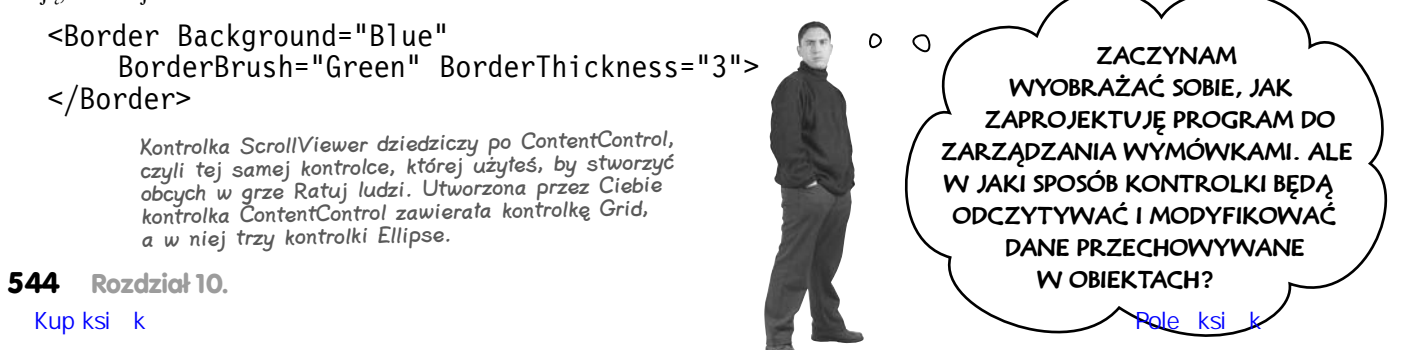

# głupie pytania

#### $\boldsymbol{P}$ : Moia strona zawiera siatkę, w której jest umieszczona inna siatka zawierająca StackPanel. Czy istnieje ograniczenie liczby kontrolek, które można umieszczać w innych kontrolkach?

 $\mathbf U:$  Nie. Można umieszczać kontrolki wewnątrz innych kontrolek, a z kolei te w jeszcze innych. W dalszej części rozdziału nauczysz się tworzyć własne kontrolki, zaczynając od utworzenia kontenera i dodając do niego dalsze kontrolki. Na przykład siatkę można umieścić w *dowolnej* innej kontrolce z treścią — zrobiłeś już to w grze *Ratuj ludzi,* tworząc wroga z kontrolki Grid i trzech kontrolek Ellipse. To jedna z mocnych stron stosowania języka XAML do projektowania aplikacji — pozwala ona na tworzenie złożonych stron przy użyciu prostych kontrolek.

#### $\boldsymbol{U}$ : Gdybym mógł określić układ strony, używając kontrolki Grid lub StackPanel, to której z nich powinienem użyć?

 $\boldsymbol{U:}$  To w dużym stopniu zależy od sytuacji. Na to pytanie nie ma jednej dobrej odpowiedzi: czasami lepszym rozwiązaniem będzie użycie kontrolki StackPanel, czasami Grid, a czasami połączenia ich obu. A nie są to bynajmniej nasze jedyne możliwości. Można skorzystać z kontrolki Canvas (której użyłeś w grze *Ratuj ludzi*), pozwalającej na wyświetlanie innych kontrolek w miejscach określonych przy użyciu właściwości Canvas.Left oraz Canvas.Right. Wszystkie te trzy kontrolki są klasami pochodnymi klasy Panel, a jedną z odziedziczonych po niej możliwości jest dodawanie i prezentowanie dowolnej liczby innych kontrolek.

#### $\boldsymbol{U}$ : Czy to oznacza, że są kontrolki, w których można umieszczać tylko jedną inną kontrolkę?

 $\boldsymbol{U:}$  Owszem. Spróbuj umieścić na stronie kontrolkę Sc $r$ o $11$ Viewer. A następnie spróbuj umieścić wewnątrz niej dwie inne kontrolki. Oto co zobaczysz:

```
<ScrollViewer>
     <TextBox/
     <Button/>
\langle/Sc
      The property 'Content' is set more than once.
```
Dzieje się tak dlatego, że w tym przypadku XAML określa wartość właściwości Content kontrolki ScrollViewer, a ta jest typu object. Spróbuj jednak zastąpić kontrolkę ScrollViewer kontrolką Grid:

carida <TextBox/> <Button/> </Grid>

Okaże się, że wszystko jest w porządku. W tym przypadku zagnieżdżone kontrolki są bowiem dodawane do kolekcji Children. (W grze *Ratuj ludzi* używałeś tej kolekcji od dodawania wrogów).

### P: Dlaczego niektóre kontrolki, takie jak **TextBlock**, mają właściwość **Text**, a niektóre właściwość **Content**?

 $\boldsymbol{U:}$  Ponieważ mogą wyświetlać wyłącznie tekst; właśnie dlatego dysponują właściwością Text typu String, a nie właściwością Content typu object. Jest to tak zwana **domyślna właściwość** kontrolki. W przypadku kontrolek takich jak Grid oraz StackPanel tą domyślną właściwością jest kolekcja Children.

### $\boldsymbol{ \mathcal{P} }$ : Czy powinienem wpisywać kod XAML ręcznie, czy raczej używać okna Designer IDE i przeciągać kontrolki z przybornika?

O: Warto spróbować obu tych sposobów i wybrać ten, który Ci bardziej odpowiada. Wielu programistów korzysta niemal wyłącznie z okna *Designer*, choć jest też sporo takich, którzy go niemal wcale nie używają, gdyż przekonali się, że wpisywanie kodu XAML jest szybsze. Dzięki technologii IntelliSense wpisywanie kodu XAML jest faktycznie wyjątkowo łatwe.

### $\boldsymbol{U}$ : Przypomnijcie mi jeszcze raz, dlaczego miałem poznać technologię WinForms? Czemu nie zacząłem od razu uczyć się języka XAML i tworzenia aplikacji dla Sklepu Windows?

 $\boldsymbol{U:}$  Ponieważ istnieje wiele pojęć, których znajomość znacznie ułatwia zrozumienie języka XAML. Na przykład przyjrzyjmy się kolekcji Children. Gdybyś nie rozumiał, czym są kolekcje, to czy odpowiedź na trzecie pytanie zamieszczone na tej stronie miałaby dla Ciebie jakikolwiek sens? Może. Jednak znacznie łatwiej ją zrozumieć, wiedząc czym są kolekcje. Z drugiej strony przeciąganie kontrolek z przybornika i umieszczanie ich na formularzu jest naprawdę łatwe. Korzystanie z technologii WinForms wymaga naprawdę znacznie mniej wiedzy niż projektowanie stron z użyciem języka XAML (co jest zrozumiałe, gdyż XAML jest znacznie nowszą i znacznie bardziej elastyczną technologią). Dzięki temu, że poświęciliśmy kilka rozdziałów, prezentując WinForms, nabrałeś nieco praktyki w projektowaniu aplikacji z graficznym interfejsem użytkownika i tworzeniu interesujących projektów. A to z kolei pozwoliło Ci przyswoić sobie wiele ważnych pojęć. Oprócz tego, poznanie dwóch sposobów utworzenia tych samych projektów jest bardzo wartościowe. To właśnie z tego powodu wróciliśmy do kilku projektów z poprzednich rozdziałów: poznając dwa sposoby napisania tej samej aplikacji, będziesz mógł lepiej zrozumieć zarówno technologię WinForms, jak i aplikacje dla Sklepu Windows.

Technologia WinForms jest doskonałym narzędziem do nauki i poznawania języka C#, jednak język XAML jest znacznie lepszym narzędziem do tworzenia elastycznych i efektywnych aplikacji.

## **Użyj wiązania danych, by usprawnić aplikację Niechlujnego Janka**

Pamiętasz program generujący menu dla Niechlujnego Janka, który napisałeś w rozdziale 4? Cóż, Janek zainstalował sobie teraz system Windows 8 i chciałby, żeby jego aplikacja do generowania menu została przystosowana dla Sklepu Windows. Zróbmy zatem to, o co prosi.

#### Oto strona, którą mamy zamiar stworzyć.

Będzie ona korzystać z jednokierunkowego wiązania danych, by wyświetlać informacje w kontrolce ListView oraz w jednym z obiektów Run umieszczonych wewnątrz kontrolki TextBlock oraz dwukierunkowego wiązania danych w kontrolce TextBox.

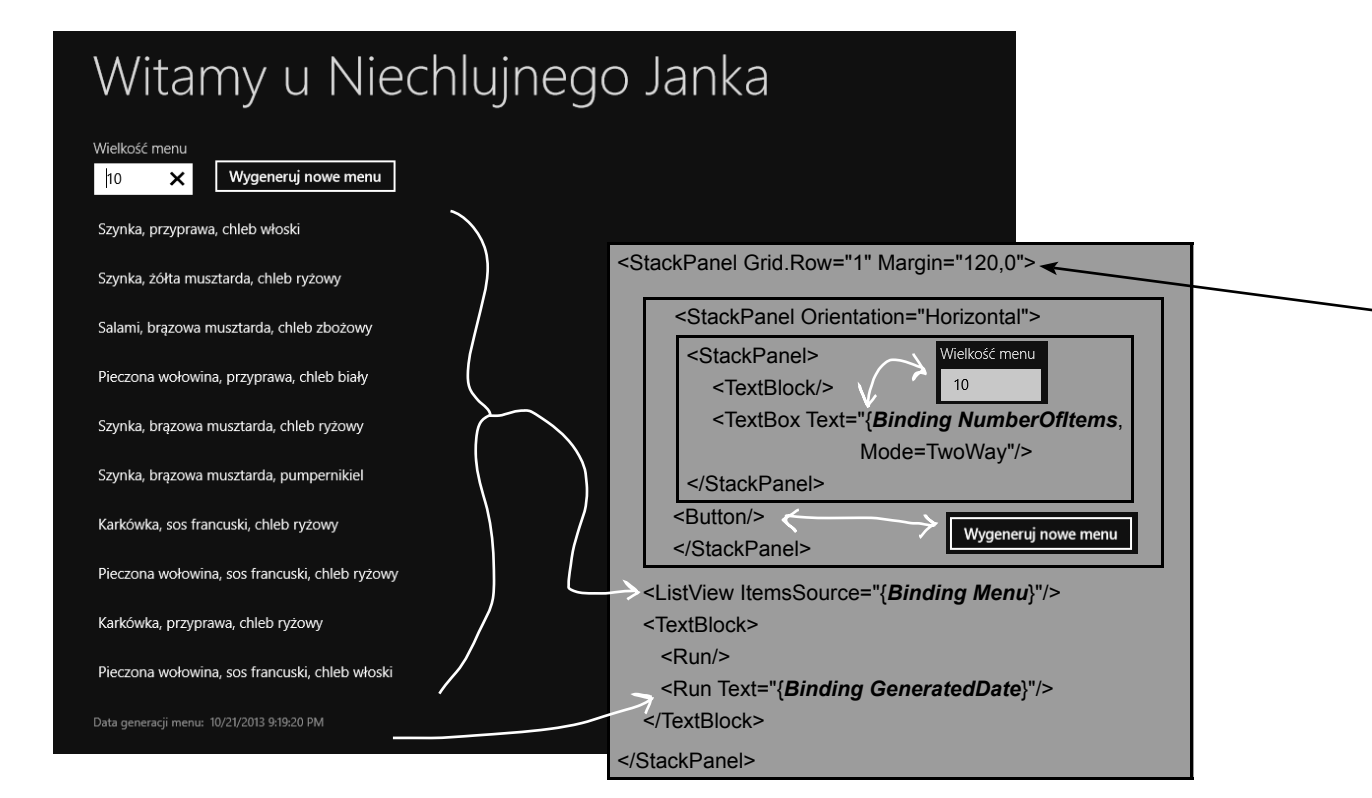

#### Będzie nam potrzebny obiekt, którego właściwości użyjemy do zdefiniowania powiązania.

Obiekt Page będzie zawierał instancję klasy MenuMaker, która z kolei dysponuje trzema właściwościami publicznymi: właściwością NumberOfItems typu int, kolekcją Menu typu ObservableCollection zawierającą menu oraz właściwością GeneratedDate typu DateTime.

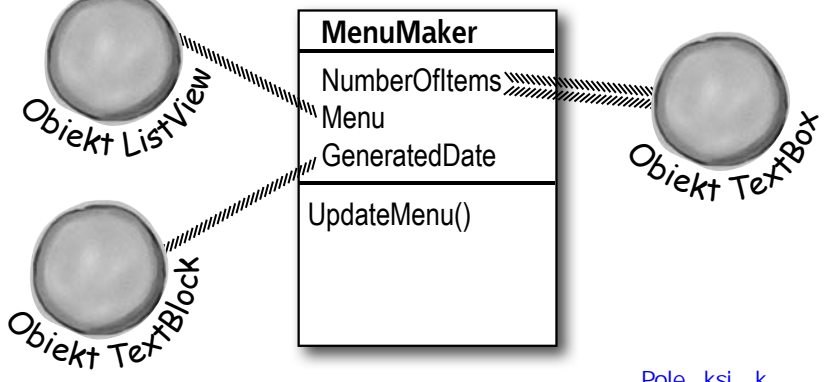

#### **Projektowanie aplikacji dla Sklepu Windows z użyciem XAML**

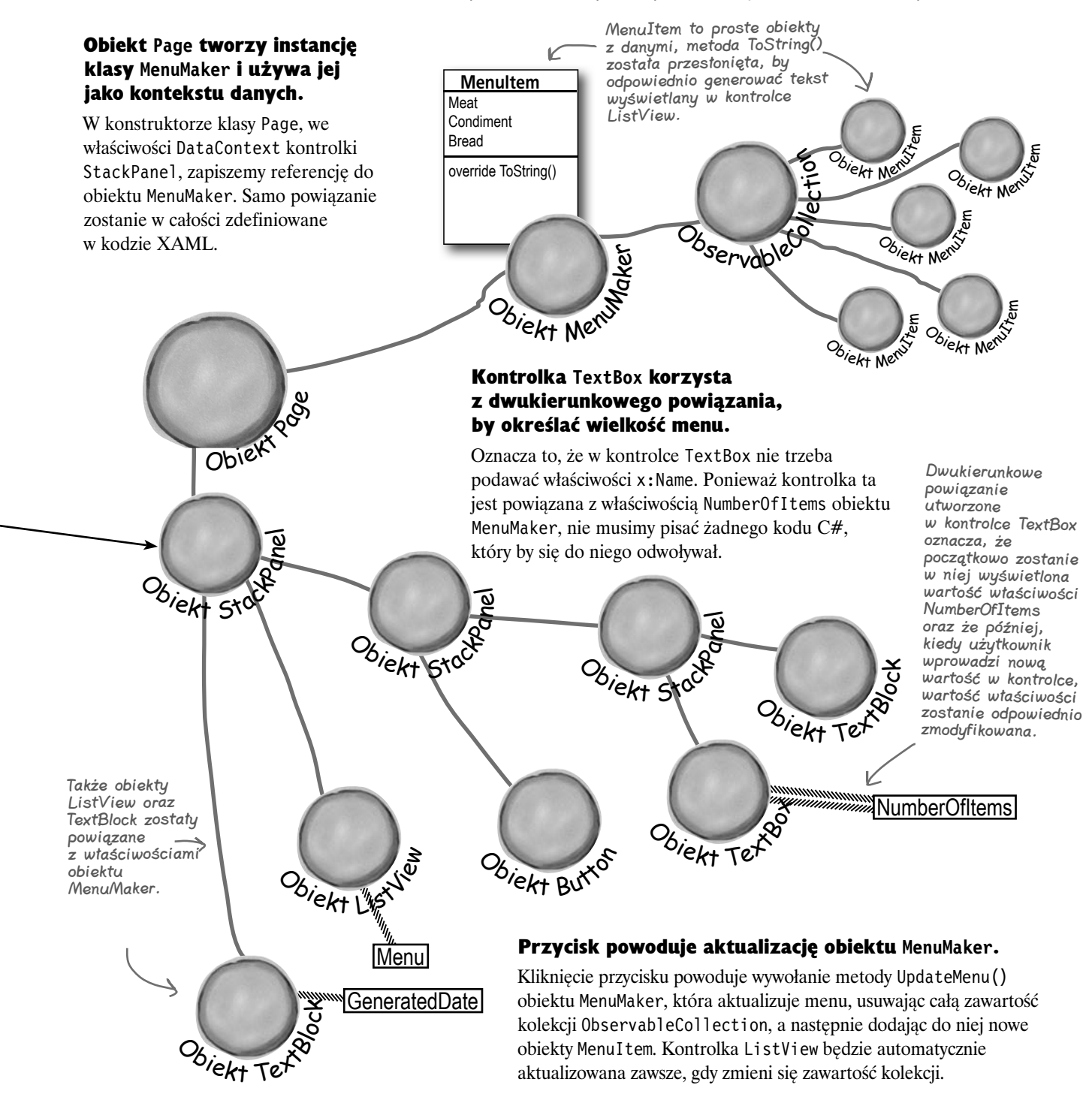

Oto wyzwanie dla programistów. Bazując na podanych do tej pory informacjach, powiedz, jak wiele z nowej, poprawionej aplikacji dla Niechlujnego Janka jesteś w stanie napisać bez zaglądania na następną stronę?

#### Utwórz nowy projekt i zastąp stronę MainPage.xaml stroną **1** utworzoną według szablonu Basic Page.

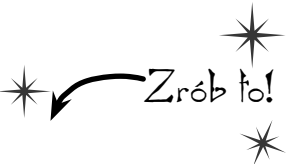

Utwórz nowy projekt **aplikacji typu** *Windows Store*. Następnie usuń z niego plik *MainPage.xaml*, **utwórz nową stronę na podstawie szablonu** *Basic Page* **i nadaj jej nazwę** *MainPage.xaml*. Po wprowadzeniu tych zmian będziesz musiał ponownie zbudować projekt. To są dokładnie te same czynności, które wykonałeś, tworząc aplikację *Ratuj ludzi* (zajrzyj do rozdziału 1., jeśli musisz sobie odświeżyć pamięć).

#### Dodaj nową, poprawioną klasę MenuMaker.

**2**

Przebyłeś już długą drogę od momentu, gdy zakończyłeś lekturę rozdziału 4. Napiszmy zatem prawidłowo hermetyzowaną klasę, która dzięki zastosowaniu właściwości pozwoli nam zapisywać i pobierać określone informacje. W jej konstruktorze utworzymy kolekcję ObservableCollection obiektów typu MenuItem, która będzie aktualizowana za każdym razem, gdy zostanie wywołana metoda UpdateMenu(). Metoda ta będzie także aktualizować właściwość GeneratedDate typu DateTime, określającą czas generacji bieżącego menu. Dodaj poniższą klasę MenuMaker do projektu:

```
548 Rozdział 10.
Kliknij prawym using System.Collections.ObjectModel;
myszy nazwę→ class MenuMaker {
                     private Random random = new Random();
                     private List<String> meats = new List<String>()
                          { "Pieczona wołowina", "Salami", "Indyk", "Szynka", "Karkówka" };
                     private List<String> condiments = new List<String>() {"żółta musztarda", 
                          "brązowa musztarda", "musztarda miodowa","majonez","przyprawa","sos francuski"};
                     private List<String> breads = new List<String>() {"chleb ryżowy", 
                          "chleb biały", "chleb zbożowy", "pumpernikiel", "chleb włoski", "bułka"};
                     public ObservableCollection<MenuItem> Menu { get; private set; }
                     public DateTime GeneratedDate { get; private set; }
                     public int NumberOfItems { get; set; }
                     public MenuMaker() {
                          Menu = new ObservableCollection<MenuItem>();
                          NumberOfItems = 10;
                          UpdateMenu();
                     }
                     private MenuItem CreateMenuItem() {
                          string randomMeat = meats[random.Next(meats.Count)];
                          string randomCondiment = condiments[random.Next(condiments.Count)];
                          string randomBread = breads[random.Next(breads.Count)];
                          return new MenuItem(randomMeat, randomCondiment, randomBread);
                 }
                     public void UpdateMenu() {
                          Menu.Clear();
                         for (int i = 0; i < NumberOfItems; i++) {
                               Menu.Add(CreateMenuItem());
                 }
                          GeneratedDate = DateTime.Now;
                     }
                }
                                                             Używaj typu DateTime, by operować na datach
                                                             Spotkałeś się już z typem DateTime pozwalającym przechowywać daty. 
                                                             Można go także używać do tworzenia i modyfikowania dat i czasu. 
                                                             Definiuje on statyczną właściwość o nazwie Now, która zwraca bieżącą 
                                                             datę i godzinę. Udostępnia także metody, takie jak AddSeconds(), 
                                                            pozwalające na dodawanie i konwersję sekund, milisekund, dni itd. 
                                                            oraz właściwości takie jak Hour oraz DayOfWeek pozwalające na odczyt 
                                                            poszczególnych elementów dat i czasu. W sam raz na czasie!
                                                                          Przyjrzyj się dokładnie, jak działa ta metoda. Okazuje 
                                                                          się, że nie tworzy ona nowej kolekcji obiektów MenuItem, 
                                                                           a jedynie modyfikuje istniejącą kolekcję, usuwając 
                                                                           najpierw jej dotychczasową zawartość, a następnie dodając 
                                                                           do niej nowe elementy.
                  Co się stanie, kiedy właściwości 
                  NumberOfItems zostanie przypisana 
                  wartość mniejsza od zera?
                                                                            Nowa metoda CreateMenuItem() zwraca 
                                                                            obiekt MenuItem, a nie łańcuch znaków. 
                                                                            W ten sposób łatwiej nam będzie zmieniać 
                                                                            wygląd elementów listy, gdyby pojawiła się 
                                                                            taka konieczność.
                                                                     Będziesz potrzebował tej 
                                                                 instrukcji using, gdyż klasa 
                                                                     ObservableCollection<T> została 
                                                                     zdefiniowana w tej przestrzeni nazw.
 Wartości tych 
właściwości 
będziesz 
wyświetlał na 
stronie, używając 
wiązania danych. 
W przypadku 
właściwości 
NumberOfItems 
użyjesz 
powiązania 
dwukierunkowego.
przyciskiem 
projektu 
wyświetloną 
w oknie Solution 
Explorer i dodaj 
nową klasę, tak 
samo jak robiłeś 
to w innych 
projektach.
         Kup książką Poleć książką Poleón i poleón kontrole książką Poleón kontrole książką Poleón książką Poleón książ
```
#### Dodaj klasę **MenuItem**.

**3**

**4**

Przekonałeś się już, że przechowywanie danych w obiektach i klasach, a nie w łańcuchach znaków, pozwala tworzyć bardziej elastyczne programy. Oto prosta klasa służąca do przechowywania jednej kanapki dostępnej w menu. Dodaj ją do swojego projektu:

```
class MenuItem {
                                                                   Trzy łańcuchy znaków określające 
                                                                   kanapkę są przekazywane do 
     public string Meat { get; private set; }
                                                                   konstruktora i zapisywane 
     public string Condiment { get; private set; }
                                                                   w automatycznych właściwościach 
     public string Bread { get; private set; }
                                                                   przeznaczonych tylko do odczytu.
     public MenuItem(string meat, string condiment, string bread) {
         Meat = meat;
          Condiment = condiment;
         Bread = break:
                                                                   Przesłoń metodę ToString(), 
     }
                                                                   aby obiekty MenuItem 
                                                                   wiedziały, w jaki sposób 
                                                                   chcemy je wyświetlać.
     public override string ToString() {
         return Meat + ", " + Condition + ", " + Bread;
                                                                     \leftarrow }
}
```
#### Utwórz stronę XAML.

Oto zrzut ekranu aplikacji. Czy potrafiłbyś ją utworzyć, korzystając z kontrolek StackPanel? Kontrolka TextBox ma szerokość 100 pikseli. W dolnej kontrolce TextBlock został zastosowany styl BodyTextStyle; zawiera ona dwa znaczniki <Run> (w drugim jest wyświetlana wyłącznie data i godzina).

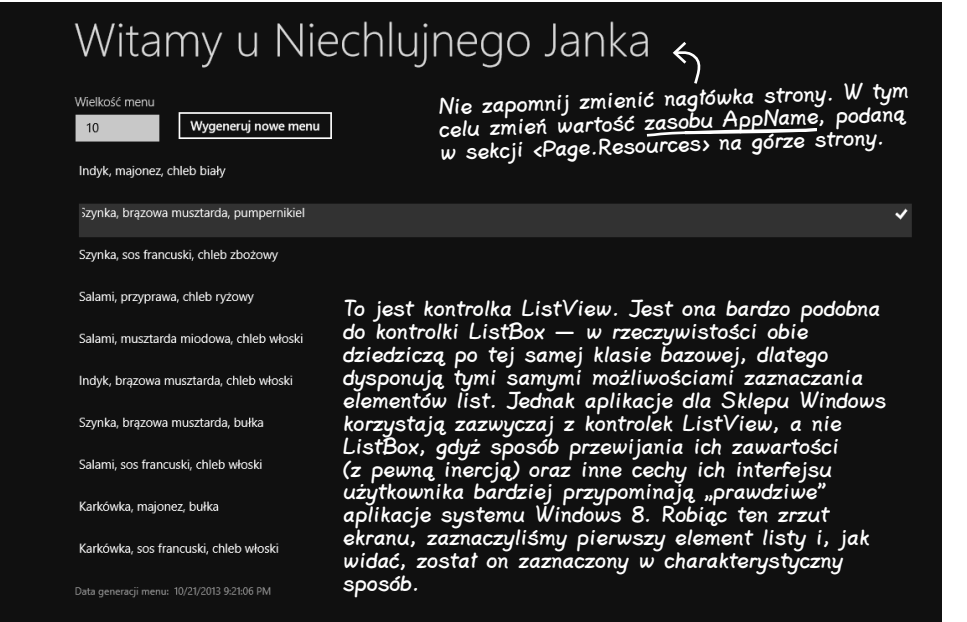

żadnych danych przykładowych. Informacje do prezentacji zostaną dostarczone przez powiązanie danych.

Tym razem nie dodawaj

#### Czy potrafisz samodzielnie stworzyć taką stronę, bazując wyłącznie na tym zrzucie ekranu?

#### **Powiązane i zdeterminowane**

**5**

#### Do kodu XAML dodaj nazwy obiektów i pozostałe parametry wiązania danych

Oto kod XAML, który należy dodać do strony *MainPage.xaml*. Upewnij się, że umieścisz go w **zewnętrznej siatce bezpośrednio przed komentarzem XAML** <!-- Back button and page title -->, dokładnie tak samo jak na stronie głównej aplikacji Ratuj ludzi. Przyciskowi nadaliśmy nazwę newMenu. Ponieważ w kontrolkach ListView, TextBlock oraz TextBox wykorzystaliśmy mechanizm wiązania danych, zatem nie musieliśmy określać ich nazw. *(Dodatkowe ułatwienie. Tak naprawdę nie musieliśmy nawet określać nazwy przycisku; zrobiliśmy to tylko po to, by IDE mogło automatycznie dodać do niego procedurę obsługi zdarzeń o nazwie newMenu\_Clicked, w wyniku dwukrotnego kliknięcia tej kontrolki. Przekonaj się sam!).*

```
<StackPanel Grid.Row="1" Margin="120,0" x:Name="pageLayoutStackPanel">
                 <StackPanel Orientation="Horizontal" Margin="0,0,0,20">
                                                                                             Do odczytu i ustawiania 
                      <StackPanel Margin="0,0,20,0">
                                                                                             liczby kanapek w menu 
                           <TextBlock Style="{StaticResource BodyTextStyle}"
                                                                                             przy użyciu kontrolki 
                                        Text="Wielkość menu" Margin="0,0,0,10" />
                                                                                             TextBox konieczne było 
                           <TextBox Width="100" HorizontalAlignment="Left"
                                                                                             zastosowanie powiązania 
                                                                                   \sqrt{ }dwukierunkowego.
                                        Text="{Binding NumberOfItems, Mode=TwoWay}" />
                      </StackPanel>
Oto kontrolka 
                      <Button x:Name="newMenu" VerticalAlignment="Bottom" Click="newMenu_Click"
ListView. 
                               Content="Wygeneruj nowe menu" Margin="0,0,20,0"/>
Spróbuj zastąpić 
ją kontrolką 
                 </StackPanel>
ListBox 
                 <ListView ItemsSource="{Binding Menu}" Margin="0,0,20,0" />
i sprawdź, 
                 <TextBlock Style="{StaticResource CaptionTextStyle}">
                                                                                  To właśnie w takich miejscach
co się zmieni 
                                                                                  przydają się znaczniki <Run>. Dzięki
                      <Run Text="Data generacji menu: " />
na stronie.
                                                                                  nim wystarczyło użyć jednej kontrolki 
                      <Run Text="{Binding GeneratedDate}"/>
                                                                                  TextBlock i zdefiniować powiązanie 
                 </TextBlock>
                                                                                  jedynie z fragmentem tekstu.
           </StackPanel>
```
#### Do pliku MainPage.xaml.cs dodaj kod obsługujący stronę.

W konstruktorze strony tworzona jest kolekcja zawierająca całe menu, obiekt MenuMaker oraz określany kontekst danych kontrolek wykorzystujących mechanizm wiązania danych. Wymaga to dodatkowo zdefiniowania pola typu MenuMaker o nazwie menuMaker.

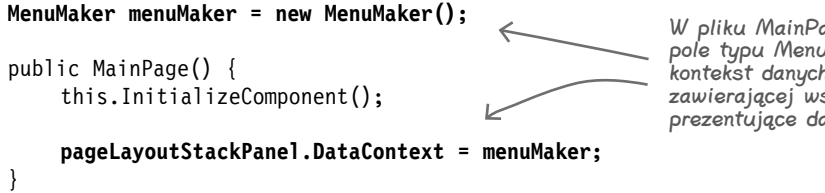

W pliku MainPage.xaml.cs pojawiło się pole typu MenuMaker, które posłuży jako kontekst danych dla kontrolki StackPanel zawierającej wszystkie powiązane kontrolki prezentujące dane na stronie.

Musisz określić kontekst danych dla kontrolki StackPanel. Dzięki temu zostanie on przekazany do wszystkich kontrolek umieszczonych wewnątrz niej.

W końcu, dwukrotnie kliknij przycisk, aby wygenerować szkielet procedury obsługi zdarzeń Click. Oto cały kod obsługi tych zdarzeń — ogranicza się on do zaktualizowania menu:

```
private void newMenu Click(object sender, RoutedEventArgs e) {
```
**menuMaker.UpdateMenu();**

```
}
```

```
550 Rozdział 10.
  Kup książką Poleón kalendarzy poleón kontrole książką Poleón kontrole książką Poleón kontrole książką Poleón k
```
Jest pewien sposób pozwalający na łatwą zmianę nazwy procedury obsługi zdarzeń, tak by jednocześnie zaktualizować zarówno kod C# jak i XAML. Zajrzyj do punktu 8. dodatku "Pozostałości", by dowiedzieć się więcej o narzędziach refaktoryzacji dostępnych w Visual Studio IDE.

A teraz uruchom program! Spróbuj zmienić liczbę w polu TextBox. Wpisz w nim wartość 3 i kliknij przycisk — program wygeneruje nowe menu zawierające trzy kanapki.

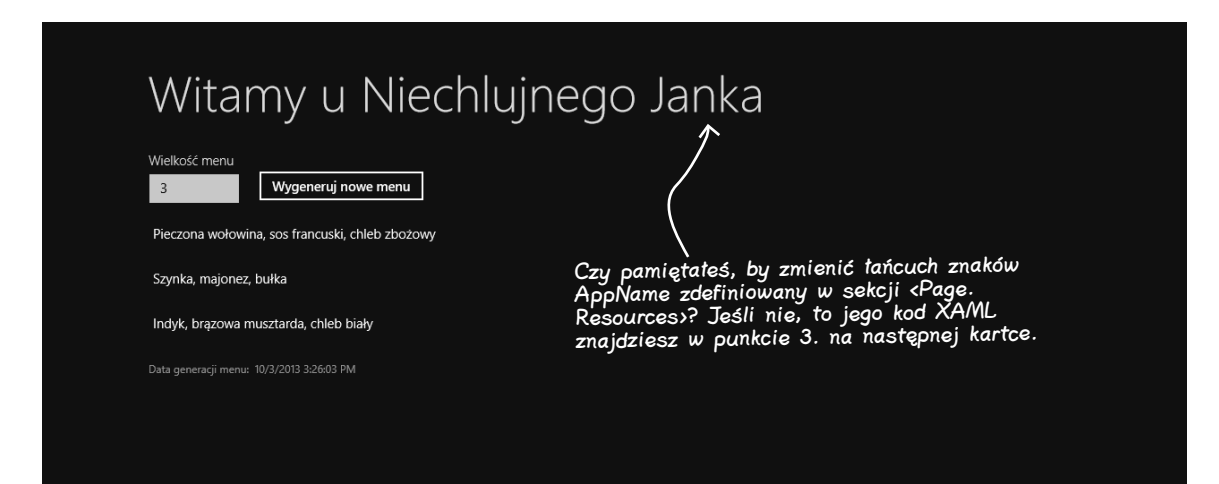

Teraz możesz już wypróbować powiązania danych, by przekonać się, jak bardzo są one elastyczne. Spróbuj wpisać w polu tekstowym "xyz" lub zostawić je puste. Nic się nie stanie! Wpisując cokolwiek w kontrolce TextBox, umieszczamy w niej łańcuch znaków. Kontrolka całkiem inteligentnie określa, co ma z tym łańcuchem zrobić. Wie, że ścieżka powiązania ma postać NumberOfItems, zatem przegląda kontekst danych, sprawdzając, czy jest w nim dostępna jakakolwiek właściwość o tej nazwie, a następnie stara się w możliwie najlepszy sposób skonwertować łańcuch znaków na typ tej właściwości.

Zwróć uwagę na wygenerowaną datę. Nie zmienia się ona, choć menu jest aktualizowane. Cóż, chyba wciąż pozostaje nam jeszcze coś do zrobienia.

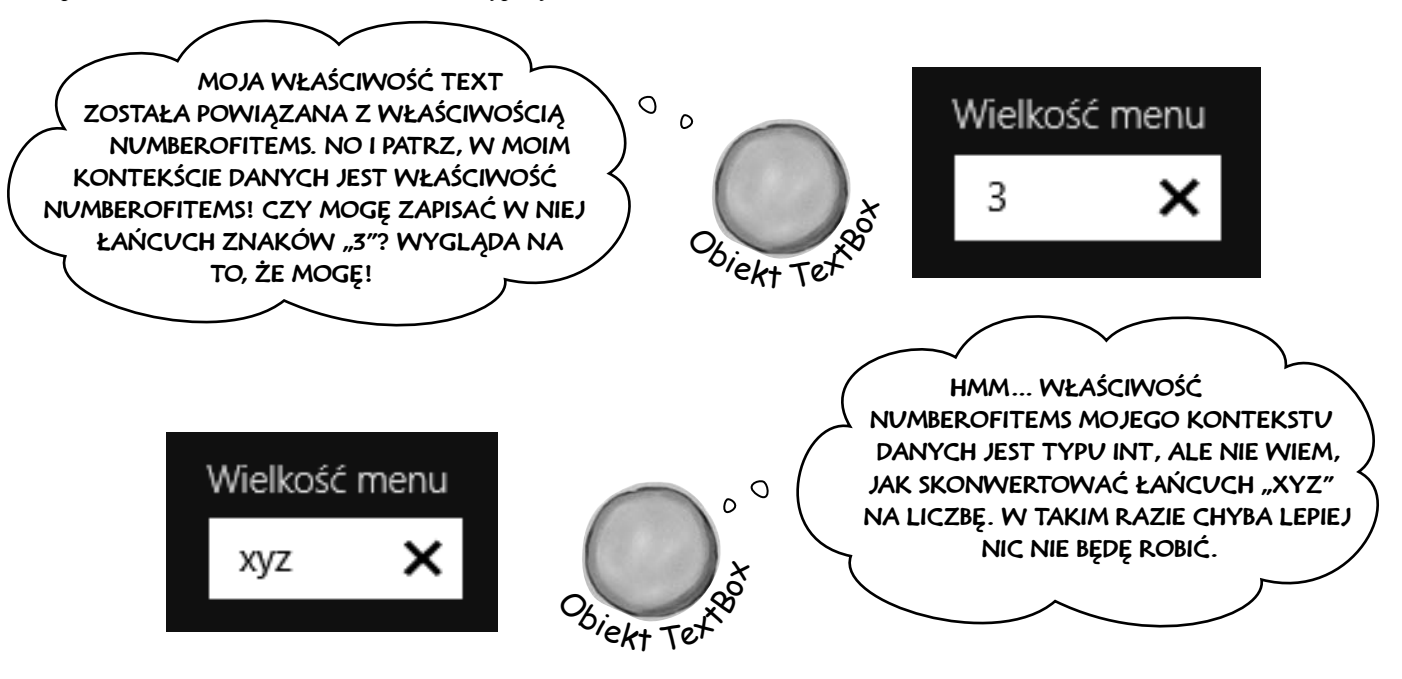

# **Korzystaj z zasobów statycznych, by deklarować obiekty w kodzie XAML**

Tworząc stronę w języku XAML, w rzeczywistości tworzysz graf obiektów, posługując się przy tym takimi obiektami jak StackPanel, Grid, TextBlock czy też Button. Jak się już przekonałeś, nie ma w tym niczego magicznego ani tajemniczego — dodanie do kodu XAML znacznika <TextBox> sprawi, że w obiekcie strony pojawi się pole typu TextBox, w którym zostanie zapisana referencja do instancji klasy TextBox. Dodając do tego znacznika właściwość x:Name, sprawimy, że w kodzie ukrytym będziemy mogli używać tej nazwy, by odwoływać się do kontrolki.

Dokładnie w ten sam sposób można tworzyć instancje *niemal wszystkich* klas i zapisywać je w polach obiektu strony. Pozwalają na to tak zwane **zasoby statyczne** dodawane do kodu XAML. Co więcej, mechanizm wiązania danych bardzo dobrze współpracuje z takimi zasobami statycznymi, zwłaszcza jeśli wykorzystamy także okno Designer IDE. Wróć zatem do programu dla Niechlujnego Janka i przekształć obiekt MenuMaker w zasób statyczny.

```
1
```
**2**

}

#### **Z PLIKU KODU UKRYTEGO USUŃ POLE MENUMAKER.**

Masz zamiar utworzyć obiekt klasy MenuMaker oraz kontekst danych w kodzie XAML, a zatem usuń z kodu C# dwa wyróżnione wiersze:

#### **MenuMaker menuMaker = new MenuMaker();**

```
public MainPage() {
     this.InitializeComponent();
```
**pageLayoutStackPanel.DataContext = menuMaker;**

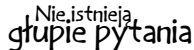

#### $\boldsymbol{V}$ : Ale zaraz! Ta aplikacja nie ma przycisku Zamknij! W jaki sposób mogę z niej wyjść?

O: Aplikacje przeznaczone dla Sklepu Windows domyślnie nie mają żadnego przycisku do zamykania, gdyż zazwyczaj z większości spośród nich nigdy się nie wychodzi. Aplikacje tego typu działają zgodnie z **cyklem życia aplikacji**, który definiuje trzy stany: nie działa, działa, wstrzymana. Aplikacje mogą zostać wstrzymane, jeśli użytkownik z nich wyjdzie lub gdy system Windows wykryje, że w urządzeniu zaczyna brakować prądu. Oprócz tego, jeśli system będzie musiał odzyskać pamięć, to może zakończyć działanie aplikacji. W dalszej części książki nauczysz się tworzyć aplikacje działające zgodnie z tym cyklem.

### **SPRAWDŹ, JAK WYGLĄDA PRZESTRZEŃ NAZW TWOJEJ APLIKACJI.**

Spójrz na sam początek kodu XAML strony, a przekonasz się, że w jej znaczniku otwierającym jest umieszczonych kilka właściwości xmlns. Każda z nich definiuje przestrzeń nazw. Poszukaj takiej, która zaczyna się od xmlns:local i odpowiada przestrzeni nazw projektu. Powinna wyglądać mniej więcej tak:

To jest właściwość przestrzeni nazw XML. Zawiera ona łańcuch "xmlns:" zakończony identyfikatorem, którym w tym przypadku jest "local".

Jeśli wartość przestrzeni nazw rozpoczyna się od "using:", oznacza to, że odwołuje się ona do jednej z przestrzeni nazw dostępnych w projekcie. Może się także rozpoczynać od "http://", co będzie oznaczać standardową przestrzeń nazw XAML.

### **xmlns:local="using:NiechlujnyJanekRozdzial10"**

Będziesz używał tego identyfikatora podczas tworzenia obiektów w przestrzeni nazw projektu.

Ponieważ nasza aplikacja nosi nazwę NiechlujnyJanekRozdzial10, zatem IDE utworzył tę przestrzeń nazw na nasze potrzeby. Odszukaj przestrzeń nazw używaną w Twojej aplikacji, gdyż to właśnie w niej będzie istniał obiekt MenuMaker.

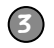

#### **DODAJ DO PLIKU XAML ZASÓB STATYCZNY I OKREŚL KONTEKST DANYCH.**

Odszukaj w kodzie strony sekcję <Page.Resources> i wpisz **<local:** — spowoduje to wyświetlenie okienka *IntelliSense*:

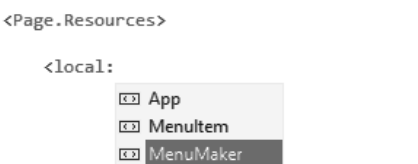

**Zasoby statyczne można tworzyć wyłącznie w przypadku, gdy ich klasa definiuje konstruktor bezparametrowy. To ma sens! Gdyby konstruktor miał parametry, to skąd strona XAML miałaby wiedzieć, jakie argumenty przekazać w jego wywołaniu?**

```
<!-- TODO: Delete this line if the key AppName is declared in App.xaml -->
   <x:String x:Key="AppName">Witamy u Niechlujnego Janka</x:String>
</Page.Resources>
```
W okienku zostaną wyświetlone wszystkie klasy dostępne w przestrzeni nazw, których możesz używać. Wybierz MenuMaker i nadaj jej nazwę menuMaker:

```
<local:MenuMaker x:Name="menuMaker"/>
```
Teraz strona zawiera statyczny zasób typu MenuMaker o nazwie menuMaker.

#### **4 OKREŚL KONTEKST DANYCH KONTROLKI STACKPANEL I WSZYSTKICH KONTROLEK WEWNĄTRZ NIEJ.**

Odszukaj zewnętrzną kontrolkę StackPanel i określ jej właściwość DataContext w następujący sposób:

#### <StackPanel Grid.Row="1" Margin="120,0" **DataContext="{StaticResource ResourceKey=menuMaker}"**>

Twój program będzie działał dokładnie tak samo jak wcześniej. Ale czy zauważyłeś, co się stało w IDE, kiedy do kodu XAML dodałeś kontekst danych? Gdy tylko to zrobiłeś, IDE utworzyło instancję klasy MenuMaker i użyło jej właściwości do określenia zawartości powiązanych kontrolek. W oknie *Designer* natychmiast pojawiło się wygenerowane menu — jeszcze zanim zdążyłeś uruchomić aplikację. Niezłe!

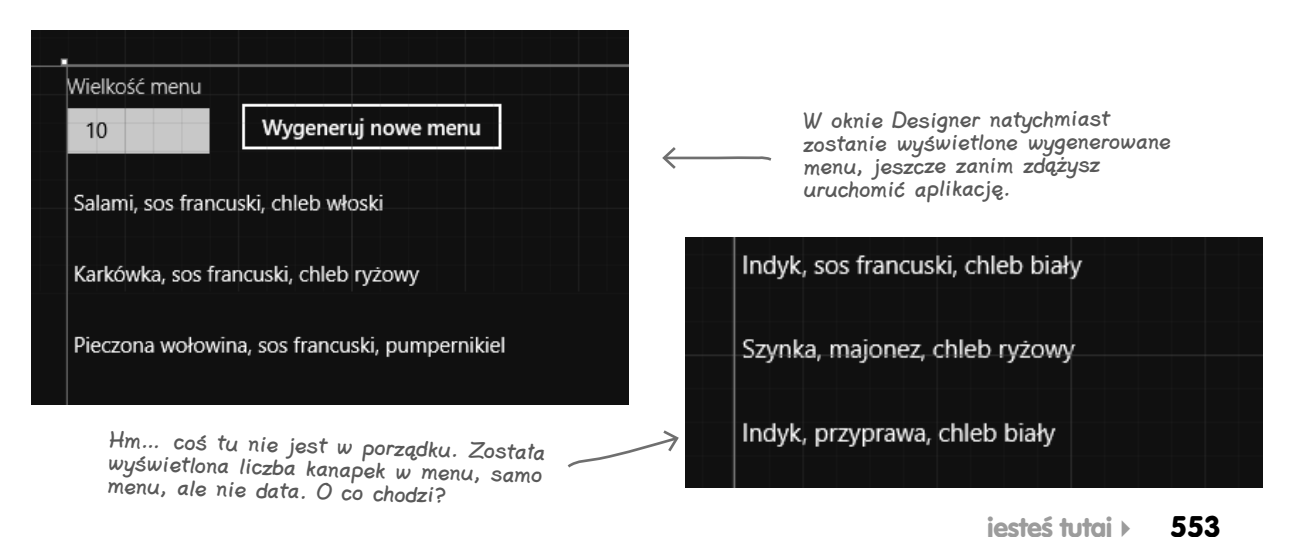

### **Wyświetlaj obiekty, używając szablonów danych**

Podczas wyświetlania elementów listy prezentowana jest zawartość kontrolek ListViewItem (używanych w kontrolkach ListView), ListBoxItem lub ComboBoxItem, powiązanych z obiektami zapisanymi w kolekcji ObservableCollection. Każda kontrolka ListViewItem w aplikacji Niechlujnego Janka jest powiązana z obiektem MenuItem przechowywanym w kolekcji Menu. Domyślnie obiekty ListViewItem wywołują metodę ToString() obiektów MenuItem, możesz jednak zastosować **szablon danych**, który skorzysta z mechanizmu wiązania danych, by wyświetlać informacje z właściwości powiązanych obiektów.

#### Zmodyfikuj znacznik **<ListView>**, dodając do niego prosty szablon danych. Używa on prostego wyrażenia **{Binding}**, by wywoływać metodę **ToString()** elementów listy.

```
To naprawdę 
prosty szablon 
danych, co więcej, 
wygląda on bardzo 
podobnie do 
standardowego 
szablonu 
używanego do 
wyświetlania 
elementów 
ListViewItem.
```

```
<ListView ItemsSource="{Binding Menu}" Margin="0,0,20,0">
     <ListView.ItemTemplate>
          <DataTemplate>
              <TextBlock Text="{Binding}"/>
          </DataTemplate>
     </ListView.ItemTemplate>
</ListView>
```
Nie zmieniaj nic wewnątrz znacznika ListView, tylko zastąp /> znakiem > i dodaj poniżej zamykający znacznik </ListView>. Następnie pomiędzy znacznikami ListView dodaj znacznik ListView.ItemTemplate zawierający szablon danych.

ii, pumpernikiel, sos francuski

Dodanie {Binding} bez żadnej ścieżki powoduje wywołanie metody ToString() powiązanego obiektu.

#### Zmień szablon danych, dodając do niego trochę kolorów.

```
Możesz powiązać poszczególne znaczniki Run. Możesz 
                     <DataTemplate>
                                                                w nich zmieniać czcionkę, kolor oraz inne właściwości.
                           <TextBlock>
Zmień znacznik 
                               <Run Text="{Binding Meat}" Foreground="Blue"/><Run Text=", "/>
<DataTemplate> wraz 
                               <Run Text="{Binding Bread}" FontWeight="Light"/><Run Text=", "/>
z zawartością, lecz 
resztę znacznika 
                               <Run Text="{Binding Condiment}" Foreground="Red" FontWeight="ExtraBold"/>
ListView pozostaw 
                          </TextBlock>
bez zmian.
                                                                                          Szynka, chleb zbożowy, przyprawa
                     </DataTemplate>
```
#### Zaszalej! Szablon danych może zawierać zupełnie dowolne kontrolki.

```
<DataTemplate>
                                                          Właściwość Content obiektu 
     <StackPanel Orientation="Horizontal">
                                                         DataTemplate może zawierać 
                                                         tylko jeden obiekt, a zatem, 
          <StackPanel>
                                                         chcąc umieścić w szablonie 
               <TextBlock Text="{Binding Bread}"/>
                                                         danych więcej kontrolek, 
               <TextBlock Text="{Binding Bread}"/>
                                                         będziesz musiał użyć 
                                                         jakiegoś kontenera, takiego 
               <TextBlock Text="{Binding Bread}"/>
                                                         jak StackPanel.
          </StackPanel>
          <Ellipse Fill="DarkSlateBlue" Height="Auto" Width="10" Margin="10,0"/>
          <Button Content="{Binding Condiment}" FontFamily="Segoe Script"/>
     </StackPanel>
                                                                      pumpernikiel
</DataTemplate>
                                                                                      soz francuski
                                                                      pumpernikiel
                                                                      pumpernikiel
```
### **Projektowanie aplikacji dla Sklepu Windows z użyciem XAML**

# gł<sup>Nie istnieją</sup><br>głupie pytania

#### $\boldsymbol{\varPhi}$ : A zatem do określania układu mogę używać kontrolek StackPanel lub Grid. Mogę tworzyć zasoby statyczne w kodzie XAML lub używać pól definiowanych w kodzie ukrytym. Mogę ustawiać właściwości kontrolek lub używać wiązania danych. Po co jest tyle sposobów na realizację tego samego celu?

 $\mathbf{U:}$  Ponieważ C# oraz XAML są niezwykle elastycznymi narzędziami do tworzenia aplikacji. Ta elastyczność pozwala projektować bardzo szczegółowe strony działające na wielu różnych urządzeniach z różnymi ekranami. Dzięki nim dysponujesz obszernym zestawem narzędzi, których możesz używać do tworzenia *odpowiednich* stron. Nie postrzegaj zatem tej sytuacji jako źródła zamieszania, wyobraź sobie, że dysponujesz wieloma opcjami, spośród których możesz wybrać te najlepsze.

#### $\boldsymbol{ \mathcal{P} }$ : Wciąż nie do końca rozumiem, jak działają zasoby statyczne. Co się dzieje, kiedy umieszczę znacznik wewnątrz sekcji <Page.Resources>?

 $\mathbf U:$  Dodając tam znacznik, aktualizujesz obiekt Page. Odszukaj zasób AppName, w którym podałeś nową wartość, by zmienić nagłówek strony:

<x:String x:Key="AppName">Witamy u Niechlujnego Janka</x:String>

A teraz przejrzyj kod, który IDE dodało podczas tworzenia szablonu Basic Page, i sprawdź, gdzie ten zasób jest używany:

<TextBlock x:Name="pageTitle" Grid.Column="1"

#### **Text="{StaticResource AppName}"**

Style="{StaticResource PageHeaderTextStyle}"/>

Strona używa go, by określić tekst. A zatem, co się tak naprawdę dzieje? Możesz się o tym przekonać, używając IDE. Umieść punkt przerwania w procedurze obsługi kliknięć przycisku, uruchom aplikację i kliknij przycisk. Do okna *Watch* dodaj wyrażenie this.Resources["AppName"] — zauważysz, że zawiera ono referencję do łańcucha znaków. W taki sposób działają wszystkie zasoby statyczne — dodanie takiego zasobu do kodu powoduje utworzenie obiektu i zapisanie referencji do niego w kolekcji o nazwie Resources.

#### P: Czy mogę używać zapisu {StaticResource} we własnym kodzie, czy tylko w szablonach, takich jak Basic Page?

 $\boldsymbol{U:}$  Oczywiście — możesz tworzyć i używać zasobów w taki sposób. W szablonie Blank Page nie ma niczego szczególnego, podobnie jak w innych szablonach używanych w tej książce. Zawierają one zwyczajny kod C# i XAML i nie robią niczego, czego nie mógłbyś zrobić samemu.

#### $\boldsymbol{P}$ : Użyłem właściwości x:Name, by określić nazwę zasobu MenuMaker, natomiast zasób AppName używa właściwości x:Key. Czym one się różnią?

Nazwa "zasób statyczny" jest nieco myląca. Są one tworzone dla każdej instancji i w żadnym przypadku nie Kup księ k przypominają pól statycznych!

 $\mathbf O:$  Zastosowanie właściwości x  $:\kappa$ ey powoduje, że zasób statyczny jest dodawany do kolekcji Resources i kojarzony z podanym kluczem, natomiast nie jest tworzone pole (a zatem nie możesz użyć identyfikatora AppName w kodzie C#, musisz odwoływać się do takiego zasobu, używając kolekcji Resources). W razie użycia właściwości x:Name zasób jest dodawany do kolekcji Resources, a oprócz tego jest dodawany jako pole do obiektu Page. To dzięki temu byłeś w stanie wywołać metodę UpdateMenu() na rzecz statycznego zasobu MenuMaker.

#### $\boldsymbol{\varPhi}$ : Czy ścieżka powiązania musi wskazywać na właściwość zawierającą łańcuch znaków?

 $\boldsymbol{U:}$  Nie. Można wiązać właściwości dowolnych typów. O ile tylko można skonwertować typ właściwości źródłowej i docelowej, to powiązanie będzie działać. W przeciwnym razie dane zostaną zignorowane. Pamiętaj także, że nie wszystkie właściwości kontrolek są łańcuchami znaków. Załóżmy, że w kontekście danych jest dostępna właściwość logiczna o nazwie EnableMyObject. Możesz ją powiązać z dowolną właściwością typu logicznego, taką jak IsEnabled. W takim przypadku kontrolka będzie aktywowana i dezaktywowana zależnie od wartości właściwości EnableMyObject:

#### **IsEnabled="{Binding EnableMyObject}"**

Oczywiście, jeśli powiążesz ją z właściwością tekstową, to będzie wyświetlany jedynie tekst True lub False (co, jeśli się nad tym nieco zastanowić, będzie całkowicie zrozumiałe).

#### $\boldsymbol{ \mathcal{P} }$ : Dlaczego IDE wyświetla dane na formularzu, kiedy utworzę zasób statyczny i powiązanie w kodzie XAML, lecz nie kiedy zrobię to w kodzie C#?

 $\boldsymbol{U:}$  Ponieważ IDE rozumie kod XAML, zawierający wszystkie informacje niezbędne do utworzenia obiektów koniecznych do wyświetlenia strony. Kiedy tylko utworzyłeś w kodzie XAML zasób MenuMaker, IDE utworzyło instancję tej klasy. Nie było w stanie zrobić tego na podstawie instrukcji new w konstruktorze, gdyż mógł on zawierać wiele innych instrukcji i także one musiałyby zostać wykonane. IDE wykonuje kod ukryty C# wyłącznie w wyniku uruchomienia aplikacji. Jeśli jednak dodasz do strony zasób statyczny, to IDE go utworzy, tak samo jak tworzy instancje kontrolek TextBlock, StackPanel i wszystkich innych. Ustawia także właściwości tych kontrolek, by je wyświetlić w oknie *Designer*, a zatem, kiedy określisz kontekst danych oraz ścieżki powiązań, także one zostaną użyte i w efekcie menu pojawi się w oknie IDE.

Zasoby statyczne dodawane do strony są tworzone w momencie wczytywania strony, a później mogą być używane przez dowolne obiekty aplikacji.

# **Interfejs INotifyPropertyChanged pozwala powiązanym obiektom przesyłać aktualizacje**

Kiedy klasa MenuMaker aktualizuje menu kanapek, powiązana z nią kontrolka ListView zostaje zaktualizowana. Jednak dokładnie w tym samym momencie klasa MenuMaker zmienia także wartość właściwości GeneratedDate. Dlaczego zatem nie jest aktualizowana powiązana z nią kontrolka TextBlock? Wynika to z faktu, że każda zmiana kolekcji typu ObservableCollection powoduje **zgłoszenie zdarzenia**, które informuje dowolną powiązaną kontrolkę o pojawieniu się zmian. W analogiczny sposób kliknięcie przycisku powoduje zgłoszenie zdarzenia Click, a upłynięcie czasu odmierzanego przez obiekt Timer powoduje zgłoszenie zdarzenia Tick. Zawsze gdy dodasz lub usuniesz jakieś elementy kolekcji ObservableCollection, zgłosi ona odpowiednie zdarzenie.

Możesz zadbać, by obiekty danych informowały o swoich zmianach właściwości docelowe i powiązane kontrolki. Należy w tym celu **zaimplementować interfejs INotifyPropertyChanged**, zawierający tylko jedno zdarzenie: PropertyChanged. Wystarczy zgłosić to zdarzenie po każdej zmianie wartości właściwości i obserwować, jak powiązana kontrolka zostanie automatycznie zaktualizowana.

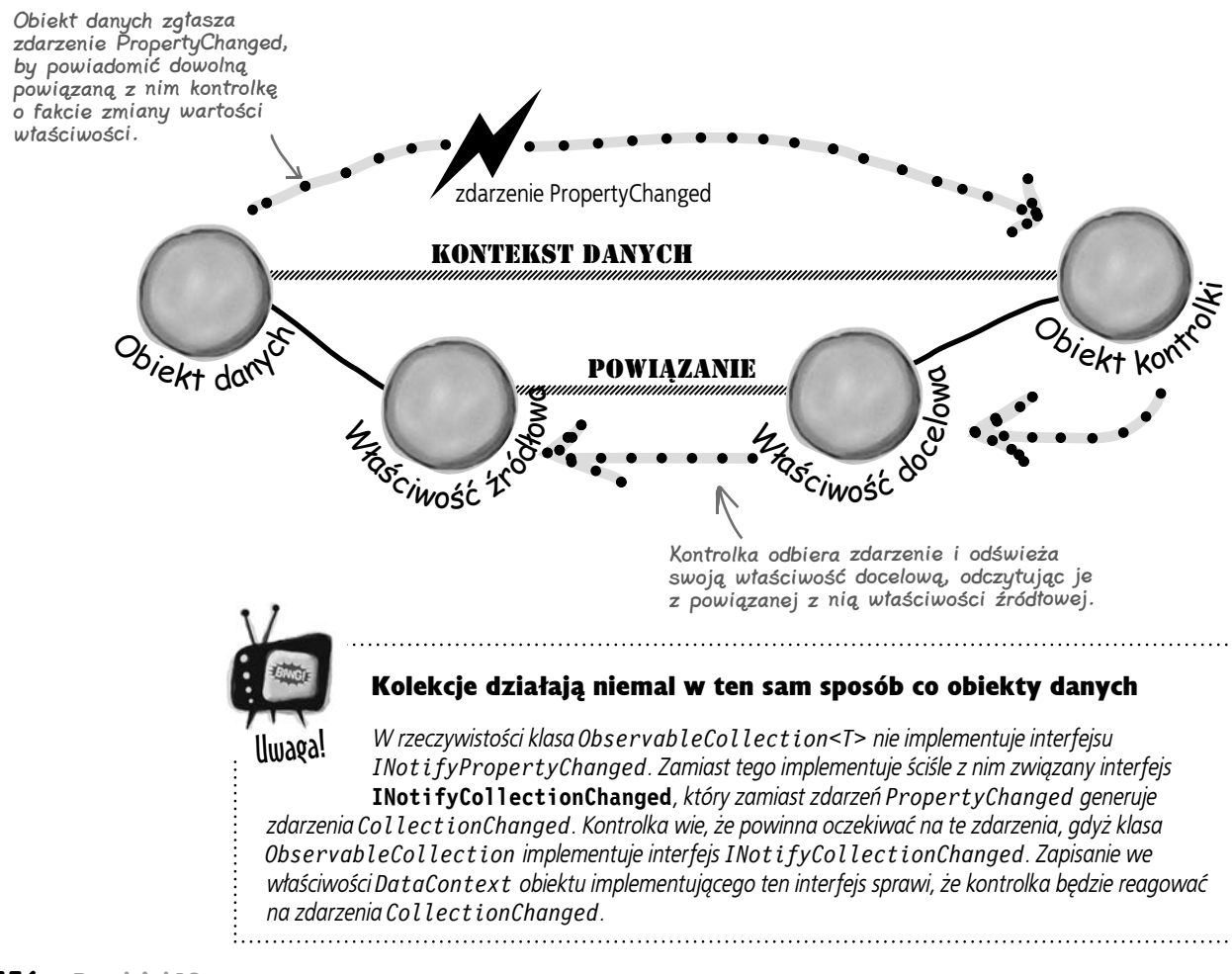

# **Zmodyfikuj klasę MenuMaker, by informowała Cię, gdy zmieni się właściwość GeneratedDate**

Interfejs INotifyPropertyChanged został zdefiniowany w przestrzeni nazw System.ComponentModel, a zatem powinieneś zacząć od dodania na samym początku pliku klasy MenuMaker następującej instrukcji using:

using System.ComponentModel;

Zmodyfikuj klasę MenuMaker, dodając do jej deklaracji interfejsu INotifyPropertyChanged, a następnie skorzystaj z możliwości IDE, by go zaimplementować:

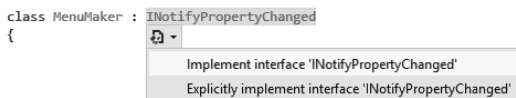

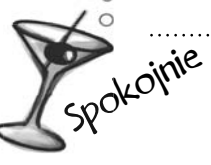

#### To pierwszy kiedy zgłaszasz zdarzenia.

Procedury obsługi zdarzeń piszesz już od samego początku tej książki, jednak pierwszy raz masz okazję samemu zgłaszać zdarzenia. Wszystkiego na temat zgłaszania zdarzeń oraz tego, jak one działają, dowiesz się w rozdziale 15. Jak na razie wystarczy, żebyś wiedział, że interfejs może deklarować zdarzenia oraz że Twoja metoda OnPropertyChanged() jest zgodna ze standardowym wzorcem przekazywania zdarzeń do innych obiektów, stosowanym w C#.

Będzie to wyglądało nieco inaczej od przykładów, które widziałeś w rozdziałach 7. i 8. Nie będziesz musiał dodawać żadnych metod ani właściwości. Zamiast tego dodasz zdarzenie:

public event PropertyChangedEventHandler PropertyChanged;

A następnie dodasz poniższą metodę OnPropertyChanged(), której będziesz używał do zgłaszania zdarzenia PropertyChanged:

private void OnPropertyChanged(string propertyName) { PropertyChangedEventHandler propertyChangedEvent = PropertyChanged; if (propertyChangedEvent != null) { propertyChangedEvent(this, new PropertyChangedEventArgs(propertyName)); } } To jest standardowy wzorzec zgłaszania zdarzeń stosowany w .NET Framework.

Teraz jedyną rzeczą, którą musisz zrobić, by poinformować powiązaną kontrolkę o zmianie właściwości, jest wywołanie metody OnPropertyChanged() i przekazanie do niej nazwy właściwości, która uległa zmianie. Chcemy, by po każdej zmianie menu była aktualizowana kontrolka TextBox powiązana z właściwością GeneratedDate; w tym celu wystarczy, że dodamy do metody UpdateMenu() jeden wiersz kodu:

```
public void UpdateMenu() {
     Menu.Clear();
    for (int i = 0; i < NumberOfItems; i++) {
         Menu.Add(CreateMenuItem());
 }
     GeneratedDate = DateTime.Now;
```
# **OnPropertyChanged("GeneratedDate");**

Teraz po wygenerowaniu nowego menu powinna się także zmienić data.

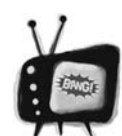

### Nie zapomnij zaimplementować interfejsu **INotifyPropertyChanged**.

*Mechanizm wiązania danych działa tylko wtedy, gdy kontrolki implementują ten interfejs. Jeśli do deklaracji klasy nie dodasz : INotifyPropertyChanged, to powiązane kontrolki nie będą aktualizowane — i to nawet jeśli obiekt danych będzie zgłaszał zdarzenia PropertyChanged*. Uwaga!

}

#### **Aplikacja Idź na ryby spotyka XAML**

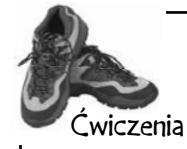

Zakończ przerabianie gry *Idź na ryby!* do postaci aplikacji dla Sklepu Windows. Będziesz musiał zmodyfikować kod XAML przygotowany wcześniej w tym rozdziale, dodając do niego powiązania danych, skopiować wszystkie klasy i typy wyliczeniowe z aplikacji napisanej w rozdziale 8. (lub pobrać je z serwera FTP wydawnictwa Helion) i zaktualizować klasy Player oraz Game.

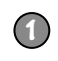

#### Dodaj istniejące pliki klas i dostosuj deklarowaną w nich przestrzeń nazw do bieżącej aplikacji.

Do swojego projektu dodaj następujące pliki, pochodzące z gry *Idź na ryby!*, którą napisałeś w rozdziale 8.: *Values.cs*, *Suits.cs*, *Card.cs*, *Deck.cs*, *CardComparer\_bySuit.cs*, *CardComparer\_byValue.cs*, *game.cs* oraz *Player.cs*. Możesz skorzystać z opcji *Add existing Item* dostępnej w oknie *Solution explorer*, jednak w każdym z tych plików będziesz musiał **zmienić przestrzeń nazw,** dostosowując ją do przestrzeni używanej w projekcie (jak już robiłeś w przypadku kilku innych projektów w tej książce).

Spróbuj zbudować projekt. W plikach *game.cs* oraz *Player.cs* powinny pojawić się błędy, przypominające te przedstawione poniżej:

 $(\widehat{\mathbf{x}})$  1 The type or namespace name 'Forms' does not exist in the namespace 'System. Windows' (are you missing an assembly reference?) 22 The type or namespace name 'TextBox' could not be found (are you missing a using directive or an assembly reference?)

3 The type or namespace name 'TextBox' could not be found (are you missing a using directive or an assembly reference?)

#### **2** Usuń odwołania do wszystkich klas i obiektów **WinForms** i dodaj do klasy **Game** odpowiednie instrukcje **using**.

Nie znajdujemy się już w świecie WinForms, dlatego też musisz usunąć z plików *game.cs* oraz *Player.cs* instrukcje using System.Windows.Forms. Będziesz także musiał usunąć wszystkie odwołania do kontrolek TextBox. Oprócz tego konieczne będzie dodanie do klasy Game interfejsu INotifyPropertyChaned oraz kolekcji ObservableCollection<T>, a to oznacza, że na początku pliku *game.cs* będziesz musiał dodać następujące instrukcje using:

```
using System.ComponentModel;
using System.Collections.ObjectModel;
```
#### **3** Dodaj instancję klasy **Game** jako zasób statyczny i określ kontekst danych.

Zmodyfikuj kod XAML strony, dodając do niego instancję klasy Game jako zasób statyczny, i użyj jej jako kontekstu danych dla siatki zawierającej stronę Idź na ryby!, którą przygotowałeś we wcześniejszej części rozdziału. Oto kod XAML definiujący zasób statyczny: <local:Game x:Name="game"/>. Będziesz także potrzebował nowego konstruktora w klasie Game, gdyż zasoby mogą być tworzone tylko wtedy, gdy klasa definiuje konstruktor bezargumentowy:

```
public Game() {
     PlayerName = "Edek";
     Hand = new ObservableCollection<string>();
     ResetGame();
}
```
#### **4** Do klasy **Game** dodaj publiczne właściwości, których użyjesz do zdefiniowania powiązań danych z kontrolkami.

Oto właściwości, które powiążesz z kontrolkami na stronie:

```
public bool GameInProgress { get; private set; }
public bool GameNotStarted { get { return !GameInProgress; } }
public string PlayerName { get; set; }
public ObservableCollection<string> Hand { get; private set; }
public string Books { get { return DescribeBooks(); } }
public string GameProgress { get; private set; }
```
#### Użyj mechanizmu wiązania danych, by aktywować i dezaktywować kontrolki **TextBox**, **ListBox** oraz **Button**. **5**

Chcesz, by pole tekstowe *Imię* oraz przycisk *Rozpocznij grę* były aktywne wyłącznie wtedy, gdy gra jeszcze nie została rozpoczęta, oraz by kontrola ListBox *Ręka* i przycisk *Zażądaj karty* były aktywne tylko wtedy, gdy gra została już rozpoczęta. Dodasz do klasy Game kod określający wartość właściwości GameInProgress. Przyjrzyj się właściwości GameNotStarted. Przekonaj się, jak ona działa, a następnie dodaj następujące powiązania danych do kontrolek TextBox, ListBox oraz dwóch kontrolek Button.

Każdej z nich będziesz musiał użyć dwa razy.

**6**

**7**

```
IsEnabled="{Binding GameInProgress}" IsEnabled="{Binding GameNotStarted}"
IsEnabled="{Binding GameInProgress}" IsEnabled="{Binding GameNotStarted}"
```
#### Zmodyfikuj klasę **Player**, by zmuszała klasę **Game** do wyświetlania postępów w grze.

Wcześniejsza wersja klasy Player, używana w aplikacji WinForms, używała kontrolki TextBox przekazywanej w wywołaniu jej konstruktora. Zmień ją, by przekazywana była referencja typu Game, zapisywana następnie w polu prywatnym. (Spójrz na przedstawioną poniżej metodę StartGame(), by zobaczyć, jak ma być używany ten nowy konstruktor podczas dodawania graczy). Odszukaj wiersze zawierające odwołania do kontrolki TextBox i zastąp je wywołaniami metody AddProgress() obiektu Game.

#### Zmodyfikuj klasę **Game**.

Zmień typ wynikowy metody PlayOneRound() z bool na void, a następnie zmodyfikuj jej kod tak, by postępy w grze były wyświetlane przez metodę AddProgress(), a nie poprzez odwoływanie się do kontrolki TextBox. Jeśli gracz wygrał, wyświetl postęp gry, przywróć ją do stanu początkowego i zakończ działanie metody. W przeciwnym razie odśwież kolekcję Hand i wyświetl informacje o kartach gracza.

Będziesz także musiał dodać lub zaktualizować poniższe cztery metody i określić, do czego one służą i jak mają działać.

```
public void StartGame() {
     ClearProgress();
     GameInProgress = true;
     OnPropertyChanged("GameInProgress");
     OnPropertyChanged("GameNotStarted");
    Random random = new Random();
     players = new List<Player>();
     players.Add(new Player(PlayerName, random, this));
     players.Add(new Player("Bartek", random, this));
     players.Add(new Player("Janek", random, this));
     Deal();
     players[0].SortHand();
     Hand.Clear();
     foreach (String cardName in GetPlayerCardNames())
          Hand.Add(cardName);
     if (!GameInProgress)
          AddProgress(DescribePlayerHands());
     OnPropertyChanged("Books");
}
public void AddProgress(string progress)
{
     GameProgress = progress +
             Environment.NewLine +
             GameProgress;
     OnPropertyChanged("GameProgress");
}
                                                            } 
                                                            }
```

```
public void ClearProgress() {
     GameProgress = String.Empty;
     OnPropertyChanged("GameProgress");
```
Będziesz **także** musiał zaimplementować interfejs INotifyPropertyChanged i dodać tę samą metodę OnPropertyChanged(), którą dodałeś do klasy MenuMaker. Używają jej zaktualizowane metody i będzie jej także używać metoda PullOutBooks().

```
public void ResetGame() {
     GameInProgress = false;
     OnPropertyChanged("GameInProgress");
     OnPropertyChanged("GameNotStarted");
     books = new Dictionary<Values, Player>();
    stock = new Deck();
     Hand.Clear();
```

```
jesteś tutaj� 559
Kup książką Poleón kalendarzy poleón kontrole książką Poleón kontrole książką Poleón kontrole książką Poleón k
```
#### **Rozwiązanie ćwiczenia**

```
Poniżej przedstawiliśmy cały kod ukryty, który miałeś napisać:
                   private void startButton_Click(object sender, RoutedEventArgs e) {
                        game.StartGame();
                   }
                   private void askForACard_Click(object sender, RoutedEventArgs e) {
                        if (cards.SelectedIndex >= 0)
                             game.PlayOneRound(cards.SelectedIndex);
                   }
                   private void cards DoubleTapped(object sender, DoubleTappedRoutedEventArgs e) {
                        if (cards.SelectedIndex >= 0)
                             game.PlayOneRound(cards.SelectedIndex);
                   }
Rozwiązania
ćwiczeń
A oto zmiany, które miałeś wprowadzić w klasie Player:
class Player {
     private string name;
    public string Name { get { return name; } }
     private Random random;
     private Deck cards;
     private Game game;
     public Player(String name, Random random, Game game) {
          this.name = name;
          this.random = random;
          this.game = game;
         this.cards = new Deck(new Card[] \{\});
          game.AddProgress(name + " przyłączył się do gry");
 }
     public Deck DoYouHaveAny(Values value)
\{ Deck cardsIHave = cards.PullOutValues(value); 
          game.AddProgress(Name + " ma " + cardsIHave.Count + " " + Card.Plural(value, cardsIHave.Count));
          return cardsIHave;
 }
     public void AskForACard(List<Player> players, int myIndex, Deck stock, Values value) {
          game.AddProgress(Name + " pyta czy ktoś ma " + Card.Plural(value, 1));
          int totalCardsGiven = 0;
         for (int i = 0; i < players. Count; i++) {
             if (i != myIndex) {
                   Player player = players[i];
                   Deck CardsGiven = player.DoYouHaveAny(value);
                   totalCardsGiven += CardsGiven.Count;
                   while (CardsGiven.Count > 0)
                       cards.Add(CardsGiven.Deal());
 }
 }
          if (totalCardsGiven == 0) {
              game.AddProgress(Name + " pobrał kartę z kupki.");
              cards.Add(stock.Deal());
          }
     }
     // ... reszta kodu klasy Player nie została zmieniona ...
```

```
Oto zmiany w kodzie XAML strony:
          <Grid Grid.Row="1" Margin="120,0,60,60" DataContext="{StaticResource ResourceKey=game}" >
                <TextBlock Text="Imię" Margin="0,0,0,20"
                    Style="{StaticResource SubheaderTextStyle}"/>
                <StackPanel Orientation="Horizontal" Grid.Row="1">
                    <TextBox x:Name="playerName" FontSize="24" Width="500" MinWidth="300"
                Text="{Binding PlayerName, Mode=TwoWay}" IsEnabled="{Binding GameNotStarted}" />
                    <Button x:Name="startButton" Margin="20,0" IsEnabled="{Binding GameNotStarted}"
z właściwością content="Rozpocznij grę!" Click="startButton_Click" /> \Leftarrow PlayerName.
               </StackPanel>
                <TextBlock Text="Postępy gry"
                    Style="{StaticResource SubheaderTextStyle}" Margin="0,20,0,20" Grid.Row="2" />
                <ScrollViewer Grid.Row="3" FontSize="24" Background="White" Foreground="Black"
                         Content="{Binding GameProgress}" />
                <TextBlock Text="Grupy" Style="{StaticResource SubheaderTextStyle}"
                         Margin="0,20,0,20" Grid.Row="4"/>
                <ScrollViewer FontSize="24" Background="White" Foreground="Black"
                         Grid.Row="5" Grid.RowSpan="2" Content="{Binding Books}" />
               <TextBlock Text="Ręka" Style="{StaticResource SubheaderTextStyle}"
                         Grid.Row="0" Grid.Column="2" Margin="0,0,0,20"/>
               <ListBox Background="White" FontSize="24" Height="Auto" Margin="0,0,0,20"
                         x:Name="cards" Grid.Row="1" Grid.RowSpan="5" Grid.Column="2"
                         ItemsSource="{Binding Hand}" IsEnabled="{Binding GameInProgress}"
                         DoubleTapped="cards_DoubleTapped" />
                <Button x:Name="askForACard" Content="Zażądaj karty" HorizontalAlignment="Stretch"
                         VerticalAlignment="Stretch" Grid.Row="6" Grid.Column="2"
                         Click="askForACard_Click" IsEnabled="{Binding GameInProgress}" />
                <Grid.ColumnDefinitions>
                    <ColumnDefinition Width="5*"/>
                    <ColumnDefinition Width="40"/>
                    <ColumnDefinition Width="2*"/>
                </Grid.ColumnDefinitions>
                <Grid.RowDefinitions>
                    <RowDefinition Height="Auto"/>
                    <RowDefinition Height="Auto"/>
                    <RowDefinition Height="Auto"/>
                    <RowDefinition/>
                    <RowDefinition Height="Auto"/>
                    <RowDefinition Height="Auto" MinHeight="150" />
                    <RowDefinition Height="Auto"/>
                </Grid.RowDefinitions>
          </Grid> 
                                                                           Kontekstem danych dla siatki jest klasa 
                                                                           Game, gdyż wszystkie powiązania 
                                                                           odwołują się do właściwości tej klasy.
Ta kontrolka 
TextBox używa 
dwukierunkowego 
powiązania 
z właściwością 
                                                                   To jest procedura obsługi zdarzeń Click przycisku,
                                                                   który rozpoczyna grę.
                                                                                         Kontrolki ScrollViewer 
                                                                                         prezentujące postępy gry 
                                                                                         oraz grupy są powiązane 
                                                                                         z właściwościami 
                                                                                         Progress oraz Books.
                                                                  Właściwość IsEnabled aktywuje 
                                                                  i dezaktywuje kontrolkę. Jest to właściwość 
                                                                   typu Boolean, można ją zatem powiązać 
                                                                   z właściwością tego samego typu dostępną 
                                                                   w kontrolce, by włączać ją i wyłączać na 
                                                                   podstawie wartości właściwości.
```
#### **Rozwiązanie ćwiczenia**

```
Rozwiązania<br><sup>ćwiczeń</sup>
                    using System.ComponentModel;
                    using System.Collections.ObjectModel;
                    class Game : INotifyPropertyChanged {
                          private List<Player> players;
                          private Dictionary<Values, Player> books;
                          private Deck stock;
                         public bool GameInProgress { get; private set; }
                          public bool GameNotStarted { get { return !GameInProgress; } }
                         public string PlayerName { get; set; }
                         public ObservableCollection<string> Hand { get; private set; }
                         public string Books { get { return DescribeBooks(); } }
                         public string GameProgress { get; private set; }
                         public Game() {
                              PlayerName = "Edek";
                               Hand = new ObservableCollection<string>();
                               ResetGame();
                         }
                         public void AddProgress(string progress) {
                               GameProgress = progress + Environment.NewLine + GameProgress;
                               OnPropertyChanged("GameProgress");
                         }

                         public void ClearProgress() {
                               GameProgress = String.Empty;
                               OnPropertyChanged("GameProgress");
                          }
                         public void StartGame() {
                              ClearProgress();
                               GameInProgress = true;
                               OnPropertyChanged("GameInProgress");
                               OnPropertyChanged("GameNotStarted");
                               Random random = new Random();
                              players = new List<Player>();
                              players.Add(new Player(PlayerName, random, this));
                              players.Add(new Player("Bartek", random, this));
                              players.Add(new Player("Janek", random, this));
                              Deal();
                              players[0].SortHand();
                              Hand.Clear();
                              foreach (String cardName in GetPlayerCardNames())
                                   Hand.Add(cardName);
                               if (!GameInProgress)
                                   AddProgress(DescribePlayerHands());
                              OnPropertyChanged("Books");
                         }
                    Poniżej przedstawiliśmy wszystkie zmiany, które należało wprowadzić w kodzie klasy Game, 
                    włacznie z kodem, który podaliśmy już w instrukcjach do ćwiczenia.
                                                                           Te instrukcje są niezbędne, 
                                                                          by móc korzystać z interfejsu 
                                                                          INotifyPropertyChanged i klasy 
                                                                          ObservableCollection.
 Te właściwości 
 są używane 
 przez mechanizm 
 wiązania danych.
   Te metody 
   zapewniają 
   działanie 
   mechanizmu 
   wiązania 
   danych w grze. 
   Nowe wiersze 
   są dodawane 
   na górze, 
   dzięki czemu 
   wcześniejsze 
   zdarzenia są 
   przesuwane ku 
   dołowi kontrolki 
   ScrollViewer.
  Oto metoda 
  StartGame(), którą 
  pokazaliśmy już 
  wcześniej. Czyści 
  ona postępy gry, 
  tworzy graczy, 
  rozdaje karty, 
  a następnie 
  aktualizuje 
  postępy gry 
  i grupy.
                                                                                 To jest nowy konstruktor klasy 
                                                                                 Game. Tworzymy tylko jedną 
                                                                                 kolekcję i czyścimy ją w momencie 
                                                                                 przywracania początkowego stanu 
                                                                                 gry. Gdybyśmy tworzyli nowy 
                                                                                 obiekt, to formularz straciłby 
                                                                                 odwołanie do niego, a aktualizacje 
                                                                                 zostałyby przerwane.
                                                                             Wszystkie programy, które napisałeś 
                                                                              podczas lektury tej książki, można 
                                                                               przerobić na aplikacje dla Sklepu 
                                                                             Windows napisane przy użyciu języka 
                                                                               XAML. Można je jednak napisać 
                                                                              na bardzo wiele sposobów, co jest 
                                                                             szczególnie prawdziwe w przypadku 
                                                                            korzystania z języka XAML! To właśnie 
                                                                             dlatego pokazaliśmy Ci tak dużo kodu 
                                                                                  w ramach opisu ćwiczenia.
```

```
public void PlayOneRound(int selectedPlayerCard) {
     Values cardToAskFor = players[0].Peek(selectedPlayerCard).Value;
    for (int i = 0; i < players. Count; i++) {
          if (i == 0)
              players[0].AskForACard(players, 0, stock, cardToAskFor);
          else
              players[i].AskForACard(players, i, stock);
          if (PullOutBooks(players[i])) {
              AddProgress(players[i].Name + " ma nową grupę");
             int card = 1:
             while (card \leq 5 && stock.Count > 0) {
                   players[i].TakeCard(stock.Deal());
                   card++;
 }
 }
          OnPropertyChanged("Books");
          players[0].SortHand();
          if (stock.Count == 0) {
              AddProgress("Na kupce nie ma już żadnych kart. Gra skończona!");
              AddProgress("Zwycięzcą jest... " + GetWinnerName());
              ResetGame();
              return;
 }
 }
     Hand.Clear();
     foreach (String cardName in GetPlayerCardNames())
          Hand.Add(cardName);
     if (!GameInProgress)
          AddProgress(DescribePlayerHands());
}
public void ResetGame() {
     GameInProgress = false;
     OnPropertyChanged("GameInProgress");
     OnPropertyChanged("GameNotStarted");
     books = new Dictionary<Values, Player>();
     stock = new Deck();
     Hand.Clear();
}
public event PropertyChangedEventHandler PropertyChanged;
private void OnPropertyChanged(string propertyName) {
PropertyChangedEventHandler propertyChangedEvent = PropertyChanged; wcześniej w tym rozdziale.
     if (propertyChangedEvent != null) {
          propertyChangedEvent(this, new PropertyChangedEventArgs(propertyName));
     }
}
// ... reszta kodu klasy Game nie została zmieniona ...
                  Ta metoda wcześniej zwracała wartość typu bool, dzięki której formularz mógł 
                  aktualizować przebieg gry. Teraz musi ona jedynie wywoływać metodę AddProgress(), 
                  a o resztę zatroszczy się mechanizm wiązania danych.
                                                      Grupy uległy zmianie, a formularz musi 
                                                      o tym wiedzieć, by mógł zaktualizować 
                                                      kontrolki ScrollViewer.
                                                                Oto zmiany wprowadzone w metodzie 
                                                               PlayOneRound(), które aktualizują
                                                               postęp gry, gdy została ona 
                                                                zakończona, bądź aktualizują rękę 
                                                                i grupy, jeśli gra jeszcze trwa.
                                                      A to jest metoda ResetGame() 
                                                      z instrukcji do ćwiczenia. 
                                                      Czyści ona grupy, rękę i kupkę kart.
                                                                              To jest standardowy 
                                                                             wzorzec użycia 
                                                                             właściwości 
                                                                             PropertyChanged, 
                                                                             przedstawiony już
```
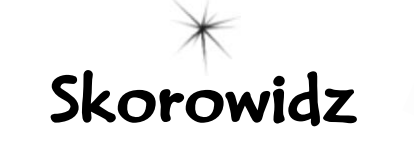

#### **A**

abstrakcja, 366, *Patrz też:* klasa abstrakcyjna, metoda abstrakcyjna get, 261, 264, 267, 612 set, 261, 263, 267, 283 animacja, 27, 140, 816 obiektów, 808 wartości obiektów, 808 zmiennoprzecinkowych, 807 aplikacja, 27, 45, 134 architektura, 230 cykl życia, 552 zarządzanie, 748 dla Sklepu Windows, 519 konsolowa, 304, 305, 306, 410, 684, 878 nawigacja trójpoziomowa, 727 o luźnych powiązaniach, 27 publikowanie, 90 pusta, 54 Split App, *Patrz:* szablon Split App struktura, 52 tworzenie, 96, 115, 129, 135, 720 uruchamianie na innym komputerze, 91 Windows Forms, *Patrz:* Windows Forms Application Windows Phone, *Patrz:* Windows Phone wykorzystująca strony, 686 zawieszenie, 748, 749 assembly, *Patrz:* złożenie atrybut, 477 DataContract, 577 DataMember, 577 Dllimport, 646

#### **B**

biblioteka .NET, 76 for Windows Desktop, 99 for Windows Store, 99 klas, 351, 882, 883

Blend for Visual Studio, 824 blok catch, 614, 617, 618, 620, 622, 625, 626, 631, 633, 634 finally, 620, 622, 631, 633 try, 614, 617, 618, 620, 622, 631, 633 using, 632, 633, *Patrz też:* słowo kluczowe using błąd, 76, 81, 539, 617 inconsistent accessibility, 230 kompilacji, 109, 230

#### **C**

CLR, 99, 210, 211, 646, 659, 885 code-behind, *Patrz:* kod ukryty Common Language Runtime, *Patrz:* CLR

#### **D**

dane kontekst, *Patrz:* kontekst danych kontrakt, 567, 577 serializacja, *Patrz:* serializacja kontraktu danych łączenie, 705 modyfikacja, 681 sortowanie, *Patrz:* lista sortowanie szablon, *Patrz:* szablon danych wiązanie, *Patrz:* wiązanie danych data binding, *Patrz:* wiązanie danych debugger, 92, 111, 112, 397, 405, 411, 526, 528, 605, 609, 610, 617, 618, 751, 761, 767 ikony, 609 krokowe wykonanie programu, 617 delegat, 737, 758, 759, 760, 764, 766, 768, 770, 869, 898 deserializacja, 472, 473, 476, 614 diagram klas, 149, 164, 166, 320, 341, 370 diament śmierci piekielny, 364 drzewo obiektów, 752, 753 dyrektywa, *Patrz:* słowo kluczowe

dziedziczenie, 16, 275, 285, 286, 287, 294, 297, 303, 308, 327, 331, 366, 608, 655, 671 interfejsów, *Patrz:* interfejs dziedziczenie wielokrotne, 364 dźwięk, 857

#### **E**

ekran dotykowy, 848, 852, 860 startowy, 89 tytułowy, 89 element wyliczeniowy, 387 elipsa, 825 enumerator, 413, 681, 893, 894 etykieta, 131

#### **F**

factory method, *Patrz:* wzorzec metody wytwórczej finalizator, 646, 647, 648, 649, 650, 652, 653 format ASCII, 492 big endian, 492 binarny, 480, 481, *Patrz też:* system dwójkowy little endian, 492 Unicode, 480, 481, 492 UTF-8, 492 formularz, 172, 177, 209, 210, 265, 266, 524, 745 kolor tła, 140 przycisk maksymalizacji, 148 minimalizacji, 148 z kontrolką, 219 zakładka, 281 funkcja zwrotna, 764, 766, 767, 768

#### **G**

GAC, 883 garbage collection, *Patrz:* odśmiecanie

GDI+, 896 geocaching, 256 Global Assembly Cache, *Patrz:* GAC Go To Definition, 461 GPS, 256 gra Invaders, *Patrz:* Invaders graf, 475, 476, 524, 527, 552, 576, 581, 755 Graphical User Interface, *Patrz:* GUI GUI, 52, 152, 228

#### **H**

heisenbug, 612 hermetyzacja, 15, 235, 247, 249, 250, 252, 255, 256, 257, 259, 260, 261, 263, 267, 354, 366, 374, 587, 668, 786 automatyczna, 263 hex dump, *Patrz:* widok szesnastkowy hierarchia klas, *Patrz:* klasa hierarchia Hyper-V, 861

#### **I**

indeksator, 894 instrukcja, 11, 123, 267, 631, *Patrz też:* słowo kluczowe blok, 104 break, 469, 470 if/else, 114, 118, 189, 210, 279, 468 new, *Patrz:* słowo kluczowe new return, 103, 146, 147, 469 skoku, 878 switch, 469, 470 szablon, *Patrz:* szablon instrukcji throw, 626, 631 using, *Patrz:* słowo kluczowe using warunkowa, 880, 897 yield return, 894 IntelliSense, *Patrz:* okno IntelliSense interfejs, 17, 329, 332, 333, 334, 336, 348, 354, 356 dziedziczenie, 341 ICollection, 893 IComparable, 405 IComparer, 406, 407, 408, 409 IDisposable, 461, 462, 632, 633, 648 IEnumerable, 413, 414, 431, 435, 438, 681, 682, 694, 893 IEquatable, 890 implementacja, 334, 348, 401

INotifyPropertyChanged, 556, 557, 785 instancia, 338, 354 ISemanticZoomInformation, 713 IStorageFile, 578, 579 IStorageFolder, 578, 579, 580 IStorageItem, 579 IValueConverter, 798 nazwa, 333 publiczny, 333 referencja, 338, 339, 354 rozszerzający, 671 rzutowanie, 347 użytkownika, 45, 787, 790, 814, 886 graficzny, *Patrz:* GUI wbudowany w .NET, 333 właściwość, 340 Invaders, 29, 836 iteracja, 119, 121, 212, 398, 682, 685, 695, 705, 708, 845, 878, 893

#### **J**

język XAML, *Patrz:* XAML XML, *Patrz:* XML

#### **K**

kalkulator, 183 kanał RSS, 901 karta, 100, 281 klasa, 11, 17, 102, 103, 107, 123, 135, 272, 549, 668 abstrakcyjna, 356, 358 atrybut, *Patrz:* atrybut bazowa, 286, 289, 299, 310, 345, 655 BinaryFormatter, 476, 567, 614 BinaryReader, 484 BinaryWriter, 483 Binding, 543 ContainerControl, 527 Control, 524 diagram, *Patrz:* diagram klas Directory, 456 DoubleAnimation, 807 EventArgs, 734 Exception, 608, 631 Excuse, 493, 589 File, 456, 492, 570 FileInfo, 456, 492

FileIO, 570, 572 FileOpenPicker, 572 FileSavePicker, 572 FileStream, 492 hermetyczna, 258, 354, 493, 548 hierarchia, 287, 292, 309, 345 instancja, 152, 552, 671 pole, *Patrz:* pole tworzenie, 154 ItemsControl, 821 KnownFolders, 580 List, 394 Math, 117 MenuMaker, 546, 547, 553, 556 MessageBox, 133, 136, 570 modelu, 797, 897 modelu widoku, 797 nadpisywanie, 823 nadrzędna, *Patrz:* klasa bazowa nazwa, 162 Object, 288, 411 ObservableCollection, 543, 820 pochodna, *Patrz:* klasa potomna potomna, 286, 290, 293, 299, 351 przesłanianie, 290, 298 public, 107, *Patrz też:* słowo kluczowe public rozszerzanie, 293 ScrollableControl, 527 Selector, 821 SerializationException, 618 SettingsPage, 770 składowe, 351 zasięg, 352 statyczna, 456, 670, 770 Stream, 443 StreamReader, 449, 457 StreamWriter, 445, 446 struktura, 164 strumieni .NET, 19 System.Windows.Form, 527 Task, 587 TextBlock, 528, 533 tworzenie, 176 typ, 687 Type, 889 UIElement, 823 UserControl, 781, 786 wbudowana, *Patrz:* zestaw

**906 Dodatek**

widoku, 797, 820 Windows.Storage, 570 zagnieżdżanie, 402, 632, 889 klawiatura, 848, 852 klucz, 702, 707 Rejestru systemowego, 883 klucz-wartość, 413 kod IL, 885 maszynowy, 885 ukryty, 543 znacznikowy, 543 źródłowy, 885 kolejka, 435, 436 kolekcja, 18, 543, 556, 680, 684, 694 Children, 545, 814, 817, 820, 821 generyczna, 398, 401, 435 inicjalizator, 402 ObservableCollections, 776, 787, 823 kolizja, 840, 845 kolor, 140 komentarz, 102, 111 kompilator, 98, 269, 682, 885 komponent, *Patrz:* kontrolka konkatenacja, *Patrz:* łańcuch znaków konkatenacja konsola, 262 konstruktor, 265, 266, 310, 386, 619 bezargumentowy, 267, 553, 817 klasy bazowej, 311 potomnej, 311 przeciążony, 471, 817 StreamWriter, 445 kontekst danych, 542, 547, 550, 551, 552, 553 kontrakt danych, *Patrz:* dane kontrakt serializacja, *Patrz:* serializacja kontraktu danych kontrolka, 52, 66, 96, 99, 115, 132, 219, 454, 530 AnimatedImage, 825, 849 AppBar, 572 BackgroundWorker, 886 Border, 544, 572, 753 Button, 532 Canvas, 63, 65, 66, 85, 545, 814, 818, 826 CheckBox, 125, 281

ComboBox, 321, 371, 375, 423, 543 ContentControl, 65 dodawanie, 62, 63 Grid, 52, 65, 528, 532, 535, 536, 538, 544, 545, 555, 753, 814 GridView, 713, 821 interfejsu użytkownika, 814 kontekst danych, 542 kontenera, 59 kopiowanie, 281 ListBox, 216, 543, 821 ListView, 692, 713, 777, 821 niewizualna, *Patrz:* komponent NumericUpDown, 148 NumericUpDown, 281 OpenFileDialog, 454 PictureBox, 138, 228, 230, 232, 289, 498 Polygon, 825 Popup, 838, 850 ProgressBar, 52, 66, 692, 886, *Patrz też:* pasek postępu ScrollViewer, 532, 533, 535, 542, 543, 544, 572 StackPanel, 52, 65, 539, 555, 753, 777, 814 StatusStrip, 216 szablon, *Patrz:* szablon kontrolek TextBlock, 63, 65, 67, 117, 542, 543, 544, 545 TextBox, 148, 281, 459, 532, 542, 543, 547, 551 Timer, 215, 216, 231 ToggleSwitch, 753 tworzenie, 781 użytkownika, 781, 786, 817 z zawartością, 544 zagnieżdżanie, 545 zoom semantyczny, 712, 714 konwerter, 27, 773, 798, 800 BooleanNotConverter, 800 BooleanVisibilityConverter, 800 wartości, 798 kowariancja, 414

#### **L**

library assembly, *Patrz:* złożenie biblioteczne licznik czasu, 53, 80, 82

LINQ, 25, 680, 681, 685, 694, 695, 698, 701, 845, 898 LINQ to XML, 900, 901 LINQPad, 718 Linux, 885 lista, 393, 394, 395, 395, 396, 397, 398, 401, 422, 439 ArrayList, 401 niegeneryczna, *Patrz:* lista ArrayList sortowanie, 404, 408, 681 stała, 401 wyliczeniowa, 387 literał, 183, 189, 211, 240, 241, 242, 243, 889

#### **Ł**

ładowanie bezpośrednie, 91 łańcuch strumieni, 450 znaków, 110, 147, 205, 243, 386, 411, 457, 483, 549 dzielenie na fragmenty, 471 konkatenacja, 188, 411 konwersja na tablicę bajtów, 457

#### **M**

Macintosh, 885 managed resources, *Patrz:* zasoby zarządzane manifest aplikacji, 53 pakietu, 580, 586 maszyna wirtualna, 99, 210 metoda, 11, 73, 102, 103, 211, 267, 351 abstrakcyjna, 356, 359 anonimowa, 768, 898, 899 AppendAllText, 456 AppendLines, 570 AppendLinesAsync, 570 Application.DoEvents, 140, 377, 382, 886, argument, 188, *Patrz też:* metoda parametr nazwany, 664 przekazywany przez referencję, 656, 657, 660, 661, 662, 663 przekazywany przez wartość, 656, 657, 660, 661, 662, 663

**jesteś tutaj**� **907** Kup książką Poleón kalendarzy poleón kontrole książką Poleón kontrole książką Poleón kontrole książką Poleón k

metoda Array.Resize, 392 asynchroniczna, 22, 565, 578, 587, 592 Close, 445, 457, 492 Color.FromArgb, 140 Compare, 406 CompareTo, 405 Console.Error.WriteLine, 490 Console.ReadKey, 409, 410 Console.WriteLine, 262, 409, 411, 412, 431, 662 CreateDirectory, 456 definicja, 461 deklaracia, 147 Delete, 456 Deserialize, 476 Dispose, 461, 462, 633, 648, 650, 651, 652 Enum.Parse, 472 Equals, 890 Exists, 456 File.Create, 483, 485 File.OpenWrite, 483, 485 GC.Collect, 646, 653 GetEnumerator, 413, 681, 893 GetFiles, 456 GetHashCode, 890 GetLastAccessTime, 456 GetLastWriteTime, 456 GetLeft, 826 GetType, 889 InitializeComponent, 528 IsNullOrEmpty, 320, 351 List.Sort, 405, 407 Main, 135, 139, 304 MessageBox.Show, 137, 189, 431 MessageBox.Show, 137 MoveNext, 413, 894 Navigate, 687 nazwa, 81, 162, 269, 587, 897 Object.ReferenceEquals, 890, 892 obsługująca zdarzenie, 735 OnLaunched, 748, 751 OpenFile, 575 parametr, 103, 189, 207, 220, *Patrz też:* metoda argument logiczny, 241 opcjonalny, 664

wyjściowy, 662 pomocnicza, 822 prywatna, 251, 252, 844, 845 przeciążona, 389 tworzenie, 415 przesłanianie, 290, 298, 306, 309, 310, 331, 411, 892 publiczna, 252, 259 nazwa, 269 Read, 443 ReadAllBytes, 481, 492 ReadAllText, 459, 481, 492 ReadBlock, 489 ReadExcuseAsync, 595, 618 ReadText, 570 ReadTextAsync, 570 RemoveAt, 398 rozszerzająca, 670, 671, 672, 681 SaveCurrentExcuseAsync, 595 SaveFile, 575 Seek, 443 Serialize, 476 SetLeft, 826 SetTarget, 817 SetTargetProperty, 817 ShowAsync, 615 ShowDialog, 453, 454, 455 Sleep, 140, 142, 289, 377, 612 Sort, 405, 407, 408 Split, 471 statyczna, 157, 159, 249, 303, 670 Stream.Read, 490, 492 String.Format, 411 sygnatura, 267, 735 szkielet, 73, 74 ToArray, 401 ToList, 843 ToString, 188, 411, 412 TryParse, 663 ukrywanie, 306, 307, 309 wartość zwracana, 103, 146 wirtualna, 303 Write, 443, 445, 457 WriteAllBytes, 492 WriteAllText, 459, 492 WriteExcuseAsync, 595 WriteLine, 445, 457 wytwórcza, 822, 856

Microsoft Developer Network, *Patrz:* MSDN model, 777, 786, 788, 792 widoku, 777, 786, 787, 788, 809, 846, 851 modyfikator, 662 async, 568 dostępu, 351, 352, 884 internal, 852, 884 out, 662 public, 884 ref, 663 sealed, 670 Mono, 885 MSDN, 90 MVC, 787 MVVM, 27, 773, 777, 787, 790, 797, 822, 838

#### **N**

notacja Pascal, 260, 269 wielbłądzia, 260, 269

#### **O**

obiekt, 15, 26, 143, 150, 158, 195, 197, 198, 210, 549, 639, 655, 659 Button, 526 definicja, 461 Exception, 604, 608, 612, 625, 656 FileStream, 444, 445, 450, 456 Frame, 687 graf, *Patrz:* graf inicjalizator, 175, 177, 264, 691 OpenFileDialog, 455, 457 Page, 528 porównywanie, 404, 408 SaveFileDialog, 455 stan, 474 Stream, *Patrz:* strumień StreamReader, 489, 492 StreamWriter, 483, 492 tworzenie, 150, 151, 160, 175, 242 usuwanie, 461, 646, 647, 648 odśmiecanie, 198, 201, 210, 211, 646, 647, 650, 653 okno Designer, 54, 123, 536, 537, 552, 872 Device, 537

**908 Dodatek**

dialogowe, 453, 454 tworzenie, 457 Document Outline, 66, 67, 84, 572 Error List, 76, 82, 101, 104, 264 IntelliSense, 74, 76, 86, 101, 255, 265, 389, 553 MessageBox, 148, 160, 171, 187, 648 MessageDialog, 768 O aplikacji, 850 Output, 262 Properties, 64, 218, 572 Reference Manager, 883 Solution Explorer, 54, 56, 100, 324, 351, 778, 882, 884 Solution Manager, 303 Toolbox, 125, 767 Watch, 112, 527, 528, 555, 611, 612, 617, 648 \$exception, 604 this, 527 wiersza poleceń, 306, 885 OOP, *Patrz:* programowanie obiektowe opakowywanie, 667, 668 operator, *Patrz też:* znak --, 110 !, 110 !=, 118, 892 &&, 118, 141  $* =, 110$ ||, 118 +, 110, 187, 188, 411, 457  $+, +110$  $+=, 110$ =, 114, 123, 188  $=-, 194$ ==, 114, 118, 123, 890, 892 await, 568, 587, 615 lambda, 899 logiczny, 85, 118, 880 new, 157 przeciążanie, 892 przypisania, *Patrz:* operator == warunkowy, 118

#### **P**

pamięci oczyszczanie, *Patrz:* odśmiecanie pasek aplikacji, 591, 802

narzędzi Debug, 609 Debug Location, 751 postępu, 66 przewijania, 692 pętla, 113 for, 121 foreach, 397, 398, 411, 435, 843, 893, 894 nieskończona, 121, 140, 141 while, 113, 119, 123, 141, 279 piksel, 537 platforma .NET, 11, 99 plik, 415, 441, 442, 443, 444, 445, 446, 449, 450, 456, 457, 459, 570, 579 .cs, 53, 544 .Designer.cs, 324 .DLL, 882, 884 .EXE, 53, 882, 884 .png, 53 .resx, 324 App.xaml.cs, 46 binarny, 480, 481, 482, 484, 485, 486, 487, 576 Form1.cs, 303 MainPage.xaml, 46, 54, 55, 56, 75, 96, 107, 687 MainPage.Xaml.cs, 46, 75, 96, 107, 529, 550 Package.manifest, 580 Program.cs, 134 Program.cs, 134, 303, 304 SplitPage.xaml, 721 StandardStyles.xaml, 573 system, *Patrz:* system plików ścieżka dostępu, 570 tekstowy, 431 wykonywalny, 98 XML, 576, 577, 581 zamykanie, 444 podklasa, *Patrz:* klasa potomna pole, 158, 211, 351, 354 nazwa, 897 prywatne, 249, 251, 255, 260, 779, 851 inicjalizacja, 265 nazwa, 269 przesłanianie, 266, 273

publiczne, 264, 542

tekstowe, 172, 173 tworzenie, 159, 267 wewnętrzne, 261, 372 wyboru, 125, 131, 246, 247 polimorfizm, 366, 367, 393, 655, 669 powiązanie dwukierunkowe, 543, 547 procedura obsługi zdarzeń, 84, 132, 262, 589, 731, 735, 746, 750, 848 łańcuch, 737, 746 nazwa, 735 PointerEntered, 85, 86 PointerPressed, 85 standardowa, 737 tworzenie, 738 process assembly, *Patrz:* złożenie wykonywalne program, 98 Blend for Visual Studio, *Patrz:* Blend for Visual Studio debugowanie, *Patrz:* debugger LINQPad, *Patrz:* LINQPad odporny, 614, 666 zatrzymywanie, 77, 81 programowanie obiektowe, 366 specyfikacja, 424 prostokąt, 825 przeciążanie, 389 przestrzeń nazw, 11, 102, 107, 123, 135, 324, 415, 552, 586, 672, 797, 882 System, 117, 123, 476 System.ComponentModel, 557 SYSTEM.IO, 566 System.Linq, 123 System.Runtime.Serialization, 618 using, 552 Windows.Foundation, 827 Windows.Storage, 579, 580 Windows.UI.ApplicationSettings, 770 Windows.UI.Xaml, 823, 829 Windows.UI.Xaml.Controls, 687 Windows.UI.Xaml.Data, 798 przetwarzanie skrócone, 879, 880 przycisk, 117, 125, 131, 172, 177, 777 maksymalizacji formularza, 148 minimalizacji formularza, 148 przycisk Undo, 123 pułapka, 610, 611, 612, 756

punkt przerwania, 111, 527 wejścia, 134, 135, 136, 139, 303

#### **Q**

Queue, *Patrz:* kolejka

#### **R**

refaktoryzacja, 896 referencja, 196, 197, 198, 204, 207, 209, 211, 347, 354, 371, 647, 655, 656, 669, *Patrz też:* zmienna referencyjna do klasy pochodnej, 302 do kontrolki, 219 do samego siebie, 209 null, 392, 665 obiektu wywołującego zdarzenie, 737 wielokrotna, 199 rekurencja, 661 relacja, 294 Remote Debugger, 91 rodzic, 288, *Patrz też:* klasa bazowa routed events, *Patrz:* zdarzenie trasowane rzutowanie, 388, 476, 892 w dół, 346, 347, 348, 367, 371 w górę, 345, 347, 348, 367, 414, 734

#### **S**

sekwencja, 694 formatująca, 117 semantic zoom, *Patrz:* kontrolka zoom semantyczny separacja zagadnień, 272, 316, 589, 786 serializacja, 472, 473, 474, 475, 476, 485, 545, 567, 576, 581, 650, 651 klasy, 476, 577 kontraktu danych, 576, 578, 581, 582 wyjątek, 614 siatka, 55, 58, 534, 777 kolumna, 59, 60, 115, 534 534, 537 system, 536, 537 wiersz, 58, 115 wysokość, 60, 535, 537 wymiary, 60

sideloading, *Patrz:* ładowanie bezpośrednie Sklep Windows, 90, 96, 129, 517, 519, 528, 530, 536, 546, 552, 567, 568, 570, 578, 579, 580, 684, 686, 748, 770, 874 słownik, 421, 422, 423 długość, 413 element, 413 pobranie listy kluczy, 413 values, 685 wyszukiwanie na podstawie klucza, 413 słowo kluczowe, 190, 211, 221 abstract, 359 as, 343, 346, 347, 669 await, *Patrz:* operator await base, 310 break, 878 by, 707 case, 469, 470 continue, 878 event, 734 EventHandler, 734, 737, 744 group, 707 interface, 333 internal, 351 is, 340, 343, 347, 668 join, 705, 707, 708 new, 150, 157, 307, 311, 338, 402, 691 null, 210, 392, 665 object, 660 on ... equals, 707 override, 298, 304, 307, 308, 309, 736, 752 partial, 107, 123 private, 258, 351, 353, 354, 768 protected, 351, 352, 353, 354 public, 228, 230, 258, 351, 354, *Patrz też:* klasa public readonly, 823 ref, 663 sealed, 351 select new, 707 static, 157, 159 struct, 655 this, 209, 211, 266, 269, 352, 527, 653, 670, 737

typeof, 687 using, 76, 102, 135, 415, 462, 631, 633, 648, 829 var, 211, 682, 708 virtual, 298, 304, 308, 309 splash screen, *Patrz:* ekran tytułowy sprajt, 823 sprite, *Patrz:* sprajt SQL, 685 Stack, *Patrz:* stos stała, 240, 242 Environment.NewLine, 431 stan, 787, 790, 792 sterta, 160, 196, 659, 668 stos, 435, 437, 659, 661, 668 wywołań, 612 strona Basic Page, 55, 818, 846 szablon, 55, 846 główna, *Patrz:* Basic Page nagłówek, 65 nawigacja, 686, 687 układ, 71, 534 struktura, 655, 656, 657, 658, 668, 669, 890 Nullable, 665 Point, 827 Rect, 827 Size, 827 strumień, 442, 443, 450, 476, 632, 656 plików, 450, 456, 487 sieciowy, 443, 450 StreamReader, 449 StreamWriter, 446, 457 zamykanie, 462 system dwójkowy, 19, 480, *Patrz też:* format binarny Linux, 885 plików, 462, 578 siatki, *Patrz:* siatka system szesnastkowy, 19, 480, 487, 488, *Patrz też:* widok szesnastkowy szablon Basic Page, 55, 846 danych, 554 Grid App, 727 instrukcji, 113 Items Page, 727

**910 Dodatek**

kontrolek, 27, 67, 88, 773 Split App, 720, 723 Split Page, 727

#### **T**

tablica, 205, 207, 391, 395, 396, 401, 681 args, 490 bajtów, 482 długość, 206, 392 metod wirtualnych, 303 zmiennych referencyjnych, 206, 318, 338 znaków, 480 typ, 211, 682, 889 anonimowy, 691, 708, 898, 899 bool, 182, 184, 656 byte, 182, 211, 388 char, 183, 184, 481 DateTime, 546, 548, 657, 890 decimal, 183, 184, 186, 243, 244, 656 double, 182, 183, 187, 663, 890 enum, *Patrz:* typ wyliczeniowy EventHandler, *Patrz:* słowo kluczowe EventHandler float, 183, 184, 187 generyczny, 398 int, 182, 186, 388, 411, 656, 890 long, 182, 211, 388 Nullable<DateTime>, 665 object, 183 referencyjny, 657, 660, 668 rzutowanie, 186, 187, 188 sbyte, 182 short, 182 string, 182, 184, 188, 481 rozszerzanie, 672 uint, 182 ulong, 182 ushort, 182 void, 146, 737 wartościowy, 211, 401, 411, 656, 657, 658, 660, 668 ze znakiem ?, 665 wyliczeniowy, 387, 388, 390, 401, 411, 431, 702 wynikowy, 146, 146, 265, 266

#### **U**

user control, *Patrz:* kontrolka użytkownika

#### **V**

Visual Designer, 45 Visual Studio Express, 38, 49 Visual Studio for Windows Desktop, *Patrz:* Windows Desktop Visual Studio for Windows Phone, *Patrz:* Windows Phone Visual Studio IDE, 44, 46, 47, 48, 73, 90, 96, 97, 98, 100, 104, 175, 527, 687, 897 Visual Studio Integrated Development Environment, *Patrz:* Visual Studio IDE Visual Studio Remote Debugger, *Patrz:* Remote Debugger vtable, *Patrz:* tablica metod wirtualnych

#### **W**

warstwa modelu, 790 widoku, 868 widoku, 790, 797 wątek, 888 wiązanie danych, 542, 543, 546, 551, 552, 554, 557, 574, 721, 776, 820 dwukierunkowe, 543, 547 widok, 777, 786, 809 szesnastkowy, 487 wielokąt, 825 wiersz poleceń, 306, 885 Windows 8 Camp Training Kit, 874 Windows App Certification Kit, 90 Windows Desktop, 129, 141, 882 Windows Forms Application, 99, 130, 182, 262, 303, 304, 524, 545 Windows Phone, 29, 859, 861 Windows Presentation Foundation, *Patrz:* WPF Windows Runtime, 99 WinForm, *Patrz:* Windows Forms Application właściwość, 64, 96, 261, 267, 333, 340, 351, 354 automatyczna, 263, 372 tylko do odczytu, 263, 264 BackgroundImage, 498

Content, 544, 545 Controls, 524 docelowa, 542, 543 dołączona, 820 domyślna, 545 e.Handled, 757 FileName, 455 Filter, 454, 455, 459 FlowDirection, 459 InitialDirectory, 459 ItemsSource, 821 nazwa, 897 przesłanianie, 354 publiczna, 269 sygnatura, 267 Text, 545 Title, 459 x:Key, 555 x:Name, 79, 547, 552, 555 xmlns:, 552 local, 552 źródłowa, 542, 543 WPF, 38, 53, 55, 902 wyjątek, 23, 599, 604, 605, 607, 608, 616, 620, 622, 626, 634, 635, 653, 843 Formatexception, 663 IndexOutOfRangeException, 604 InvalidOperationException, 888 nieobsłużony, 612, 622, 625 NotImplementedException, 746, 798 NullReferenceException, 767 SerializationException, 614, 620 wyrażenie lambda, 768, 898, 899 wywołanie Application.DoEvents, 140 wzorzec, 153, 154 metody wytwórczej, 822 Model-View-ViewModel, *Patrz:* MVVM model-widok-kontroler, *Patrz:* MVC obserwatora, 768 projektowy, 768

#### **X**

XAML, 21, 45, 49, 53, 517, 528, 538 kod znacznikowy, *Patrz:* kod znacznikowy siatka, *Patrz:* siatka XML, 49, 900

#### **Z**

zablokowanie, 568 zapytanie, 681, 682, 683, 684, 705, 900 edycja, 718 from, 685, 698 orderby, 685, 698 select, 698, 701 where, 685, 698 zasoby alokacja, 461 niezarządzane, 646 statyczne, 552, 553, 555, 573, 716, 803 zarządzane, 646 zwalnianie, 461 zdarzenie, 218, 745, 768, 792 bez procedur obsługi, 736 Click, 746, 793 CollectionChanged, 797 Completed, 867 dotknięcia ekranu, 848 funkcja zwrotna, *Patrz:* funkcja zwrotna generowanie, 731, 732 kiwnięcia, 848 klawiatury, 848 nadawca, 758 nasłuchiwanie, 731, 732 NavigatedFrom, 750 obsługa, *Patrz:* procedura obsługi zdarzeń odbiorca, 758 parametr, *Patrz:* delegat

propagacja, 752, 757 PropertyChanged, 556, 797 prywatne, 768 publiczne, 734, 763 SizeChanged, 824, 833 subskrypcja, 731, 733, 737, 763 sygnatura, 737 Tick, 220 trasowane, 752, 753, 755, 757 typ, 744 zarządzające cyklem życia procesu, 748 zegara, 800, 843, 852, 854 zgłoszenie, 556 zestaw, *Patrz:* złożenie złożenie, 351, 882, 883 biblioteczne, 882 wykonywalne, 882 zmienna, 108, 140, 172, 174, 184, 186, 195, 211 definicja, 461 logiczna, 110, 113 lokalna, 659 nazwa, 108, 113, 117, 269, 897 private, *Patrz:* słowo kluczowe private protected, *Patrz:* słowo kluczowe protected public, 251, 252, *Patrz też:* klasa public, słowo kluczowe public referencyjna, 196, 205, 307, 338, 401, 474, *Patrz też:* referencja grupa, 206

typ, 108, 117, 682 wartość, 109, 112 znacznik, 49 kolejności bajtów, 492 kontenera, 49 otwierający, 49 VisualState, 806 zamykający, 49 znak, *Patrz też:* operator ', 183 \*, 534, 537 \*/, 111 /, 535 /\*, 111 //, 102 :, 294, 334, 337, 348 ?, 665 ? :, 794 @, 446, 457 [ ], 104, 894 \\, 457 \n, 117, 183, 431, 457  $\rm\{r\}$ , 431, 457 \t, 183, 457 \_, 779 { }, 113, 123 +=, 735, 737, 738, 739, 766, 767 apostrof, *Patrz:* znak ' dwukropek, *Patrz:* znak : Unicode, 480, 481, 492

# PROGRAM PARTNERSKI

GRUPY WYDAWNICZEJ HELION

**1. ZAREJESTRUJ SIĘ** 2. PREZENTUJ KSIĄŻKI **3. ZBIERAJ PROWIZJĘ** 

Zmień swoją stronę WWW w działający bankomat!

Dowiedz się więcej i dołącz już dzisiaj!

http://program-partnerski.helion.pl

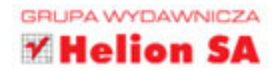

#### Twoja przepustka do świata C#!

### C#. Rusz głową!

C# to odpowiedź firmy Microsoft na odnoszący sukcesy język Java. Za pomoca C# możesz pisać przenośny kod. który Twoi klienci uruchomia w dowolnym systemie. Jest tylko jeden warunek - muszą mieć dostep do środowiska uruchomieniowego .NET Framework. Mono lub DotGNU. Innymi słowy, C# spełnił marzenia programistów — raz stworzony kod można uruchomić bez dodatkowych nakładów na różnych platformach.

Najnowsze wydanie tej książki, należącej do cenionej serii "Rusz głową!", zostało zaktualizowane, poprawione oraz rozszerzone o dodatkowy projekt na platforme Windows Phone. Gdy pochłoniesz te kilkaset stron, zaczniesz swobodnie korzystać z jezyka C#, jego konstrukcji i możliwości. Ksiażka charakteryzuje się doskonała przejrzystością oraz przystępnie przedstawioną wiedzą. Znajdziesz tu elementy programowania obiektowego, operacje na plikach, obsługe wyjątków oraz prace z wieloma wątkami - to tylko niektóre z poruszanych zagadnień. Ponadto przekonasz się, jak sprawnie stworzyć atrakcyjny interfejs użytkownika, oraz zrozumiesz, do czego służy język LINQ. Jest to wyśmienita pozycja dla wszystkich czytelników chcacych rozpocząć przygodę z językiem C# oraz platformą .NET.

#### Dzieki tej książce:

przygotujesz swoje środowisko pracy

poznasz składnie oraz konstrukcje jezyka C#

zaznajomisz sie z elementami programowania obiektowego

wykorzystasz możliwości jezyka LINQ

stworzysz projekt dla **Windows Phone** 

wykorzystasz potencjał platformy .NET

### Poznaj możliwości jezyka C#!

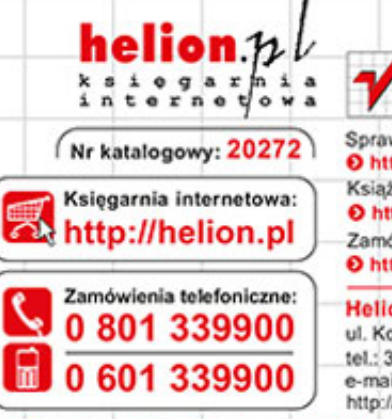

## Sprawdż najnowsze promocje:

O http://helion.pl/promocje Książki najchętniej czytane: O http://helion.pl/bestsellery Zamów informacje o nowościach: O http://helion.pl/nowosci

#### **Helion SA**

ul. Kościuszki 1c, 44-100 Gliwice tel.: 32 230 98 63 e-mail: helion@helion.pl http://helion.pl

Informatyka w najlepszym wydaniu

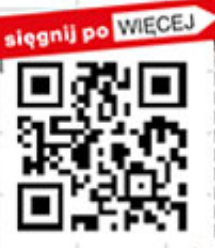

ISBN 978-83-246-8311-6

Cena 99,00

N